# **Einführung**

# $\triangleright$  KM-1650  $\triangleright$  KM-2050  $\blacktriangleright$  KM-2550

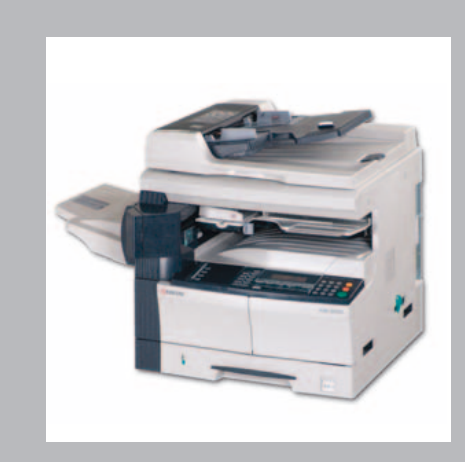

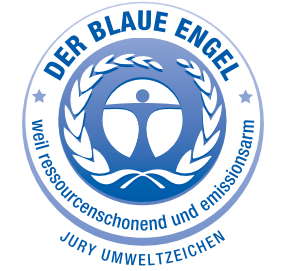

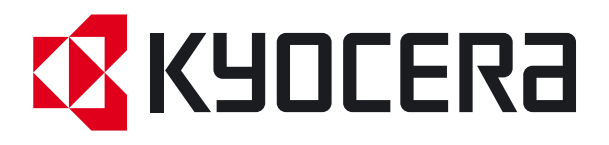

## <span id="page-2-0"></span>**Tipps zur optimalen Gerätenutzung**

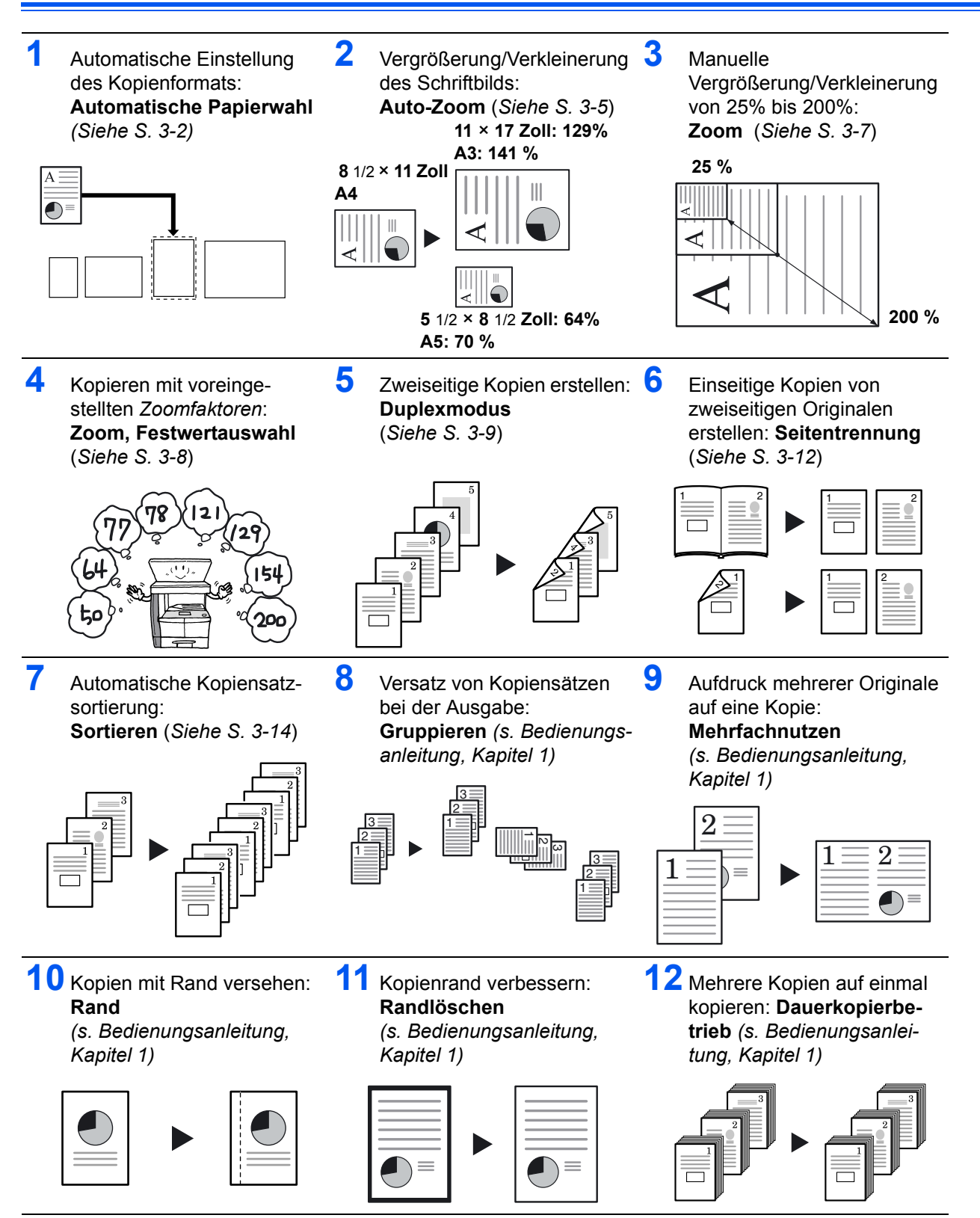

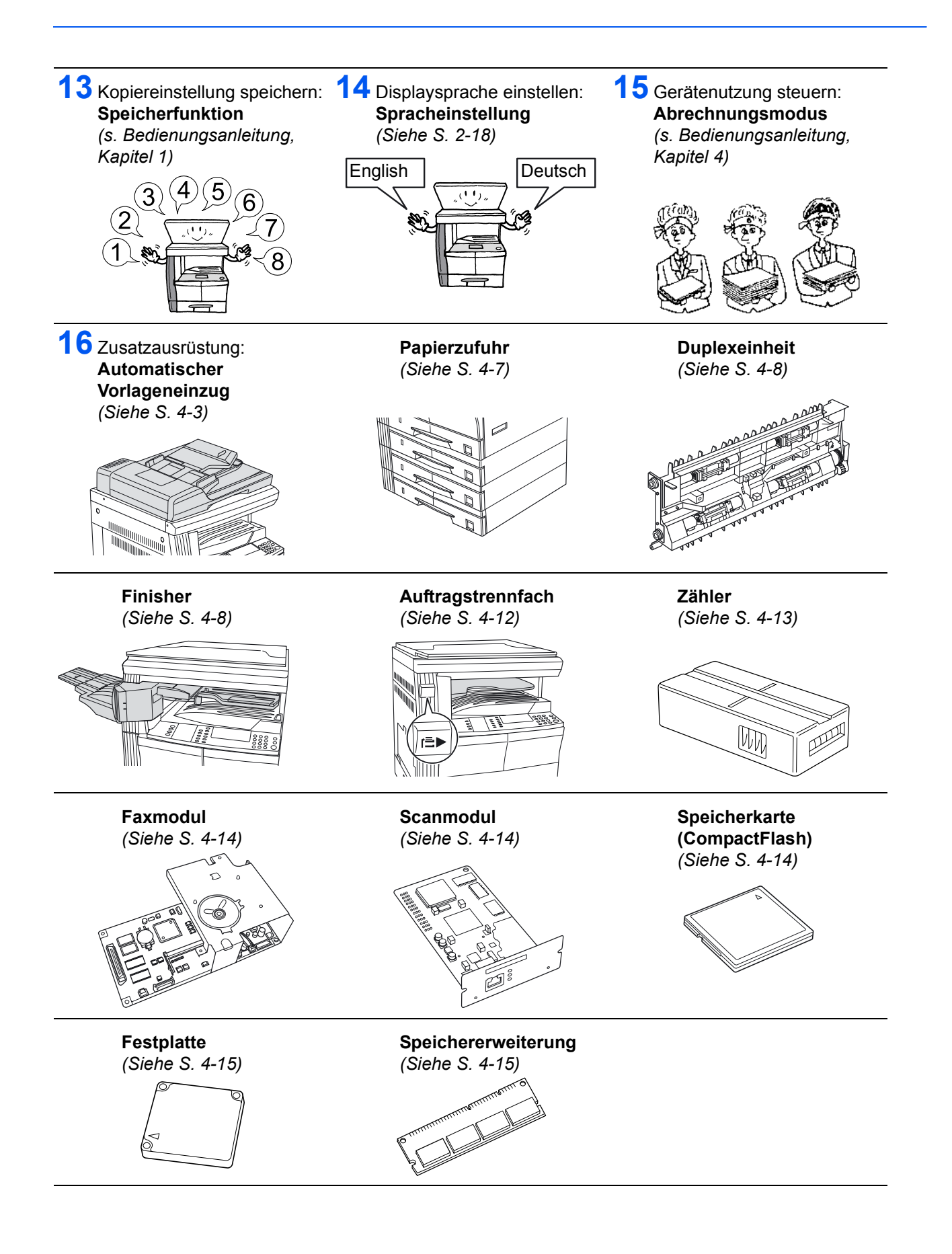

# <span id="page-4-0"></span>**Rechtliche Informationen und Sicherheitsrichtlinien**

Vor Verwendung des Geräts die folgenden Angaben sorgfältig durchlesen. In diesem Kapitel werden folgende Themen behandelt:

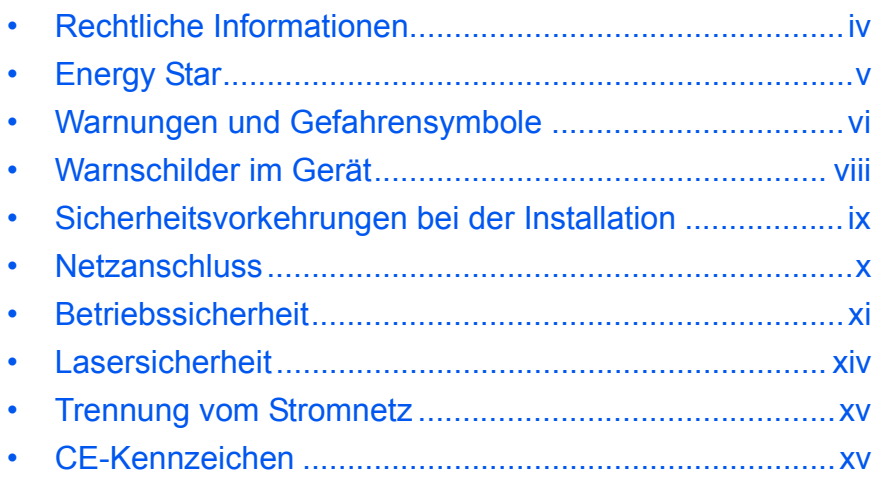

## <span id="page-5-0"></span>**Rechtliche Informationen**

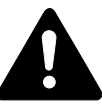

**ACHTUNG:** Für Schäden, die durch nicht vorschriftsmäßige Installation entstehen, wird keinerlei Haftung übernommen.

#### **Hinweis**

Die Informationen in diesem Handbuch können ohne Ankündigung geändert werden. Künftige Auflagen können zusätzliche Informationen enthalten. Technische und typografische Fehler werden in künftigen Auflagen korrigiert.

Es wird keine Haftung bei Unfällen im Rahmen der Befolgung der Anweisungen in diesem Handbuch übernommen. Es wird keine Haftung für Schäden an der Druckerfirmware (Inhalt des Geräte-ROM) übernommen.

#### **Urheberrecht**

Dieses Handbuch gehört zu den Modellen 1650, 2050 und 2550. Modell 1650 wird in diesem Handbuch als "16-S./min-Modell" (S./min = Seiten pro Minute), Modell 2050 als "20-S./min-Modell" und Modell 2550 "25-S./min-Modell" bezeichnet.

Dieses Handbuch sowie sämtliche urheberrechtsfähigen Materialien, die mit dem Gerät vertrieben werden, sind urheberrechtlich geschützt. Alle Rechte vorbehalten. Jegliche Kopien dieses Handbuchs bzw. von Teilen daraus, müssen den gleichen Hinweis auf das Urheberrecht enthalten wie das Original.

#### **Markennamen**

PRESCRIBE ist eine Marke der Kyocera Corporation. KPDL und KIR (Kyocera Image Refinement) sind Marken der Kyocera Corporation.

Diablo 630 ist ein Produkt der Xerox Corporation. IBM Proprinter X24E ist ein Produkt der International Business Machines Corporation. Epson LQ-850 ist ein Produkt der Seiko Epson Corporation. Hewlett-Packard, PCL und PJL sind Marken der Hewlett-Packard Company. Centronics ist eine Marke der Centronics Data Computer Corp. PostScript ist eine Marke von Adobe Systems Incorporated. Macintosh ist eine Marke von Apple Computer, Inc. Microsoft, Windows und Windows NT sind Marken der Microsoft Corporation. PowerPC ist eine Marke der International Business Machines Corporation. ENERGY STAR ist eine in den USA eingetragene Marke. Alle anderen Marken-/Produktnamen werden hiermit anerkannt.

CompactFlash und CF sind Marken von SanDisk Corporation in den USA.

#### **Gesetzliches Kopierverbot**

- Urheberrechtlich geschütztes Material darf u. U. nur mit Erlaubnis des Urhebers kopiert werden.
- Banknoten dürfen niemals kopiert werden.
- Das Kopieren anderer Materialien ist ggf. gesetzlich verboten.

## <span id="page-6-0"></span>**Energy Star**

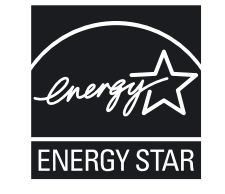

Das Gerät entspricht den Auflagen des *International Energy Star Program*.

Ziel des *International Energy Star Program* ist die Förderung des Umweltschutzes durch die Produktion von Energie sparenden Geräten.

Solche Geräte müssen zwei Energiesparstufen (Energiesparbetrieb, Ruhemodus) besitzen. Wird das Gerät für eine bestimmte Zeitdauer nicht verwendet, wechselt es automatisch in den Energiesparbetrieb oder den Ruhemodus. Die Energiesparstufen dieses Geräts sind wie folgt vorprogrammiert:

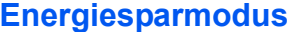

Das Gerät wechselt nach 15 Minuten Leerlauf in den Energiesparmodus. Das Zeitintervall kann nach Bedarf verlängert werden [\(Weiteres hierzu](#page-71-0)  siehe *[Energiesparbetrieb](#page-71-0)*, auf Seite 3-18).

#### **Ruhemodus**

Nach 30 Minuten (16/20-S./min-Modell) bzw. 45 Minuten (25-S./min-Modell) schaltet das Gerät in den Ruhemodus. Das Zeitintervall kann nach Bedarf verlängert werden [\(Weiteres hierzu](#page-72-0)  siehe *Ruhemodus*[, auf Seite 3-19\).](#page-72-0)

#### **Duplexmodus**

Zur Einsparung von Papier können die Kopien im Duplexmodus zweiseitig ausgegeben werden. Fragen zur Installation eines Duplexmoduls kann der Vertriebspartner bzw. der Kundendienst beantworten. [\(Weiteres hierzu](#page-83-0)  siehe *Duplexeinheit*[, auf Seite 4-8\).](#page-83-0)

#### **Umweltpapier**

Im Rahmen des *Energy Star Program* wird der Einsatz von Umweltpapier gefördert. Welche Umweltpapiere für das Gerät geeignet sind, ist beim Vertriebs- oder Kundendienstrepräsentanten zu erfahren.

## <span id="page-7-0"></span>**Warnungen und Gefahrensymbole**

**Vor Verwendung des Geräts das vorliegende Handbuch sorgfältig durchlesen. Das Handbuch beim Gerät aufbewahren, sodass es immer zur Hand ist.**

In diesem Handbuch und am Gerät befinden sich Warnungen und Symbole, die auf Gefahren hinweisen und zur Gewährleistung des sicheren Betriebs des Geräts beachtet werden müssen.

Die Bedeutung der einzelnen Symbole wird im Folgenden erläutert.

**ACHTUNG GEFAHR: Weist auf Gefahr für Leib und Leben hin.** 

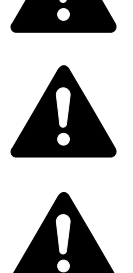

**VORSICHT:** Weist auf Verletzungsgefahr hin.

**ACHTUNG:** Weist auf Verletzungsgefahr und mögliche Beschädigung des Geräts hin.

#### **Symbole**

Die verwendeten Gefahrensymbole haben folgende Bedeutung:

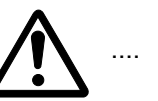

Allgemeine Warnung

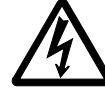

Stromschlaggefahr

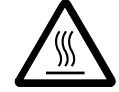

Verbrennungsgefahr

Folgende Symbole warnen vor der Durchführung nicht vorschriftsmäßiger Arbeiten:

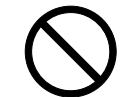

Allgemeine Warnung

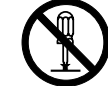

Demontage verboten

Folgende Symbole weisen auf obligatorische Arbeitsschritte hin:

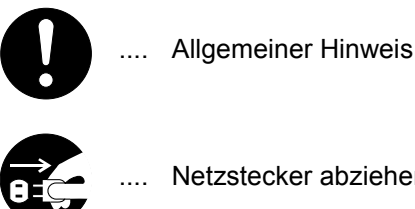

Netzstecker abziehen

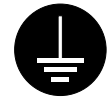

.... Erdung erforderlich

Werden Sicherheitshinweise im vorliegenden Handbuch unlesbar oder bei Verlust des Handbuchs kann ein neues Exemplar beim Kundendienst bestellt werden (kostenpflichtig).

<span id="page-9-0"></span>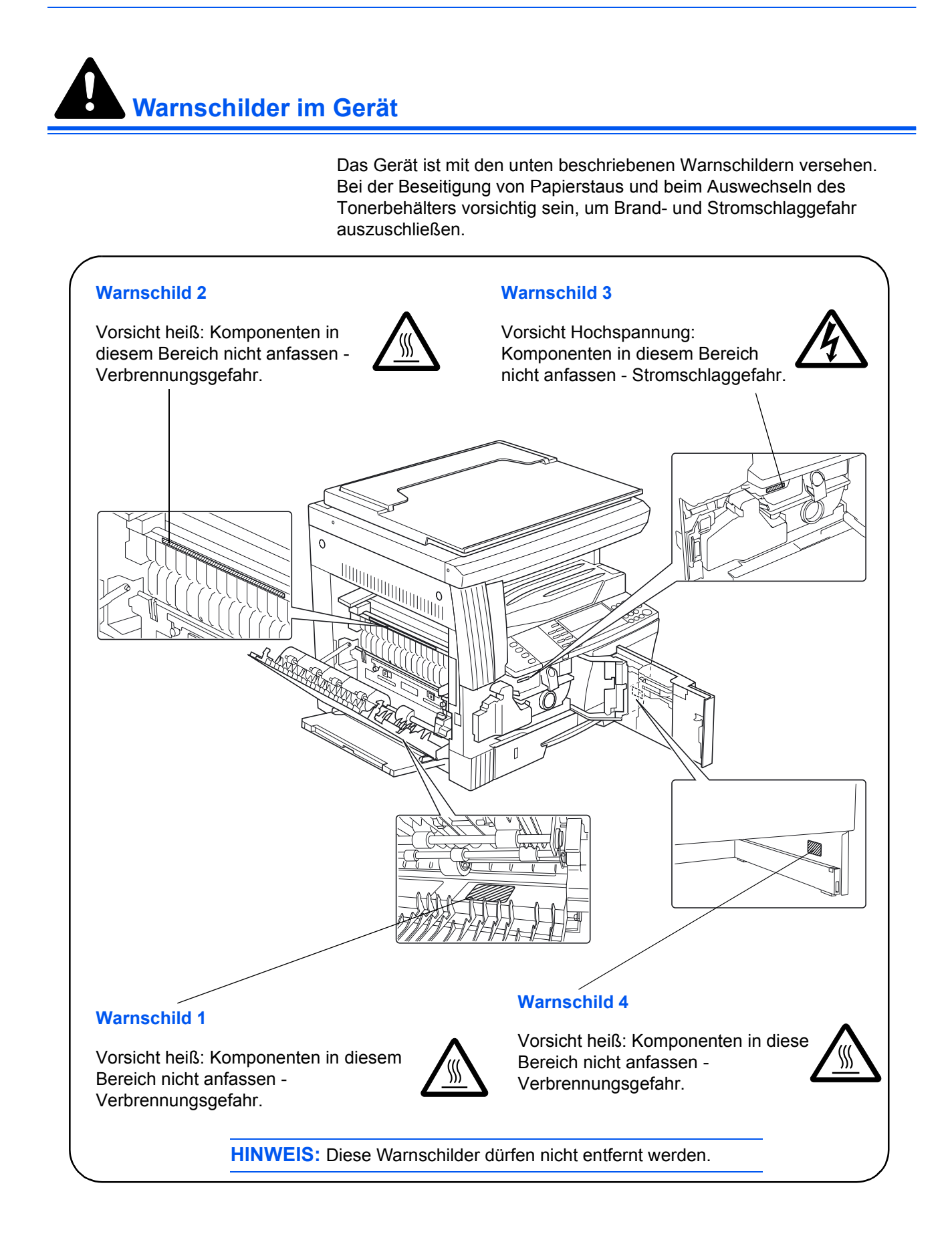

# <span id="page-10-0"></span>**Sicherheitsvorkehrungen bei der Installation**

## **Installationsumgebung**

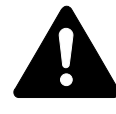

**ACHTUNG:** Das Gerät auf einer ebenen und stabilen Fläche aufstellen. Wird das Gerät auf einer unebenen oder instabilen Unterlage aufgestellt, besteht die Gefahr, dass es umfällt.

Der Aufstellort soll möglichst trocken und staubfrei sein. Setzt sich Staub oder Schmutz auf dem Netzstecker ab, den Stecker reinigen, ansonsten besteht Brand-/Stromschlaggefahr.

Gerät nicht in der Nähe von Wärmequellen (Heizung o. ä.) oder entzündbaren Materialien aufstellen: Brandgefahr.

Zur Gewährleistung ausreichender Ventilation und um den bequemen Zugang zum Gerät zu ermöglichen, die unten aufgeführten Abstände einhalten. Es ist besonders darauf zu achten, dass Lüftungsschlitze nicht verstellt werden.

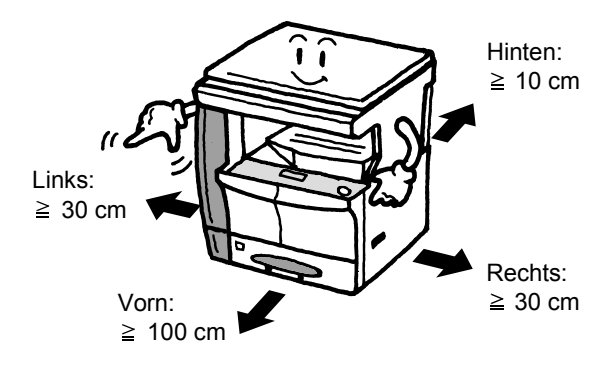

## **Andere Vorsichtsmaßnahmen**

Bestimmte Bedingungen können sich auf die Betriebssicherheit und Leistung nachteilig auswirken. Das Gerät ist in einem Raum aufzustellen, in dem eine gleichmäßige Temperatur und Luftfeuchtigkeit herrschen (ca. 23 °C, 50 % Luftfeuchtigkeit).

- Gerät nicht in der Nähe eines Fensters oder einem anderen, direktem Sonnenlicht ausgesetzten Ort aufstellen.
- Gerät nicht an einem Ort aufstellen, der Vibrationen ausgesetzt ist.
- Gerät nicht an einem Ort mit starken Temperaturschwankungen aufstellen.
- Gerät nicht direkter Heiß- oder Kaltzugluft aussetzen.
- Gerät nur an einem ausreichend belüfteten Ort aufstellen.

Beim Umstellen des Geräts darauf achten, dass der Fußboden nicht beschädigt wird.

Im Kopierbetrieb werden geringe, nicht gesundheitsschädigende Ozonmengen freigesetzt. Wird das Gerät jedoch in einem schlecht gelüfteten Raum über längere Zeit ununterbrochen verwendet, kann es zur Entwicklung unangenehmen Geruchs kommen. Es empfiehlt sich, den Raum, in dem das Gerät steht, immer gut zu lüften.

## <span id="page-11-0"></span>**Netzanschluss**

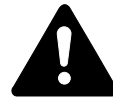

**VORSICHT:** Das Gerät nur an eine vorschriftsmäßige Steckdose anschließen. An der Steckdose keine weiteren Geräte anschließen: Brand-/Stromschlaggefahr.

**VORSICHT:** Netzstecker vollständig einstecken. Ansonsten besteht die Gefahr, dass die Pole mit einem metallischen Gegenstand in Berührung kommen: Brand-/Stromschlaggefahr.

**VORSICHT:** Das Gerät muss an eine geerdete Steckdose angeschlossen werden. Bestehen Zweifel über die Eignung einer Steckdose, den Kundendienst zu Rate ziehen.

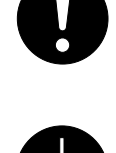

#### **Andere Vorsichtsmaßnahmen**

Das Netzkabel an die dem Gerät nächstgelegene Steckdose anschließen.

Die vollständige Trennung des Geräts vom Stromkreis erfolgt im Notfall durch Abziehen des Netzsteckers. Dieser muss daher in der Nähe des Geräts und leicht zugänglich sein.

#### **Plastikverpackungen**

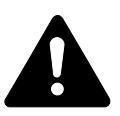

**VORSICHT:** Die Plastiktüten der Geräteverpackung außerhalb der Reichweite von Kindern aufbewahren: Erstickungsgefahr!

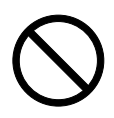

<span id="page-12-0"></span>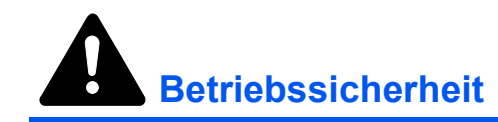

#### **Vorsichtsmaßnahmen beim Gerätebetrieb**

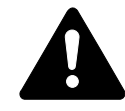

**VORSICHT:** Keine metallischen Objekte und keine Behälter mit Flüssigkeiten (Vasen, Tassen etc.) auf das Gerät oder dessen Nähe stellen: Brand-/Stromschlaggefahr.

**VORSICHT:** Keine Abdeckungen vom Gerät entfernen: Stromschlaggefahr.

**VORSICHT:** Wird das Netzkabel beschädigt, muss es gegen ein neues ausgetauscht werden. Netzkabel nicht reparieren. Keine schweren Gegenstände auf dem Netzkabel abstellen, Kabel nicht übermäßig ziehen oder umbiegen.

**VORSICHT:** Keine Reparaturversuche unternehmen und Gerät nicht demontieren, ansonsten besteht Brand- und Stromschlaggefahr und das Risiko, dass die Lasereinheit beschädigt wird. Ein Austreten des Laserstrahls kann zur Erblindung führen.

**VORSICHT:** Läuft das Gerät übermäßig heiß, tritt Rauch aus, ist ein ungewöhnlicher Geruch zu verspüren oder tritt eine andere außergewöhnliche Situation auf, das Gerät zur Vermeidung von Brand oder Stromschlag sofort am Betriebsschalter (O) abschalten und den Netzstecker ziehen. Danach den Kundendienst verständigen.

**VORSICHT:** Gelangt ein Fremdkörper (z. B. Heftklammern) oder Flüssigkeit in das Gerät, Gerät sofort am Betriebsschalter (O) abschalten. Dann sicherheitshalber den Netzstecker ziehen, ansonsten besteht Brand-/Stromschlaggefahr. Kundendienst verständigen.

**VORSICHT:** Netzstecker/-kabel nicht mit nassen Händen anfassen.

**VORSICHT:** Zur Wartung und Reparatur von Komponenten im Gerät immer den Kundendienst anfordern.

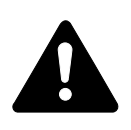

**ACHTUNG:** Beim Abziehen des Netzsteckers nicht am Kabel ziehen. Dadurch können die Drähte des Kabels beschädigt werden: Brand-/Stromschlaggefahr.

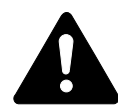

**ACHTUNG:** Soll das Gerät umgestellt werden, immer den Netzstecker ziehen. Wird das Netzkabel beschädigt, besteht Brand-/Stromschlaggefahr.

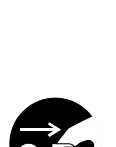

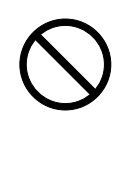

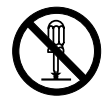

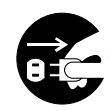

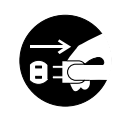

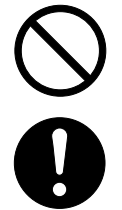

Wird das Gerät eine Zeit lang nicht benutzt (z. B. über Nacht), ist es auszuschalten  $(O)$ . Wird es über einen längeren Zeitraum nicht benutzt (z. B. während der Betriebsferien), empfiehlt es sich aus Sicherheitsgründen, den Netzstecker zu ziehen.

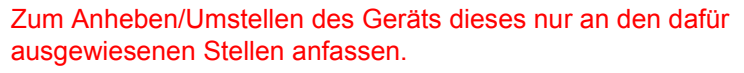

Aus Sicherheitsgründen das Gerät beim Reinigen stets vom Netz trennen.

Setzt sich Staub im Gerät ab, besteht Brandgefahr. Zur Reinigung des Geräteinnenraums den Kundendienst zu Rate ziehen.

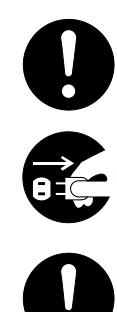

#### **Andere Vorsichtsmaßnahmen**

Keine schweren Gegenstände auf das Gerät stellen.

Während des Kopierens nicht die obere Abdeckung öffnen, den Betriebsschalter auf AUS stellen oder den Netzstecker ziehen.

Zum Umstellen des Geräts den Kundendienst anrufen.

Elektrische Komponenten (Stecker, Platinen etc.) nicht anfassen. Diese Komponenten können durch statische Entladung beschädigt werden.

Nur die in diesem Handbuch beschriebenen Arbeitsgänge durchführen.

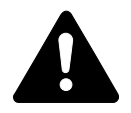

**ACHTUNG:** Jegliche anderen Arbeiten können zur Freisetzung gefährlicher Laserstrahlung führen.

Nicht direkt in die Scannerlampe blicken.

**NON** 

## **Vorsichtsmaßnahmen beim Umgang mit Verbrauchsmaterial**

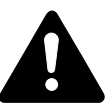

**ACHTUNG:** Tonerbehälter und Resttonerbehälter sind entzündlich - nicht offenen Flammen aussetzen!

*Tonerbehälter* und *Resttonerbehälter* außer Reichweite von Kindern aufbewahren.

Tritt Toner aus einem Behälter aus, Kontakt mit Haut und Augen vermeiden und Toner nicht verschlucken oder einatmen.

Wird versehentlich Toner eingeatmet, in einem gut gelüfteten Raum mit einer großen Wassermenge gurgeln. Bei Husten einen Arzt aufsuchen.

Wird versehentlich Toner verschluckt, Mund spülen und ein bis zwei Gläser Wasser trinken. Falls nötig einen Arzt aufsuchen.

Gelangt Toner in die Augen, gründlich mit Wasser spülen. Bei bleibenden Problemen einen Arzt aufsuchen.

Toner, der mit der Haut in Berührung gekommen ist, mit Wasser und Seife abwaschen.

Tonerbehälter und Resttonerbehälter nicht gewaltsam öffnen oder beschädigen.

#### **Andere Vorsichtsmaßnahmen**

Tonerbehälter und Resttonerbehälter den örtlichen Bestimmungen gemäß entsorgen.

Jegliches Verbrauchsmaterial in einer kühlen, dunklen Umgebung lagern.

Wird das Gerät über einen längeren Zeitraum nicht benutzt, sämtliche Papierstapel aus den Kassetten und dem Bypass-Fach entfernen und in der Originalverpackung vor Feuchtigkeit geschützt lagern.

## <span id="page-15-0"></span>**Lasersicherheit**

Laserstrahlung ist gefährlich. Der Laserstrahl des Geräts ist daher jederzeit hermetisch abgeriegelt. Beim normalen Betrieb kann keine Laserstrahlung aus dem Gerät austreten.

Das Gerät ist ein Laserprodukt der Klasse 1 (IEC 60825).

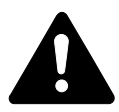

**ACHTUNG:** Alle hier nicht beschriebenen Verfahren können dazu führen, dass gefährliche Laserstrahlung freigesetzt wird.

Das unten abgebildete Warnschild befindet sich im Scanmodul, das nicht für den Benutzer zugänglich ist.

#### **16-/20-S./min-Modelle 25-S./min-Modell**

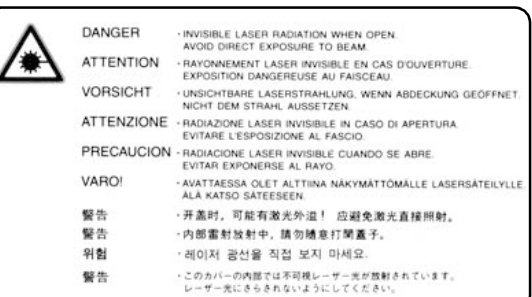

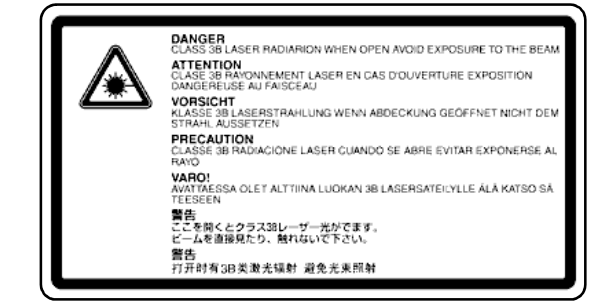

Das nachfolgend abgebildete Schild befindet sich auf der Geräterückseite.

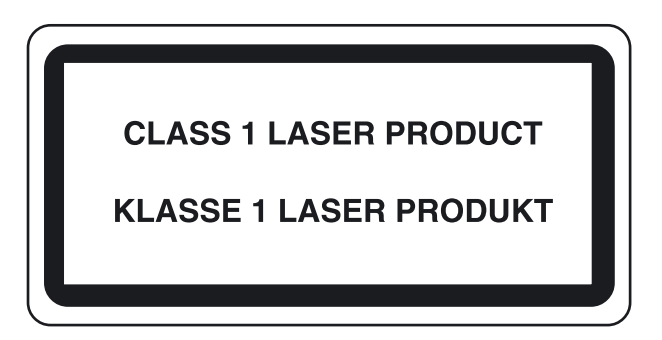

## <span id="page-16-0"></span>**Trennung vom Stromnetz**

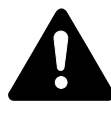

ACHTUNG: Zur Trennung der Stromversorgung muss der Netzstecker gezogen werden! Die anderen Schalter dienen lediglich zum Abschalten des Geräts, können jedoch nicht zur Trennung vom Stromnetz verwendet werden.

**ACHTUNG:** Der Netzstecker ist die Hauptisoliervorrichtung! Die anderen Schalter auf dem Gerät sind nur Funktionsschalter und können nicht verwendet werden, um den Stromfluß im Gerät zu unterbrechen.

KONFORMITÄTSERKLÄRUNG

## <span id="page-16-1"></span>**CE-Kennzeichen**

## CE **89/336/EWG, 73/23/EWG und 93/68/EWG** Kyocera Mita erklärt hiermit in Eigendeklaration, dass das Gerät den nachfolgenden Normen entspricht: Einrichtungen der Informationstechnik und Prüfverfahren

#### Störfestigkeitseigenschaften - Grenzwerte DIN EN55024 Einrichtungen der Informationstechnik - Funkstöreigenschaften - Grenzwerte und Messverfahren DIN EN55022 Klasse B Grenzwerte für Oberschwingungsströme  $(Geräte-Eingangsstrom \leq 16A je Leiter$  DIN EN61000-3-2 Grenzwerte für Spannungsschwankungen und Flicker in Niederspannungsnetzen für Geräte mit einem Eingangsstrom  $\leq 16A$ DIN EN61000-3-3 Sicherheit von Einrichtungen der Informationstechnik einschließlich elektrischer Büromaschinen DIN EN60950 Sicherheit von Lasereinrichtungen - Klassifizierung von Anlagen, Anforderungen und Benutzer-Richtlinien DIN EN60825-1

# <span id="page-18-0"></span>**Einleitung**

Dieses Handbuch ist in die folgenden Kapitel unterteilt:

**• [1 Gerätekomponenten](#page-28-0)**

*In diesem Kapitel werden die einzelnen Gerätekomponenten und deren Funktion beschrieben.*

#### **• [2 Vorbereitung](#page-36-0)**

*Dieses Kapitel enthält Erläuterungen zum Anschließen des Geräts und Einlegen von Papier.*

#### **• [3 Grundlegende Bedienungsabläufe](#page-54-0)**

*Dieses Kapitel enthält Anleitungen zum Erstellen einfacher Kopien und Drucke.*

## **• [4 Zubehör](#page-76-0)**

*Dieses Kapitel enthält eine Liste der Zubehörkomponenten, die für das Gerät angeboten werden.*

#### **• [5 Wartung](#page-92-0)**

*In diesem Kapitel werden Wartung und Pflege des Geräts sowie das Auswechseln des Tonerbehälters beschrieben.*

#### **• [6 Störungsbeseitigung](#page-100-0)**

*Dieses Kapitel enthält Erläuterungen zur Beseitigung von Papierstaus und anderen Fehlern.*

#### **• [Anhang](#page-122-0)**

*Dieses Kapitel enthält die technischen Daten des Geräts.*

## <span id="page-19-0"></span>**Dokumentation**

Zu diesem Gerät gibt es folgende Dokumentation:

#### **Einführung (vorliegendes Handbuch)**

Die *Einführung* ist zur Erstinstallation und Einrichtung des Geräts heranzuziehen. Sie beschreibt, wie das Gerät an den Computer angeschlossen wird und wie einfache Kopier- und Druckvorgänge durchgeführt werden und enthält außerdem Hinweise zur *Störungsbeseitigung*.

#### **Bedienungsanleitung**

In der *Bedienungsanleitung* werden die Kopier- und Druckfunktionen sowie die änderbaren Standardeinstellungen ausführlich erläutert.

#### **KX Printer Driver Operation Guide**

Anweisungen zur Installation und Einrichtung des Druckertreibers.

#### **PRESCRIBE**

PRESCRIBE ist die in den Druckern verwendete Seitenbeschreibungssprache. Diese technische Anleitung liefert Informationen zum Drucken unter Verwendung von PRESCRIBE-Befehlen sowie Erläuterungen zu Fonts und Emulationen.

#### **PRESCRIBE Command Reference**

Ausführliche Erläuterungen zu Befehlssyntax und Parameter von PRESCRIBE mit Druckbeispielen. Dieses Handbuch ist als PDF-Dokument auf der CD-ROM gespeichert.

## <span id="page-20-0"></span>**Allgemeine Einführung**

Die KM 1650/2050/2550 sind KYOCERA ECO-Produkte der neuesten ECOSYS-Generation. ECOSYS steht für ECONOMY, ECOLOGY und SYSTEM PRINTING.

Durch den Einsatz einer langlebigen OPC-Trommel bzw. Silizium Trommel sowie einer extrem langlebigen Entwicklereinheit und Fixiereinheit gibt es außer Toner keine weiteren Verbrauchsmaterialien mehr. Zudem wurden die Geräte recyclinggerecht konstruiert und sind emissionsarm.

Die besonders langlebigen Komponenten Trommel, Entwickler, Fixiereinheit und Ozonfilter sind im Rahmen einer Wartung durch den Kundendienst nur alle 150.000 Seiten (16/20 Seiten Modelle) bzw. 300.000 Seiten (25 Seiten Modell) zu wechseln. Der Verzicht auf den ständigen Austausch von Trommeln und Entwicklereinheiten führt sowohl zu einer enormen Abfallvermeidung als auch zu einer großen Kostenersparnis. Dadurch vereint das Gerät auf einzigartige Weise die Wirtschaftlichkeit mit der Umweltfreundlichkeit. Der Drucker liefert Dokumente nahezu in Schriftsatzqualität und hervorragende Grafiken. Eine Vielzahl an Erweiterungsoptionen bietet die Möglichkeit der individuellen Anpassung an die Anforderungen des jeweiligen Einsatzgebietes.

Im Folgenden werden folgende Aspekte behandelt:

- **Umweltaspekte**
- **Energy Star**
- **Umweltschutz**
- **Langlebigkeit**
- **Pflege**
- **KYOCERA Entsorgungskonzept**
- **Verwertung**

#### **Umweltaspekte**

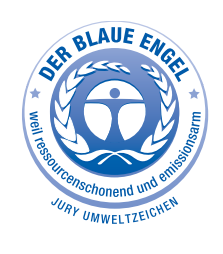

Das Gerät ist langlebig und recyclinggerecht konstruiert. Der Energieverbrauch und die Geräuschentwicklung sind sehr gering. Bedenkliche Schadstoffbelastung in Innenräumen und die Verwendung umweltbelastender Stoffe in den Materialien werden vermieden. Das gilt für den Einsatz mit KYOCERA Originaltoner. Geräte, die mit dem Blauen Engel ausgezeichnet sind, müssen in den Dokumentationen folgende Hinweise enthalten: Elektronische Neugeräte geben in den ersten Tagen flüchtige Verbindungen in die Raumluft ab. Sorgen Sie deshalb bitte für einen ausreichenden Luftwechsel im Aufstellungsraum. Bei intensiver Nutzung ist ein größerer Abstand des Gerätes zum unmittelbaren Arbeitsplatz empfehlenswert. Toner für Kinder unzugänglich aufbewahren.

**Mehr Informationen zum Blauen Engel finden Sie im Internet unter www.blauer-engel.de.**

#### **Energy Star**

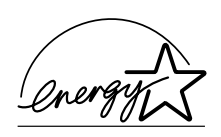

Die Geräte entsprechen den Auflagen des *International Energy Star Program*. Ziel des *International Energy Star Program* ist die Förderung des Umweltschutzes durch die Produktion von Energie sparenden Geräten. Solche Geräte müssen zwei Energiesparstufen (Energiesparbetrieb, Ruhemodus) besitzen. Werden die Geräte für eine bestimmte Zeitdauer nicht verwendet, wechseln sie automatisch in den Energiesparbetrieb oder den Ruhemodus. Die Energiesparstufen dieser Geräte sind wie folgt vorprogrammiert:

#### **Energiesparmodus**

Die Geräte wechseln nach 15 Minuten Leerlauf in den Energiesparmodus. Das Zeitintervall kann nach Bedarf verlängert werden.

#### **Ruhemodus**

Nach 30 Minuten (16/25 Seiten Modell) bzw. 45 Minuten (25 Seiten Modell) schalten die Geräte in den Ruhemodus. Das Zeitintervall kann nach Bedarf verlängert werden.

#### **Duplexmodus**

Zur Einsparung von Papier können die Systeme mit einer Duplexeinheit ausgestattet werden. In ausgeschaltetem Zustand verbraucht das Gerät unter 1W Energie. Zur maximal möglichen Energieersparnis empfiehlt es sich deshalb, das Gerät vom Netz zu trennen, wenn Sie es für längere Zeit nicht benötigen.

**Grundeinstellung der Sleep-Timer-Funktion und Energieverbrauch:**

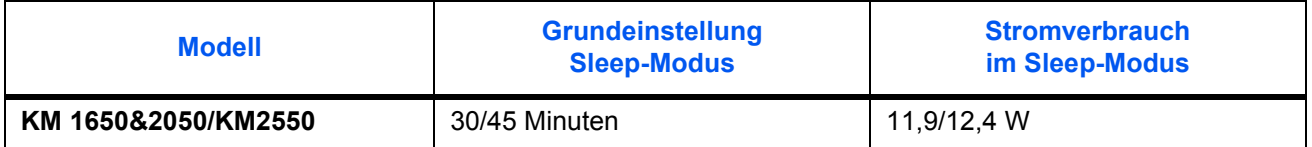

#### **GEEA (Group for Energy Efficient Appliances)**

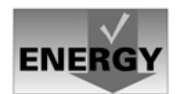

Ziel der GEEA ist die effiziente Energienutzung. Dieses Produkt arbeitet hocheffizient und entspricht den Kriterien für die Auszeichnung mit dem GEEA-Label.

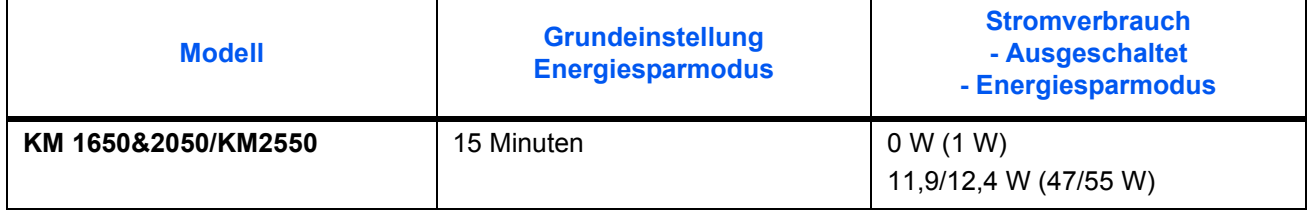

() GEEA-Kriterien

#### <span id="page-22-0"></span>**Umweltschutz**

Im Rahmen des Energy Star Program wird der Einsatz von Umweltpapier gefördert. Welche Umweltpapiere für das Gerät geeignet sind, erfahren Sie bei Ihrem KYOCERA Business Partner. Dieses Produkt wurde sowohl im Hinblick auf die Benutzung als auch die Entsorgung unter Umweltgesichtspunkten konzipiert. Die langlebige OPC-Trommel bzw. Silizium Trommel und die Entwicklereinheit machen das Gerät zu einem revolutionären Multifunktionssystem, das ein Austauschen und Entsorgen von Cartridges überflüssig macht.

**Entwicklung unter Umweltgesichtspunkten –** Abfallvermeidung und Umweltschutz waren bei der Entwicklung des Geräts neben den ökonomischen und systemtechnischen Aspekten die wichtigsten Entwicklungsbedingungen.

**FCKW –** Die Produktionsstätten der KYOCERA MITA Corporation in Japan und China verwenden seit dem 1.1.1993 kein FCKW (Fluorchlorkohlenwasserstoff) mehr zur Herstellung elektronischer Geräte. Es finden auch keine Bauteile aus Selen oder Cadmium Verwendung.

**Chlorfreies Papier –** Dieses Handbuch wurde auf chlorfrei gebleichtem Papier gedruckt.

**Einsatz von Recycling-Papier –** Das Gerät ist zur Verarbeitung von Recycling-Papier entsprechend DIN 12281:2002 geeignet. Die übrigen in Anhang genannten Spezifikationen sind ebenfalls zu erfüllen.

**Verpackungsmaterialien –** Die Verpackungsmaterialien sind frei von Styroporteilen. Es finden nur noch ungefärbte Kartonagen und PE-Folien Verwendung.

**Keine Verbrauchsmaterialien außer Toner –** Es muss nur noch der Tonerbehälter sowie der Resttonerbehälter gewechselt werden, die aus recyclinggerechtem Kunststoff hergestellt wurden. Bei 6 % Schwärzung hat das Toner-Kit TK 410 (1650/2050) bzw. TK 420 (2550) eine Kapazität von ca. 15.000 A4-Seiten.

**Stromersparnis durch den Sleep-Modus –** Der Sleep-Modus spart Energie bei Nichtbenutzung des Geräts. Das Gerät erfüllt die Richtlinien der EPA (Energy Protection Agency) zur Erlangung des EnergyStar.

**Tonerersparnis durch ECOprint-Modus –** Der ECOprint-Modus reduziert den Tonerverbrauch noch einmal erheblich.

**Geringe Geräuschentwicklung –** Das Gerät erzeugt im Sleep-Modus keine messbaren Geräusche. Im Druckbetrieb führte die Messung nach DIN EN27779 in höchster Druckqualität mit 600 dpi zu einem deklarierten Schallleistungspegel von  $L_{WAd}$  = Standby 63,5 dB(A) (KM1650), 62,8  $dB(A)$  (KM2050), 66,3 dB(A) (KM2550), Druck-Modus von L<sub>PA</sub> = 50,0 dB(A) (KM1650), 49,0 dB(A) (KM2050), 58,0 dB(A) (KM2550)

**Zusatzinformationen –** Die KYOCERA Business Partner halten weitere Informationen in Form einer Umweltbroschüre bereit.

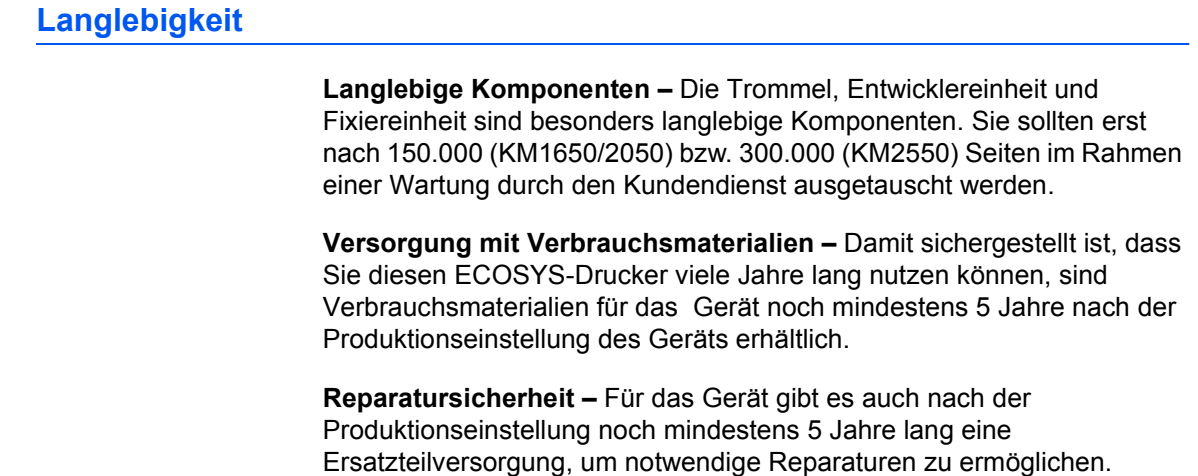

#### **Pflege**

Um die enorme Langlebigkeit und hohe Druckqualität der ECOSYS-Produkte zu gewährleisten, ist die regelmäßige Pflege des Gerät erforderlich. Beachten Sie bitte die Pflegehinweise.

#### **KYOCERA MITA Entsorgungskonzept**

KYOCERA bietet in Deutschland bereits seit dem 1.12.1991 ein umfangreiches Entsorgungskonzept an. Das deutsche Entsorgungskonzept sieht mittlerweile die Rücknahme, Verwertung oder umwelt-gerechte Entsorgung der unterschiedlichsten Produkte vor.

**Verpackungsmaterial –** Verpackungsmaterialien der KYOCERA Produkte werden vom KYOCERA Business Partner kostenlos zurückgenommen und durch lokale Unternehmen wiederverwertet oder umweltgerecht entsorgt.

**Verbrauchsmaterial –** Bei den KYOCERA Business Partner können die Verbrauchsmaterialien der KYOCERA Produkte kostenlos zurückgegeben werden. Bei großen Mengen an Verbrauchsmaterial kann mit dem KYOCERA Business Partner vereinbart werden, dass durch KYOCERA eine kostenlose Abholung der Verbrauchsmaterialien beim Anwender veranlasst wird.

**Langlebige ECOSYS-Komponenten –** Die Trommel, Entwicklereinheit und Fixiereinheit sind bei den ECOSYS-Produkten besonders langlebige Komponenten. Sie sind fester Bestandteil des Geräts. Ein Austausch dieser Komponenten sollte nur durch einen Techniker des KYOCERA Business Partners durchgeführt werden. Defekte Komponenten werden durch KYOCERA instand gesetzt und als Austauschteile wieder genutzt. Trommeln, Entwickler und Fixiereinheiten, die nicht mehr überholt werden können, werden in ihre Bestandteile zerlegt und recycelt.

**Gerät –** Die Rückgabe von allen KYOCERA Geräten ist über den KYOCERA Business Partner möglich. Für das Recycling des Geräts wird eine Entsorgungspauschale zu Tagespreisen erhoben. Das Gerät wird in die einzelnen Bestandteile zerlegt.

**Verwertung und Entsorgung –** Die zur Verwertung zurückgegebenen Geräte, Trommeln, Entwicklereinheiten, Fixiereinheiten, Tonerbehälter und Resttoner-behälter werden gesäubert und in ihre Bestandteile zerlegt. Anfallende Metallteile gehen zurück in den Metallkreislauf. Die gesäuberten Plastikteile werden ebenfalls wieder verwertet. Alle Bestandteile, für die noch keine Wiederverwertung möglich ist, werden umweltgerecht entsorgt.

#### **Verwertung**

Nachfolgend sind Diagramme aufgeführt, die den Ablauf der Verwertung sowohl von Toner-Kits als auch von Multifunktionsgeräten aufzeigen. Für die Teilnahme am KYOCERA Entsorgungssystem wenden Sie sich an Ihren KYOCERA Business Partner. Auskunft über einen KYOCERA Business Partner in Ihrer Nähe erhalten Sie kostenlos über die KYOCERA Infoline 0800 / 187 1877.

#### **Verwertung von KYOCERA Verbrauchsmaterialien**

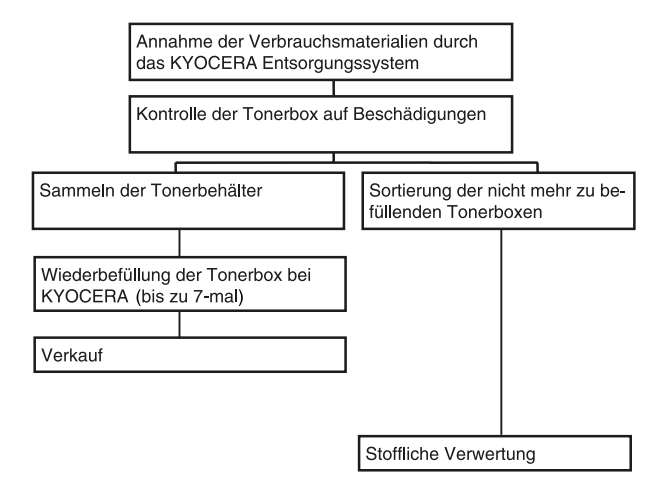

#### **Verwertung von KYOCERA Laserdruckern und Kopierern**

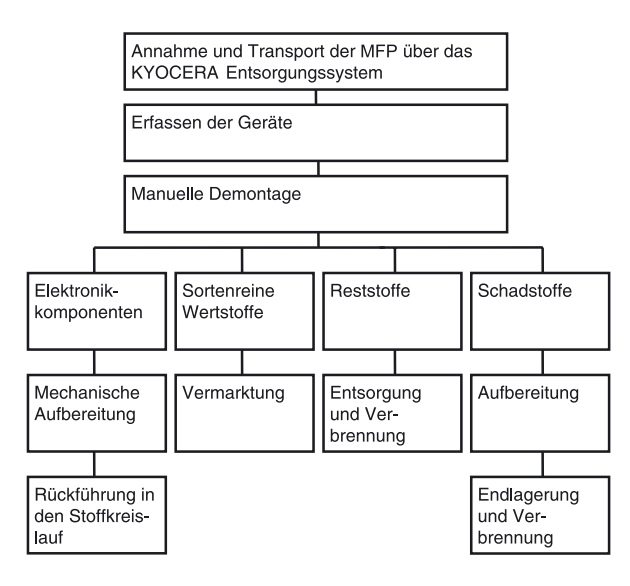

## **Konventionen**

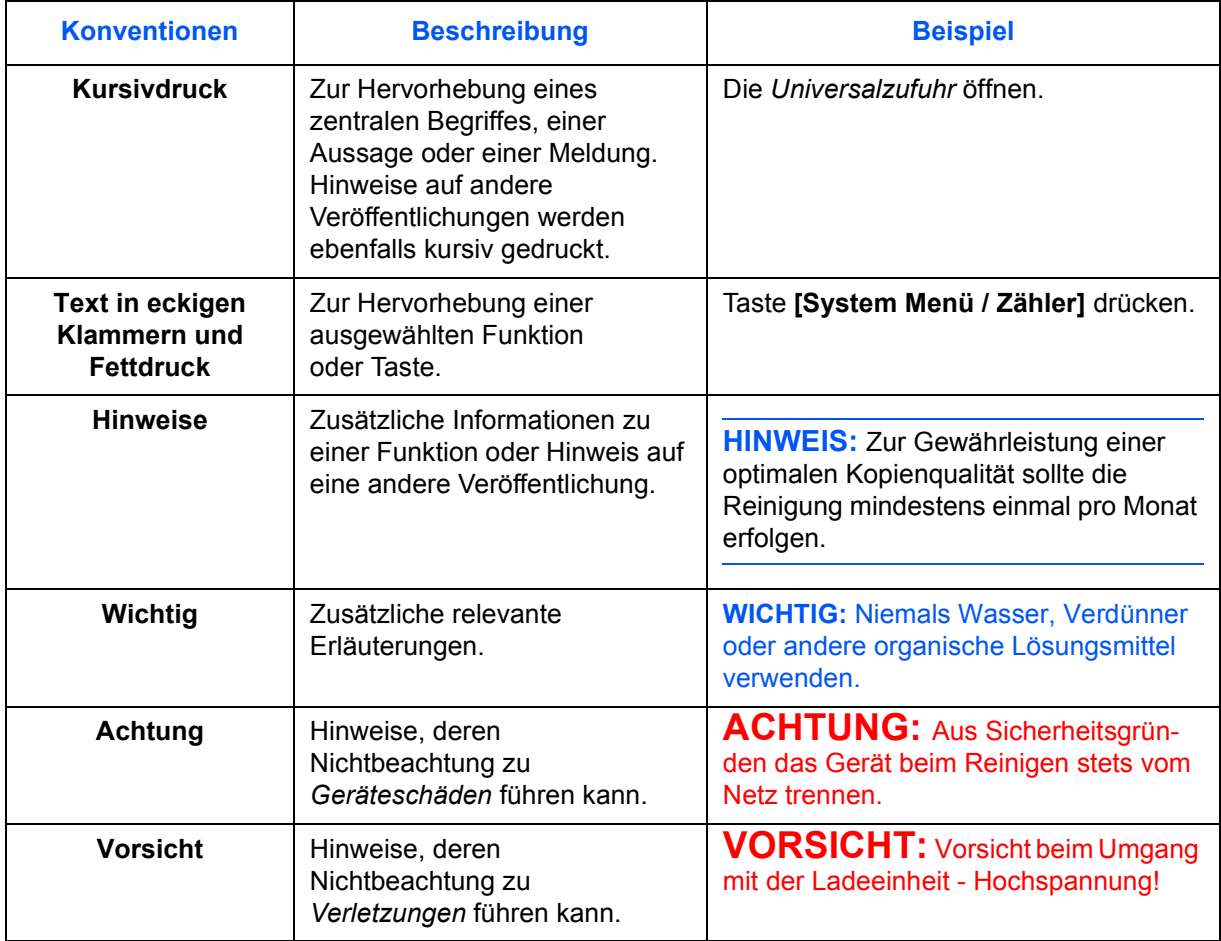

In diesem Handbuch gelten folgende Konventionen:

#### **Maßeinheit**

Die verwendete Maßeinheit des Geräts kann auf Millimeter und für andere Länder auch auf Zoll eingestellt werden. Das vorliegende Handbuch enthält einige Abbildungen und Anweisungen, die sich auf Maße in Zoll beziehen.

## **Inhalt**

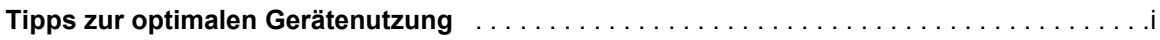

## Rechtliche Informationen und Sicherheitsrichtlinien

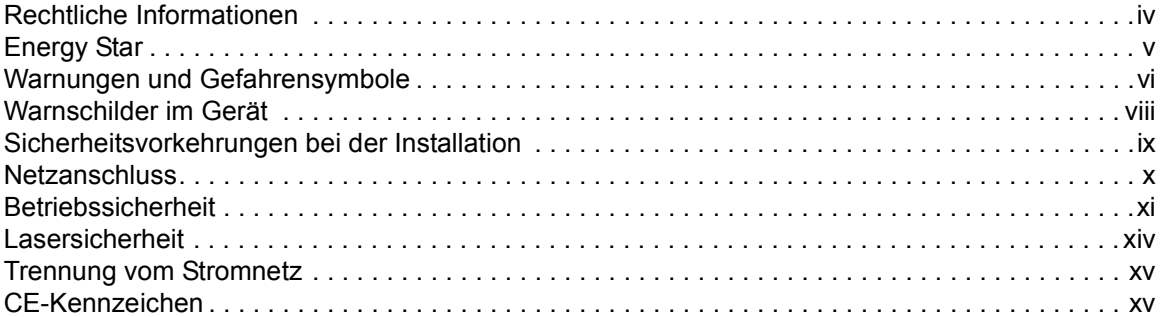

## **Einleitung**

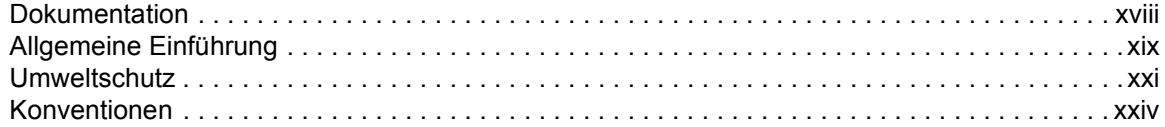

#### Gerätekomponenten  $\overline{1}$

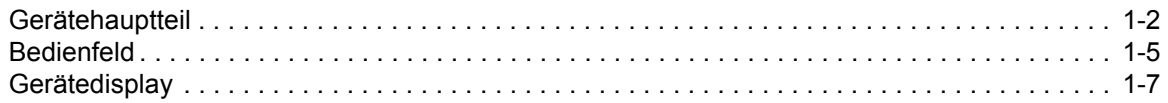

#### $\overline{2}$ Vorbereitung

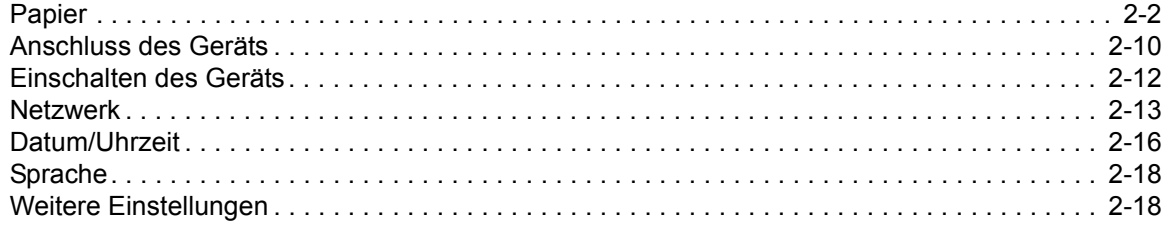

#### Grundlegende Bedienungsabläufe  $\overline{\mathbf{3}}$

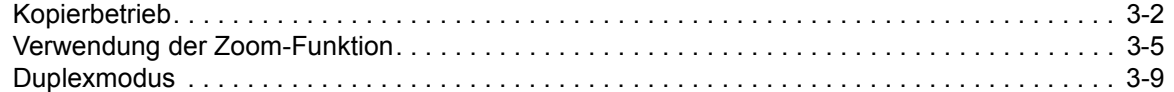

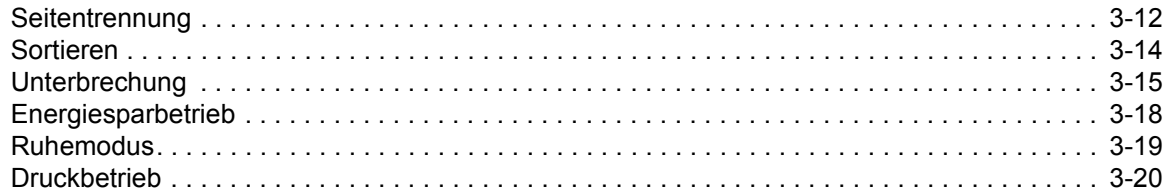

#### $\overline{\mathbf{4}}$ Zubehör

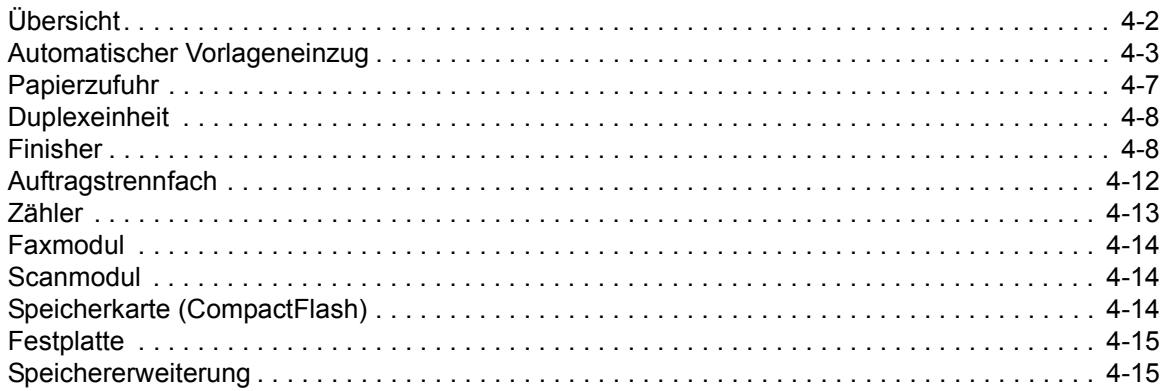

#### **Wartung**  $\overline{\mathbf{5}}$

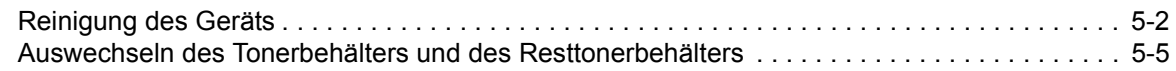

#### Störungsbeseitigung  $\boldsymbol{6}$

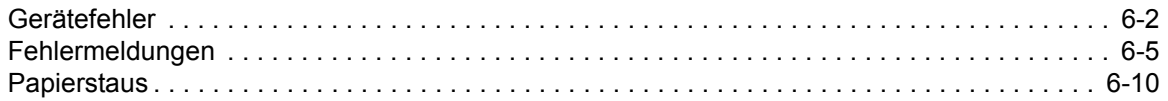

## **Anhang**

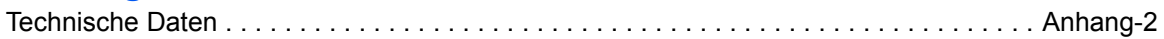

# <span id="page-28-1"></span><span id="page-28-0"></span>**1 Gerätekomponenten**

## In diesem Kapitel werden folgende Themen behandelt:

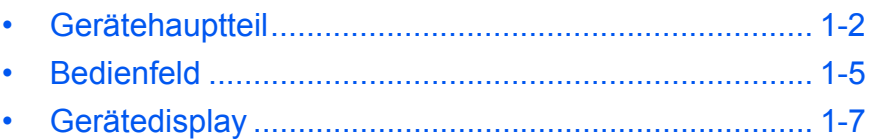

## <span id="page-29-0"></span>**Gerätehauptteil**

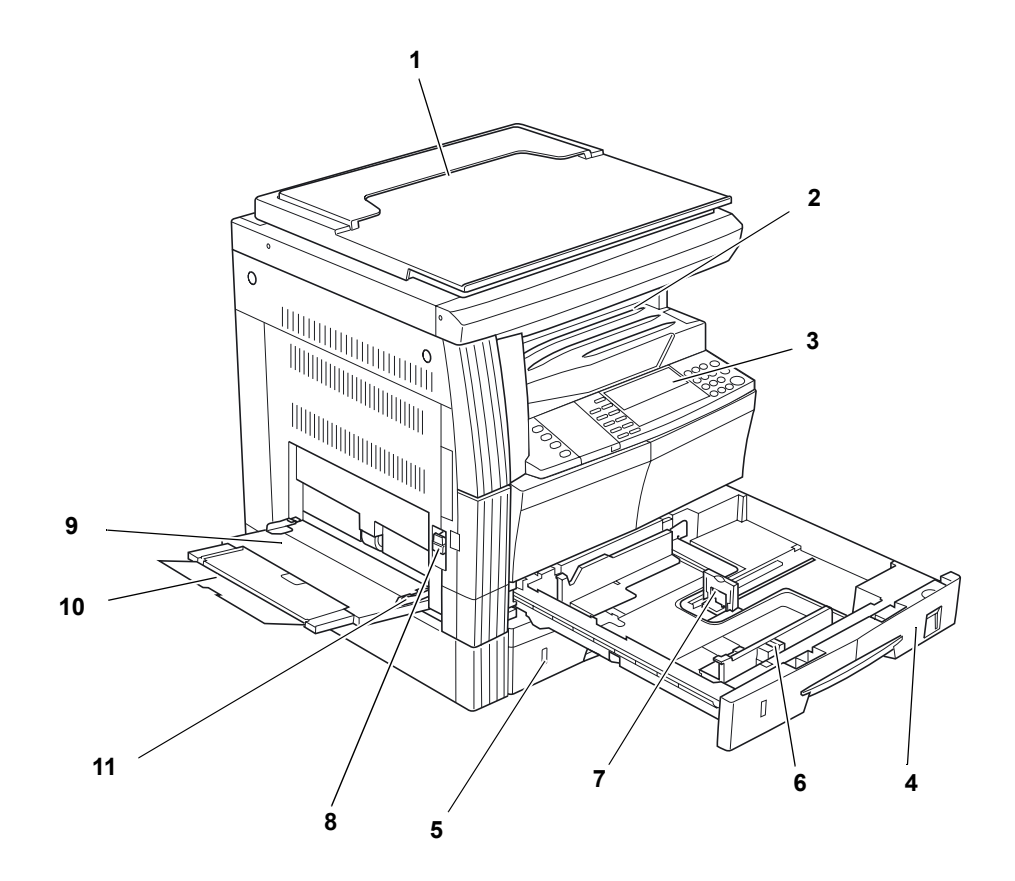

- **Originalabdeckung**
- **Ausgabefach**
- **Bedienfeld**
- **Kassette 1**
- **Kassette 2** (nur 20-/25-S./min-Modell)
- **Breiteneinstellung**
- **Längeneinstellung**
- **Griff, linke Abdeckung**
- **Universalzufuhr**
- **Universalzufuhr-Erweiterung**
- **Papierführung**

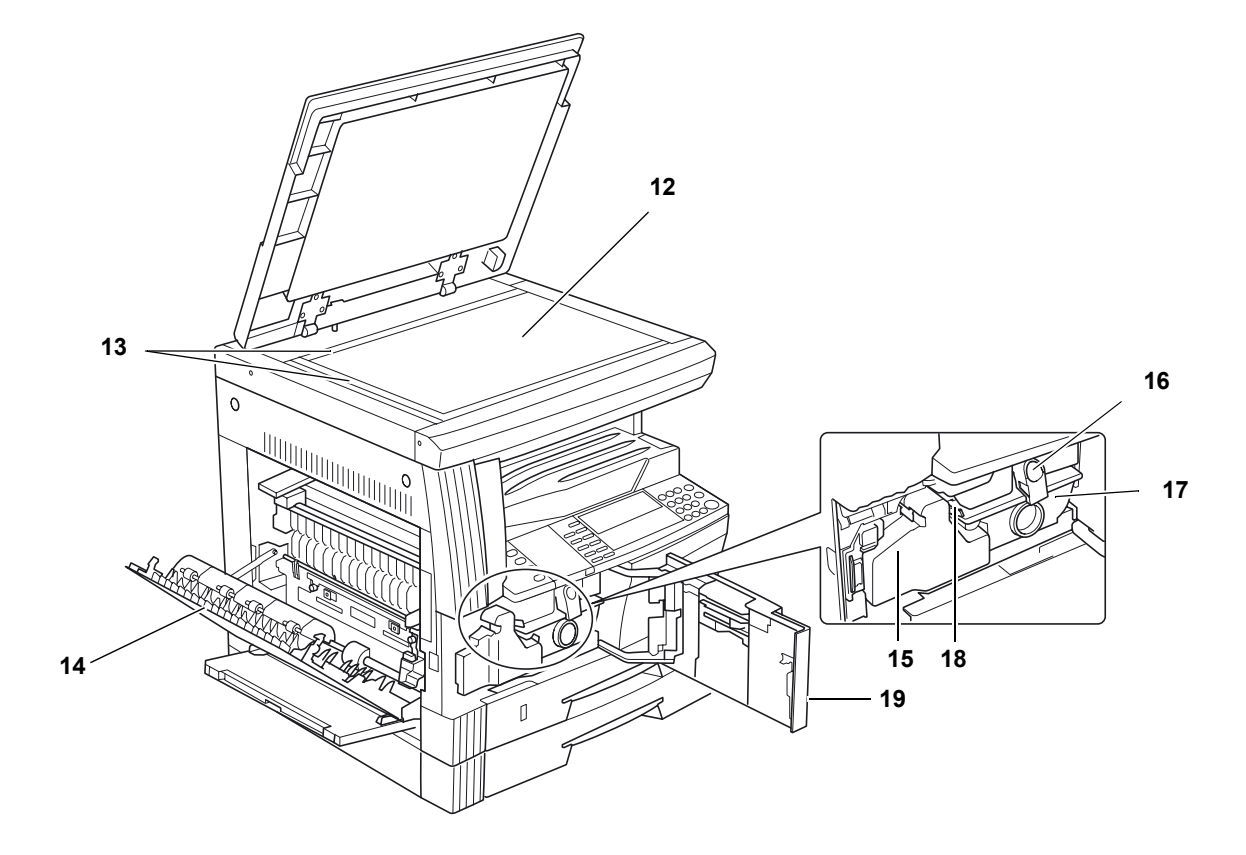

- **Vorlagenglas**
- **Originalformat-Markierungen**
- **Linke Abdeckung**
- **Resttonerbehälter**
- **Tonerbehälter-Freigabehebel**
- **Tonerbehälter**
- **Ladeeinheit-Reinigungsstab**
- **Vordere Abdeckung**

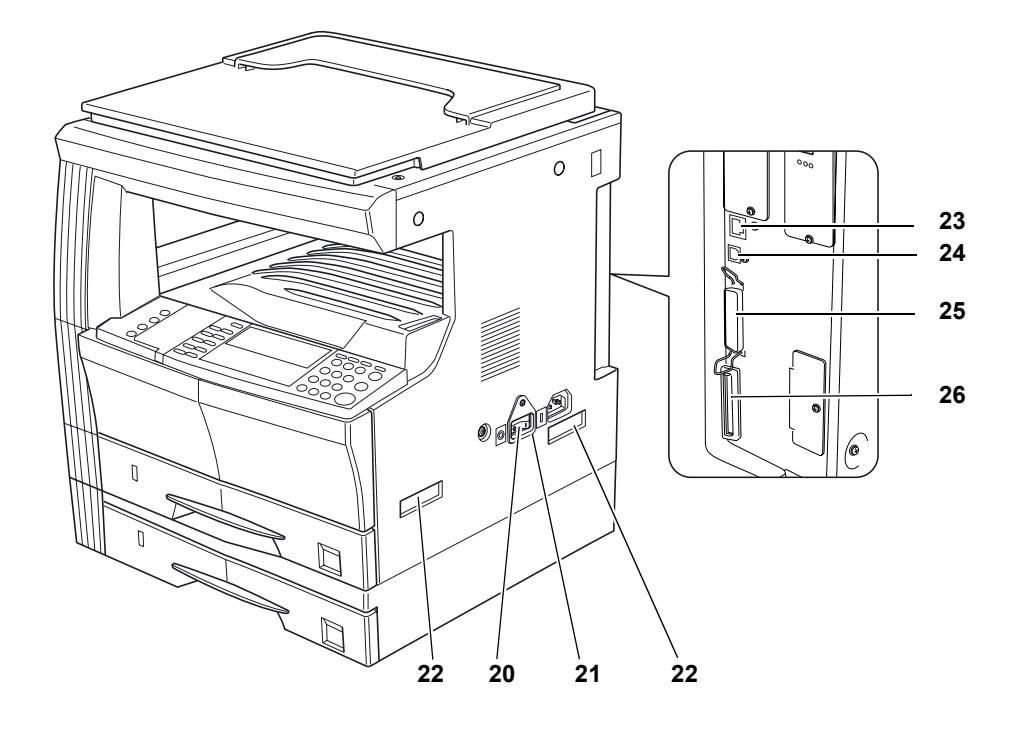

- **Betriebsschalter**
- **Betriebsschalterabdeckung**
- **Transportgriffe**
- **Anschluss, Netzwerkschnittstelle**
- **Anschluss, USB-Schnittstelle**
- **Anschluss, parallele Schnittstelle**
- **Speicherkartensteckplatz**

## <span id="page-32-0"></span>**Bedienfeld**

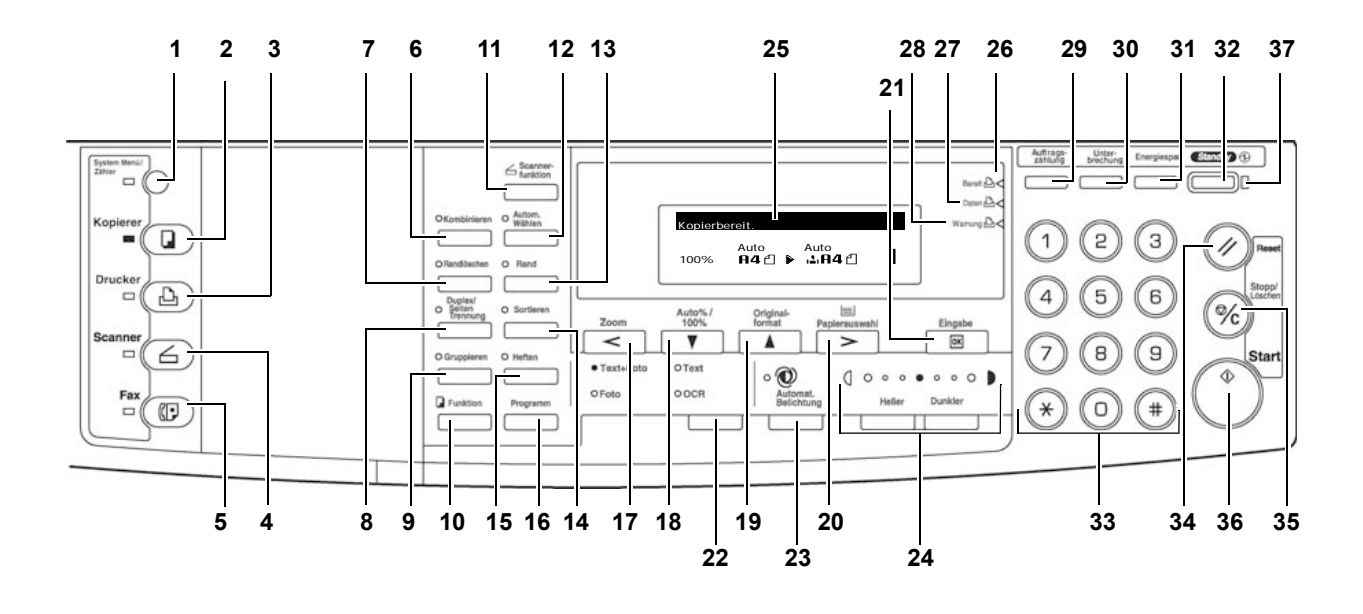

- **Taste "System Menü/Zähler" und Anzeige**
- **Taste "Kopierer" und Anzeige**
- **Taste "Drucker" und Anzeige**
- **Taste "Scanner" und Anzeige**
- **Taste "Fax" und Anzeige**
- **Taste "Kombinieren" und Anzeige**
- **Taste "Randlöschen" und Anzeige**
- **Taste "Duplex/Seiten Trennung" und Anzeige**
- **Taste "Gruppieren" und Anzeige**
- **Taste "Funktion"**
- **Taste "Scannerfunktion"**
- **Taste "Autom. Wählen" und Anzeige**
- **Taste "Rand" und Anzeige**
- **Taste "Sortieren" und Anzeige**
- **Taste "Heften" und Anzeige**
- **Taste "Programm"**
- **Taste "Zoom <"**
- **Tasten "Auto%/100%" und** T
- 19 Tasten "Originalformat" und A
- **Taste "Papierauswahl" und >**
- **"Eingabe" taste**
- **Auswahltaste für Bildqualitätsmodus**
- **Taste "Automat. Belichtung"**
- **Tasten "Heller" und "Dunkler", Belichtungsanzeige**
- **Gerätedisplay**
- **Bereit-Anzeige** (grün)
- **Daten-Anzeige** (grün)
- **Warnungsanzeige** (rot)
- **Taste "Auftragszählung"**
- **Taste "Unterbrechung" und Anzeige**
- **Taste "Energiespar" und Anzeige**
- **Taste "Standby" und Anzeige**
- **Zifferntasten**
- **Taste "Reset"**
- **Taste "Stopp/Löschen"**
- **Taste "Start" und Anzeige**
- **Hauptbetriebsanzeige**

## <span id="page-34-0"></span>**Gerätedisplay**

Am Display wird der Betriebsstatus des Geräts angezeigt.

## **Kopieranzeige**

Bei Drücken der Taste "Kopierer" wird folgende Anzeige aufgerufen:

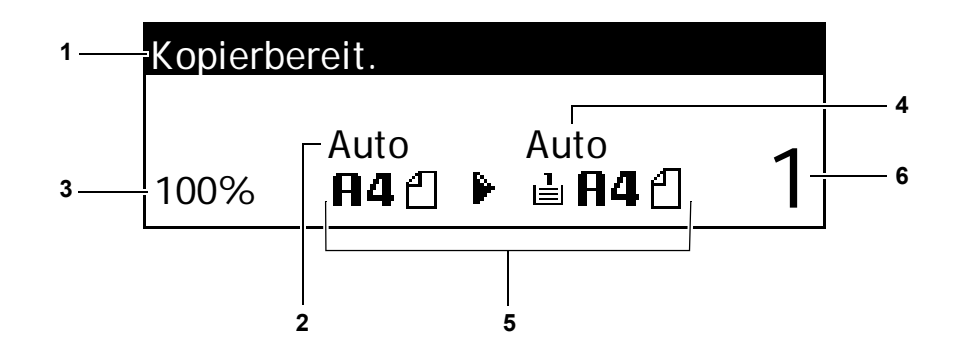

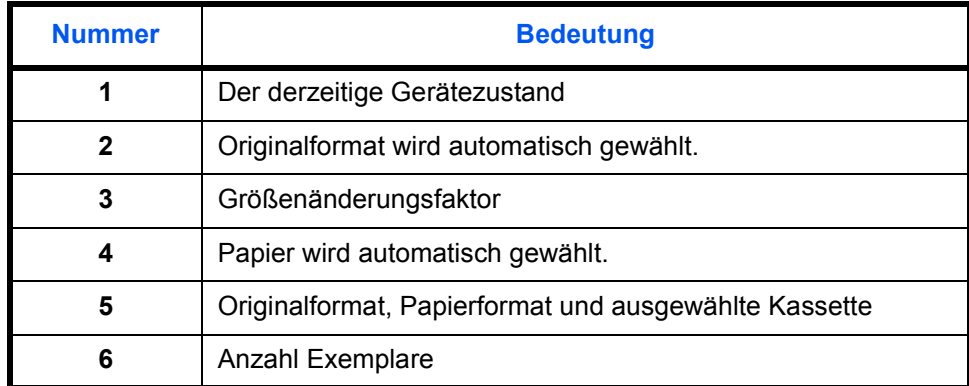

## **Druckanzeige**

Bei Drücken der Taste "Drucker" wird folgende Anzeige aufgerufen:

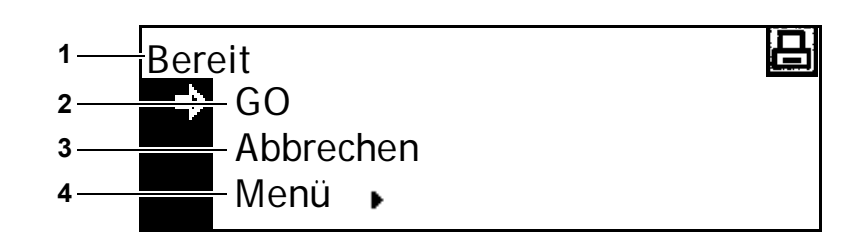

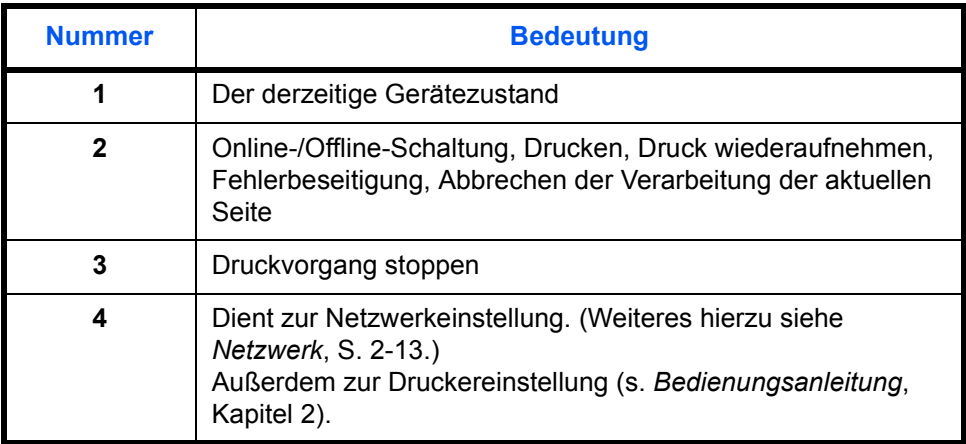
# 2 Vorbereitung

# In diesem Kapitel werden folgende Themen behandelt:

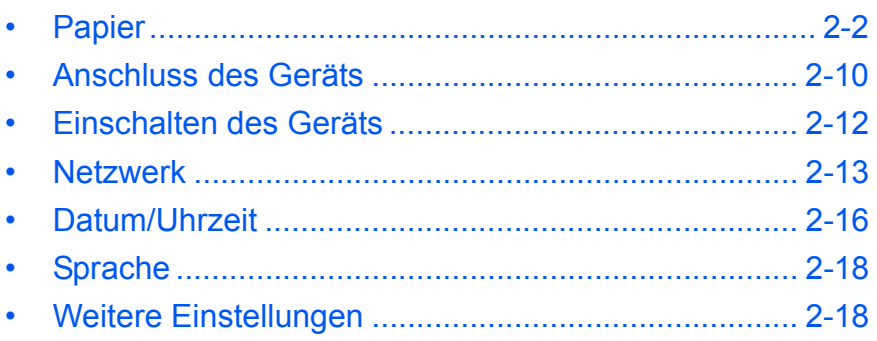

## <span id="page-37-0"></span>**Papier**

Die Zufuhr von Papier erfolgt entweder über die Kassette oder die Universalzufuhr.

**HINWEIS:** Zu den geeigneten Papiersorten s. *Bedienungsanleitung*, *Anhang*.

#### **Papier vorbereiten**

Papier auspacken und den Stapel vor dem Einlegen auffächern.

Gefaltetes oder gewelltes Papier vor dem Einlegen glätten, damit keine Papierstaus entstehen.

**WICHTIG:** Heft- und Büroklammern entfernen.

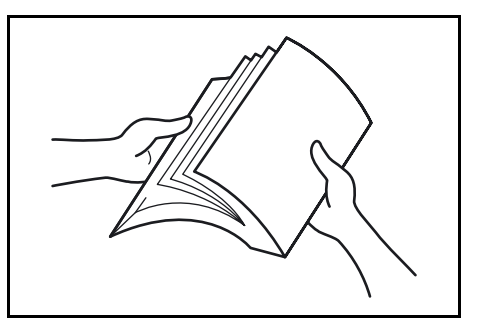

Bei Kassetten Papier mit der Seite, die zur Verpackungsoberseite weist nach unten, bei der Universalzufuhr nach oben einlegen.

Papier sollte nicht unverpackt bei hohen Temperaturen und hoher Luftfeuchtigkeit gelagert werden. Nicht eingelegtes Papier in der Verpackung lassen und diese gut verschließen. Wird das Gerät über einen längeren Zeitraum nicht benutzt, sämtliche Papierstapel aus den Kassetten und der Universalzufuhr entfernen und in der gut verschlossenen Originalverpackung vor Feuchtigkeit geschützt lagern.

#### **Papier in die Kassette einlegen**

Jede der Papierkassetten fasst bis zu 300 Blatt Standardpapier (60 bis 90 g/m²), zudem kann dickes Papier (90 bis 105 g/m²), Recycling-Papier oder farbiges Papier verwendet werden.

Es kann Papier folgender Formate eingelegt werden: A3, B4, A4, A4R, B5, B5R, A5R, Folio, 11 × 17 Zoll (Ledger), 8 1/2 × 14 Zoll (Legal), 11 × 8 1/2 Zoll, 8 1/2 × 11 Zoll (Letter), 5 1/2 × 8 1/2 Zoll (Statement), 8 1/2 × 13 Zoll (Oficio II).

**WICHTIG:** Welche Papiersorte (Normalpapier, Recyclingpapier o. ä.) eingelegt wurde, muss angegeben werden. (Weiteres hierzu siehe *Bedienungsanleitung*, Kapitel 3.)

**1** Kassette aus dem Gerät ziehen.

**WICHTIG:** Die Kassette mit beiden Händen fassen, damit sie nicht herausfällt.

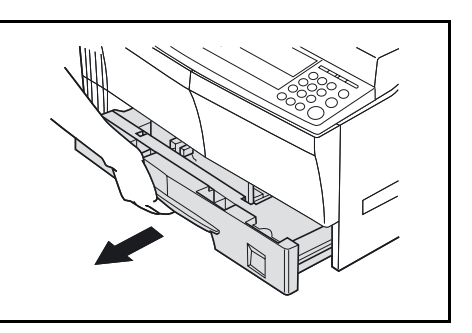

**HINWEIS:** Immer nur eine Kassette herausziehen.

**2** Kassettenboden nach unten drücken.

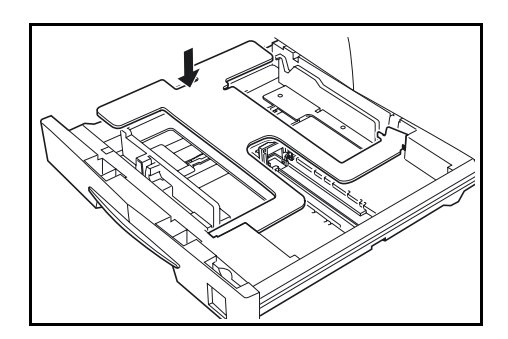

**3** Breitenführung einstellen.

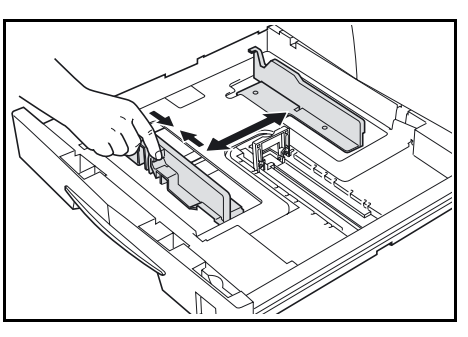

**HINWEIS:** Die Papierformate sind an der Kassette markiert.

**4** Längenführung einstellen.

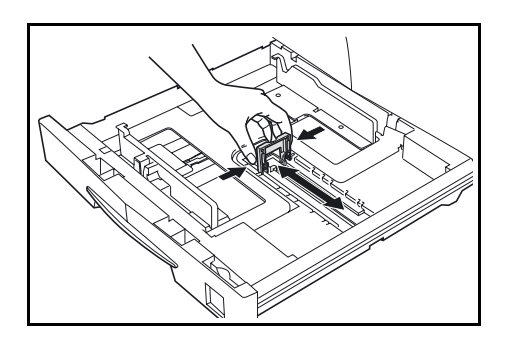

Bei A3 (11 x 17 Zoll (Ledger))-Papier die Längenführung ganz nach rechts schieben und nach unten drücken.

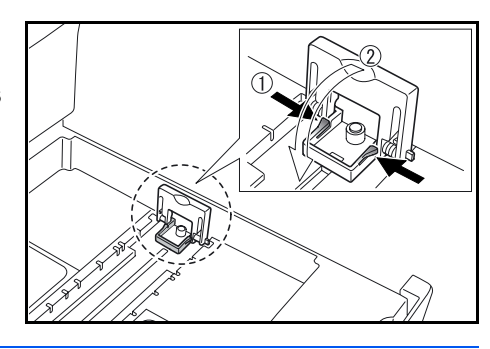

**HINWEIS:** Die Papierformate sind an der Kassette markiert.

**5** Das Papier so in die Kassette einlegen, dass die Führungskante an der Längenführung anliegt.

> **WICHTIG:** Beide Führungen stets vor dem Einlegen von Papier richtig einstellen, damit Papierschieflauf und Papierstaus vermieden werden.

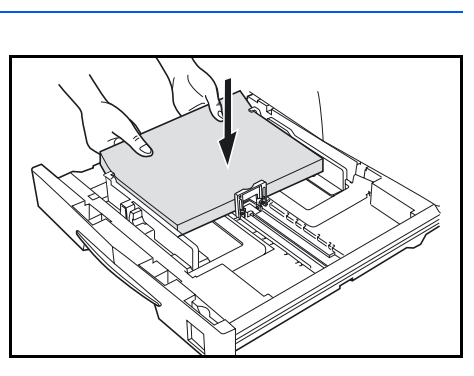

direkt am Papier anliegen. Werden die Führungen nicht richtig eingestellt, wird am Display ggf. das falsche Format angezeigt.

Die Kassette nicht über die Füllmarkierung hinaus befüllen.

Die Papierführungen müssen

Die zu bedruckende Seite muss nach oben weisen, das Papier darf nicht gefaltet, gewellt oder beschädigt sein.

**6** Formatetikett in den vorgesehenen Schlitz stecken.

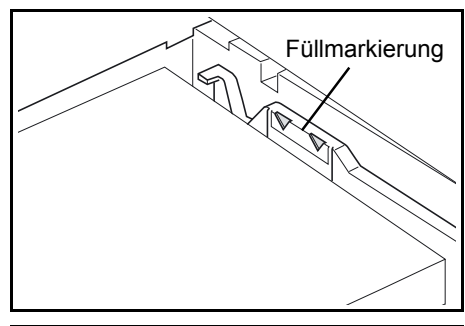

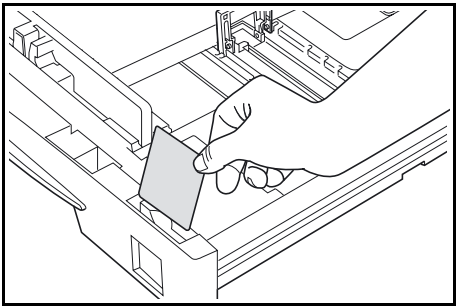

**7** Die Kassette bis zum Anschlag in das Gerät einschieben.

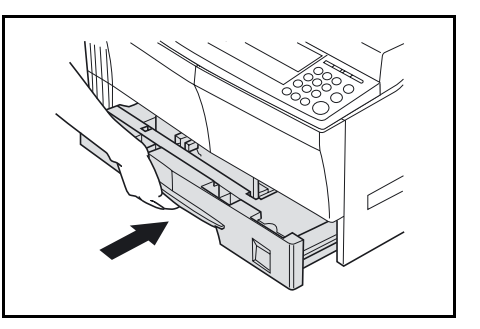

## **Papier in die Universalzufuhr einlegen**

In die Universalzufuhr kann neben Papier mit Normformaten auch Sondermaterial (45 - 160 g/m²) eingelegt werden.

Die Universalzufuhr ist für folgende Formate ausgelegt: A3 - A6R, Postkarte, Folio, 11 × 17 Zoll (Ledger) bis 5 1/2 × 8 1/2 Zoll (Statement).

Folgende Papiersorten/-formate und Mengen sind zulässig:

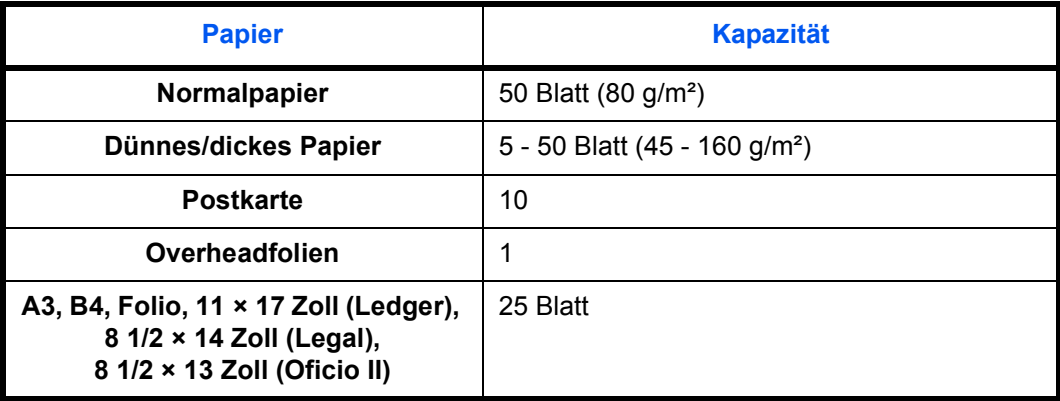

**WICHTIG:** Nach dem Einlegen des Papiers müssen Format und Sorte angegeben werden. (Weiteres hierzu siehe *[Papierformate und -sorten](#page-42-0)*, [S. 2-7.\)](#page-42-0)

*1* Universalzufuhr öffnen.

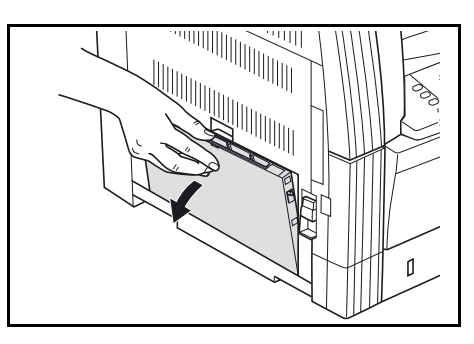

Wird langes Papier eingelegt, die Zufuhrerweiterung herausziehen und aufklappen.

**2** Die Papierführungen an das Papier heranschieben.

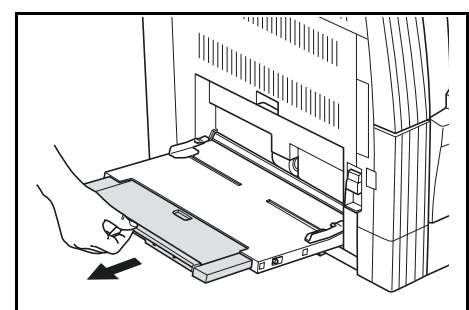

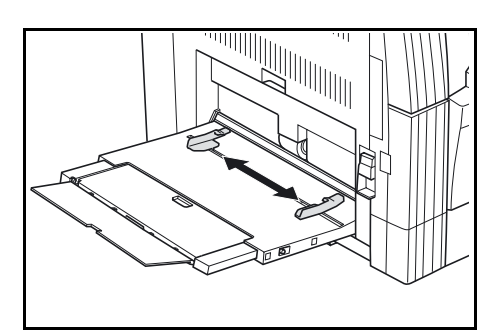

**3** Das Papier so weit wie möglich einschieben.

> Die Papierführungen an das Papier heranschieben.

**WICHTIG:** Postkarten und anderes dickes Material vor dem Einlegen ggf. glätten. Material schlechter Qualität wird evtl. nicht eingezogen.

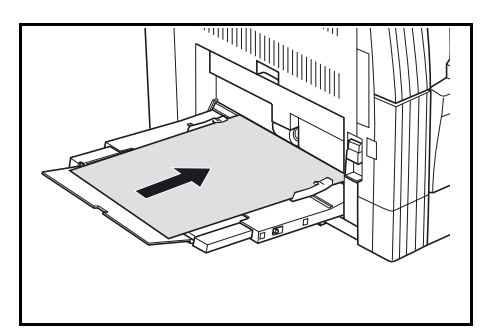

Fach nur beladen, wenn es verwendet werden soll, kein Papier für längere Zeit im Fach lassen.

Das Papier stets so einlegen, dass die zu bedruckende Seite nach oben liegt.

#### <span id="page-42-0"></span>**Papierformate und -sorten**

Im Folgenden sind die für die Universalzufuhr geeigneten Papiersorten und -formate aufgeführt.

#### **Formate**

Für die Universalzufuhr stehen folgende Formatoptionen zur Auswahl:

- *Standard*: Normformate, die aus dem Menü ausgewählt werden können.
- *Andere Größe*: dient zur Auswahl weiterer Standardformate.
- *Format eingeben*: dient zur Eingabe eines eigenen Formats, falls das benötigte Format nicht angeboten wird.
- *Universalformat*: zur Verwendung bei unbekannten Formaten, bzw. wenn keine Formateinstellung erforderlich ist.

#### **Standard:**

Es stehen folgende Formate zur Auswahl:

- $\cdot$  Zoll 11 × 17 Zoll (Ledger), 8  $1/2$  × 14 Zoll (Legal), 8 1/2 × 13 Zoll (Oficio II), 8 1/2 × 11 Zoll (Letter), 11 × 8 1/2 Zoll, 5 1/2 × 8 1/2 Zoll (Statement), A4R, A4
- Millimeter A3, B4, A4R, A4, B5R, B5, A5R, B6R, A6R, 8 1/2 × 11 Zoll (Letter), 11 × 8 1/2 Zoll, Folio.
- **1** Taste **[System Menü / Zähler]** drücken.

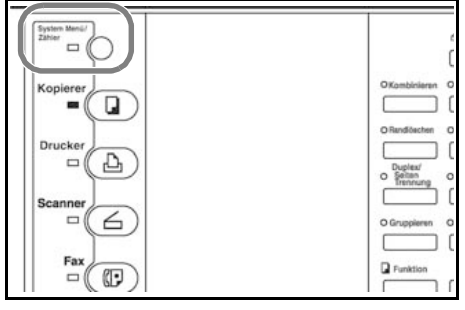

- 2 Mithilfe der Pfeiltasten ▲ oder ▼ die Option *Einstellung für Bypass* auswählen und die Eingabetaste drücken.
- **3** Mithilfe der Pfeiltasten ▲ oder ▼ das Originalformat auswählen und die Eingabetaste drücken.

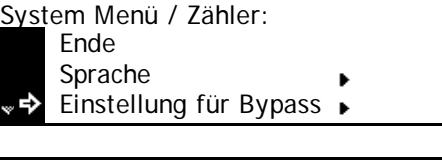

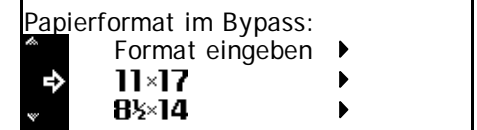

Damit wird die Anzeige *Papiertyp im Bypass* aufgerufen. *Papiersorte* auswählen (s. [Seite 2-9](#page-44-0)).

#### **Andere Größe:**

Es stehen folgende Formate zur Auswahl:

- Millimeter A3, B4, B5R, B5, A5R, B6R, A6R, HAGAKI, Folio, Executive, ISO B5, Envelope DL, Envelope C5, Envelope C4, Comm. #10, Comm. #9, Comm. #6-3/4, Monarch
- $\cdot$  Zoll 11 × 17 Zoll (Ledger), 8  $1/2$  × 14 Zoll (Legal), 8 1/2 × 13 Zoll (Oficio II), 5 1/2 × 8 1/2 Zoll (Statement), Executive, ISO B5, Envelope DL, Envelope C5, Envelope C4, Comm. #10, Comm. #9, Comm. #6-3/4, Monarch
- **1** Taste **[System Menü / Zähler]** drücken.

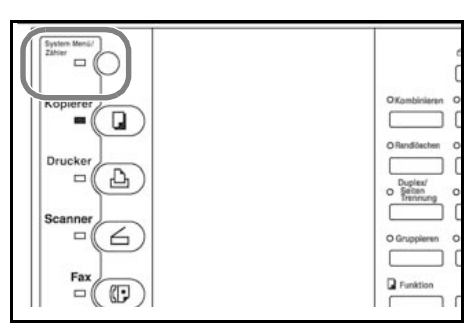

- **2** Mithilfe der Pfeiltasten ▲ oder ▼ die Option *Einstellung für Bypass* auswählen und die Eingabetaste drücken.
- Ende System Menü / Zähler: Sprache Einstellung für Bypass
- **3** Mithilfe der Pfeiltasten ▲ oder ▼ die Option *Andere Größe* auswählen und die Eingabetaste drücken.
- **4** Mithilfe der Pfeiltasten ▲ oder ▼ das Originalformat auswählen und die Eingabetaste drücken.

Damit wird die Anzeige *Papiertyp* 

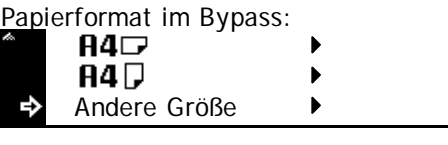

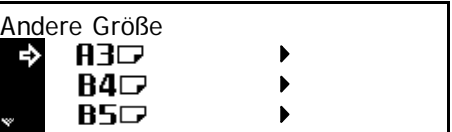

*im Bypass* aufgerufen. *Papiersorte* auswählen (s. [Seite 2-9](#page-44-0)).

#### **Format eingeben:**

**1** Taste **[System Menü / Zähler]** drücken.

- 2 Mithilfe der Pfeiltasten ▲ oder ▼ die Option *Einstellung für Bypass* auswählen und die Eingabetaste drücken.
- **3** Mithilfe der Pfeiltasten ▲ oder ▼ die Option *Format eingeben* auswählen und die Eingabetaste drücken.
- **4** Mithilfe der Tasten **<** oder **>** die Breite eingeben (98 - 297 mm).

Mithilfe der Taste  $\nabla$  zur Längenangabe springen.

**5** Mithilfe der Tasten **<** oder **>** die Länge eingeben (148 - 432 mm).

> Eingabetaste drücken. Damit wird die Anzeige *Papiertyp im Bypass* aufgerufen.

*Papiersorte* auswählen (s. [Seite 2-9](#page-44-0)).

#### <span id="page-44-0"></span>**Papiersorte**

Es stehen folgende Papiersorten zur Auswahl:

- *Normalpapier, Overheadfolien, Vordrucke, Etiketten, Feinpapier, Recycling, Transparent, Grob, Briefpapier, Farbig, Gelocht, Umschlag, Karton, dickes Papier, hohe Qualität und anwenderdefiniert 1-8*
- **Mithilfe der Pfeiltasten ▲ oder ▼** die Papiersorte auswählen und die Eingabetaste drücken.

Papiertyp im Bypass: Normalpapier **Folien** Vordrucke

Eingabetaste drücken. Damit wird die Einstiegsanzeige zum Kopieren aufgerufen.

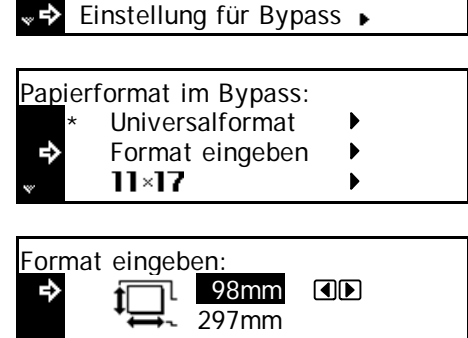

**Fnde** 

Sprache

6

 $\circ$ 

System Menü / Zähler:

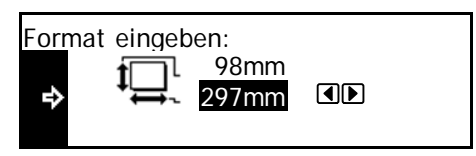

## <span id="page-45-0"></span>**Anschluss des Geräts**

Das Gerät kann entweder in ein Netzwerk eingebunden werden oder an einen Computer über einen parallelen oder USB-Anschluss angeschlossen werden.

## **Einbindung in ein Netzwerk**

Beim Anschluss des Geräts im Netzwerk ist ein 10Base-T- oder 100Base-TX-Kabel zu verwenden.

**1** Den Betriebsschalter ausschalten (O) und den Netzstecker aus der Steckdose ziehen.

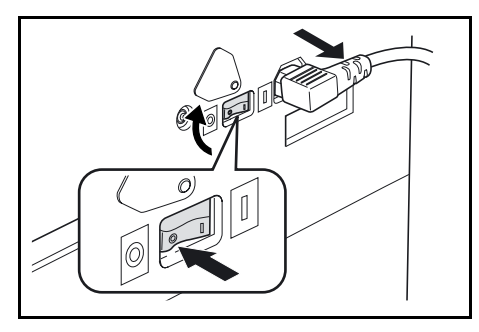

**2** Das Netzwerkkabel in den Netzwerkanschluss rechts am Gerät stecken.

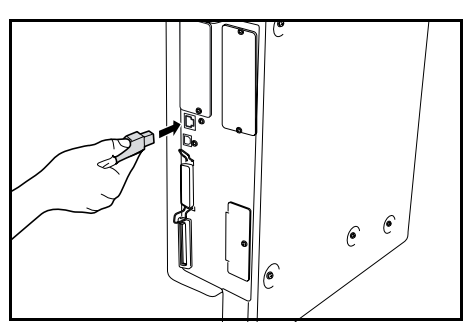

- **3** Das Gerät dann mit dem Netzwerkkabel an das Netzwerkgerät (Hub) anschließen.
- **4** Netzwerkeinstellung vornehmen. [\(Weiteres hierzu siehe](#page-48-0) *Netzwerk*, [S. 2-13.\)](#page-48-0)

#### **Anschluss an einem Computer**

Beim Anschluss des Geräts direkt an den Rechner ist ein paralles Druckerkabel oder ein USB-Kabel zu verwenden.

**WICHTIG:** Das Gerät vor Anschluss des Druckerkabels ausschalten (O) und vom Netz trennen.

#### Computer ausschalten.

**1** Den Betriebsschalter ausschalten (O) und den Netzstecker aus der Steckdose ziehen.

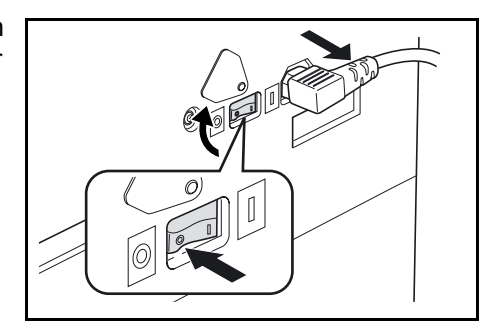

**2** Das Druckerkabel (nicht im Lieferumfang enthalten) am parallelen Anschluss bzw. USB-Anschluss rechts am Gerät anschließen.

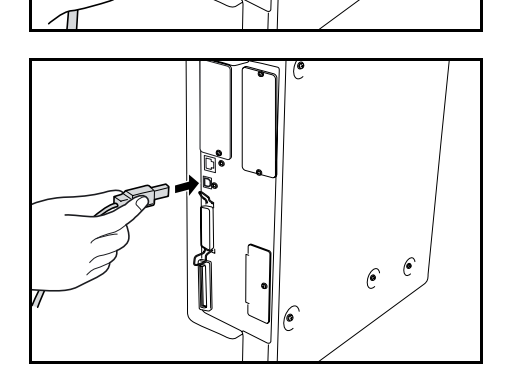

 $\epsilon$   $\epsilon$ 

**HINWEIS:** USB-Kabel müssen dem USB-Standard (Version 2.0) entsprechen (rechteckiger Stecker vom Typ A, quadratischer Stecker vom Typ B). Das USB-Kabel muss abgeschirmt und darf nicht länger als 5 Meter sein.

**3** Mit dem anderen Ende des Druckerkabels das Gerät an den parallelen Anschluss oder den USB-Anschluss des Rechners anschließen.

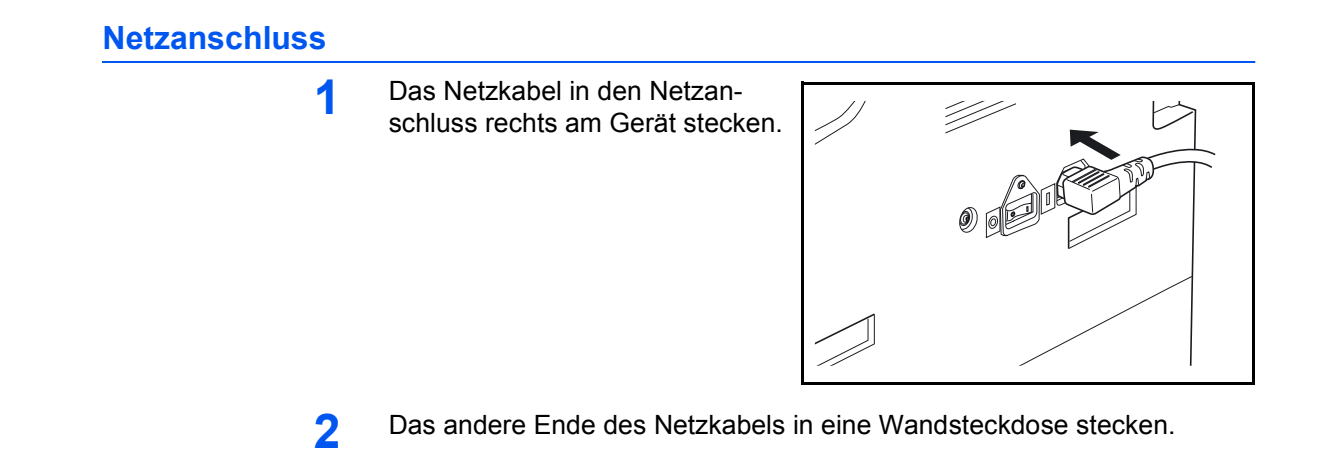

## <span id="page-47-0"></span>**Einschalten des Geräts**

Betriebsschalterabdeckung öffnen und Betriebsschalter einschalten ( **|** ).

Die Aufwärmphase beginnt.

Wenn die Aufwärmphase abgeschlossen ist, leuchtet die grüne Startanzeige auf.

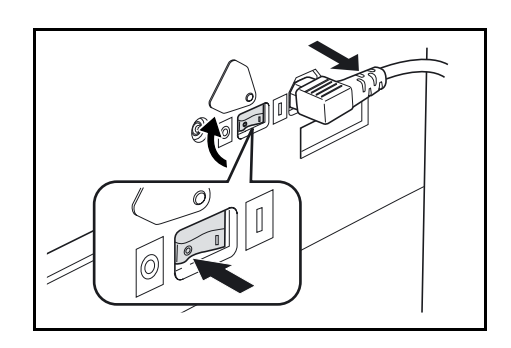

# <span id="page-48-0"></span>**Netzwerk**

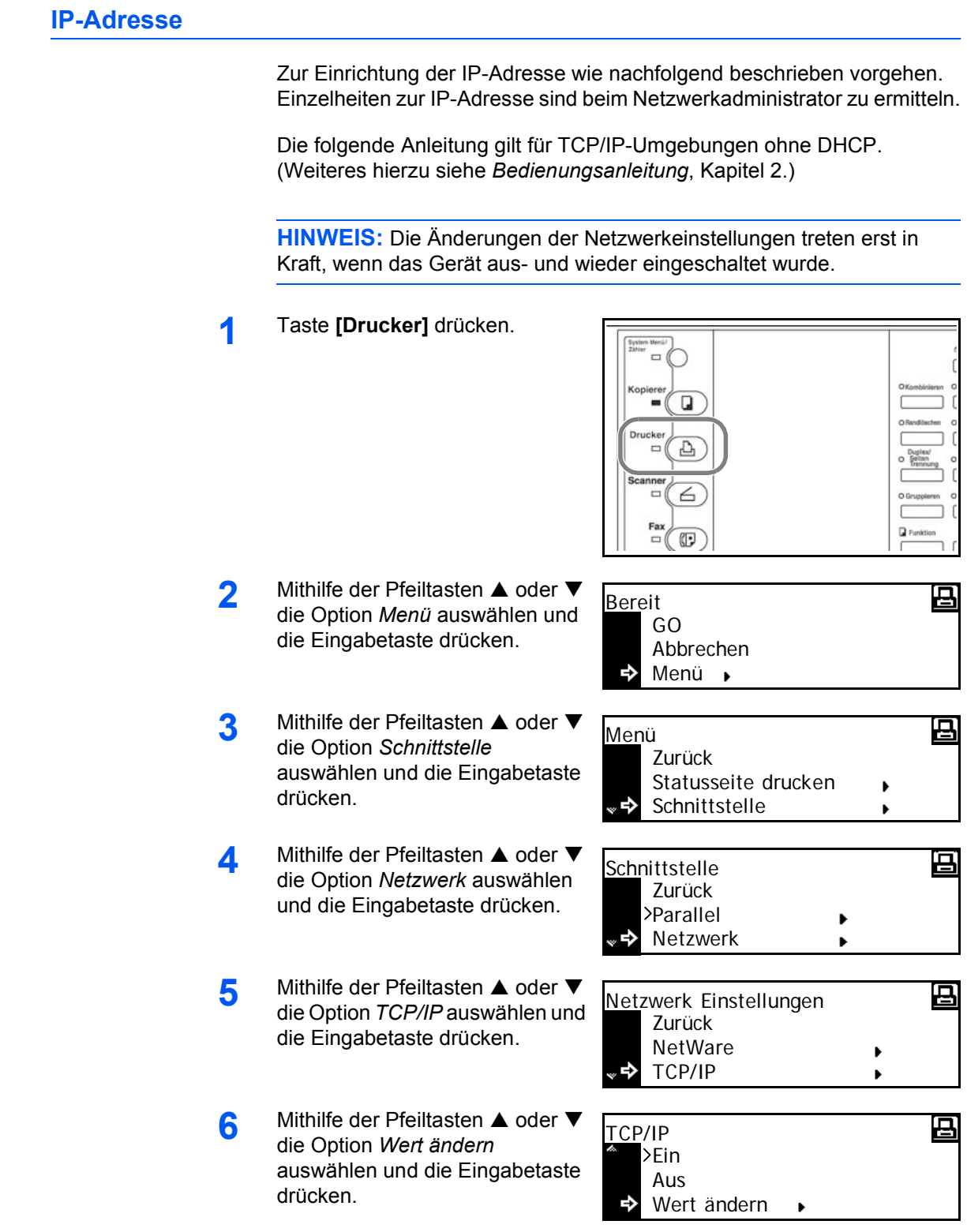

- 7 Mithilfe der Pfeiltasten ▲ oder ▼ die Option *IP Adresse* auswählen und die Eingabetaste drücken.
- **8** Die IP-Adresse über die Zifferntastatur eingeben. Den ersten Ziffernblock der IP-Adresse in den hervorgehobenen Bereich eingeben und **[#]** drücken.
- **9** Den nächsten Block eingeben und **[#]** drücken.

Die restlichen Zeichen entsprechend eingeben.

Abschließend die Eingabetaste drücken.

### **Subnetzmaske**

Die Subnetzmaske wird wie nachfolgend beschrieben eingerichtet.

Zurück DHCP

IP Adresse

0 . .0 0 . 0

Œ

Д

n

 $10. 0. 0. 0. 0$ 

TCP/IP ändern

IP Adresse

IP Adresse

**HINWEIS:** Im Zweifelsfall den Netzwerkadministrator hinzuziehen.

**1** Die Anzeige *TPC/IP ändern* aufrufen.

- **2** Mithilfe der Pfeiltasten ▲ oder ▼ die Option *Subnet Maske* auswählen und die Eingabetaste drücken.
- **3** Bei Eingabe der Subnetzmaske wie unter *IP-Adresse* (Schritte 8 bis 9) beschrieben vorgehen.

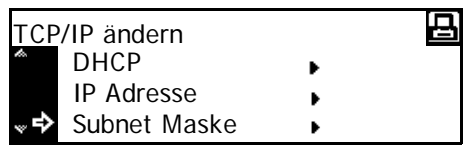

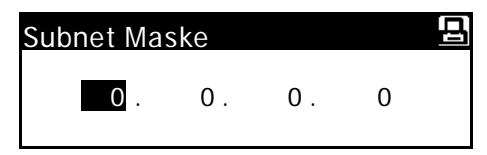

Abschließend die Eingabetaste drücken.

马

#### **Standard-Gateway**

Das Standard-Gateway wird wie nachfolgend beschrieben eingerichtet.

**HINWEIS:** Im Zweifelsfall den Netzwerkadministrator hinzuziehen.

- **1** Die Anzeige *TPC/IP ändern* aufrufen.
- 2 Mithilfe der Pfeiltasten ▲ oder ▼ die Option *Gateway* auswählen und die Eingabetaste drücken.
- **3** Bei Eingabe der Standard-Gateway-Adresse wie unter *IP-Adresse* (Schritte 8 bis 9) beschrieben vorgehen.

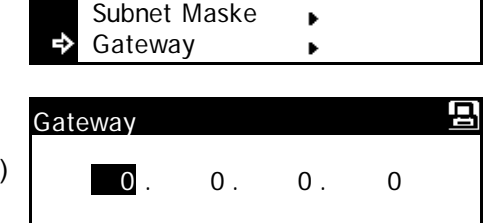

 $\blacktriangleright$ 

IP Adresse

TCP/IP ändern

Abschließend die Eingabetaste drücken.

**4** Nach Abschließen der Prüfung die Taste **[Reset]** drücken.

> Damit wird die Einstiegsanzeige zum Drucken aufgerufen.

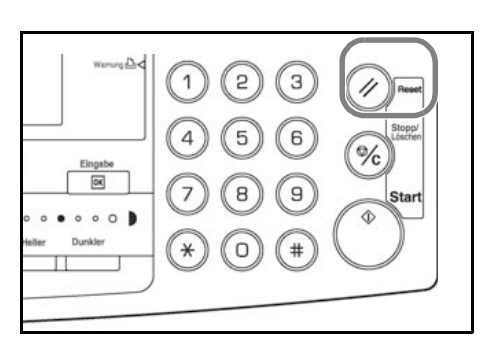

## <span id="page-51-0"></span>**Datum/Uhrzeit**

Im Folgenden wird erläutert, wie Datum und Uhrzeit, der Zeitunterschied zu Greenwich Mean Time (GMT) und die Sommerzeit eingestellt werden.

**1** Taste **[System Menü / Zähler]** drücken.

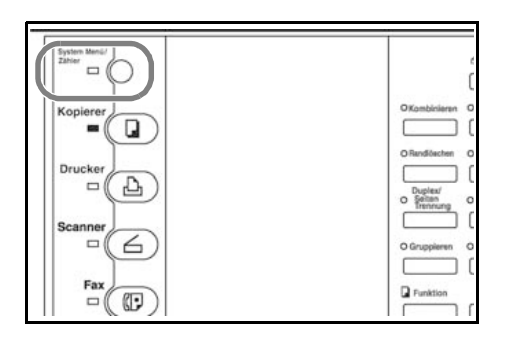

- 2 Mithilfe der Pfeiltasten ▲ oder ▼ die Option *Gerätegrundeinstellung* auswählen und die Eingabetaste drücken.
- **3** Code über die Zifferntastatur eingeben.

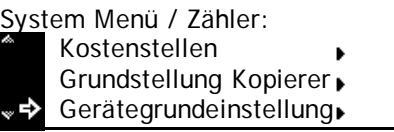

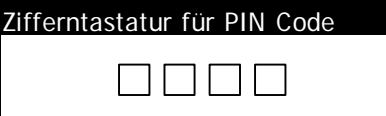

**HINWEIS:** Die werkseitige Voreinstellung des PIN-Codes ist modellabhängig: 16-S./min-Modell = *1600*, 20-S./min-Modell = *2000*, 25-S./min-Modell = *2500*.

Dieser Code kann beliebig geändert werden. (Weiteres hierzu siehe *Bedienungsanleitung*, Kapitel 3.)

Ende

Zeitzone

Autom. Kassette

Papierformat 1

Gerätegrundeinstellung:

Gerätegrundeinstellung:

Bei Eingabe des richtigen Codes wird die Anzeige *Gerätegrundeinstellung* aufgerufen.

- **4** Mithilfe der Pfeiltasten ▲ oder ▼ die Option *Tag/Zeit* auswählen und die Eingabetaste drücken.
- **5** Mithilfe der Pfeiltasten ▲ oder ▼ die Option *Zeitzone* auswählen und die Eingabetaste drücken.

Tag/Zeit: Tastenpiep AnAus : An Energiespar Zeit : 15Min : 06:33 06:33 : Sommerzeit : Aus Zeit Tag/Zeit:

:

Den Zeitunterschied zu GMT

(+ 1 Std.) über die Tasten **<** bzw. **>** einstellen.

An : AutoInch :

GMT +00:00

**6** Mithilfe der Pfeiltasten **A** oder  $\blacktriangledown$ die Option *Zeit* auswählen und die Eingabetaste drücken.

> Die aktuelle Uhrzeit über die Tasten **<** bzw. **>** einstellen.

7 Mithilfe der Pfeiltasten **▲** oder ▼ die Option *Sommerzeit* auswählen und die Eingabetaste drücken.

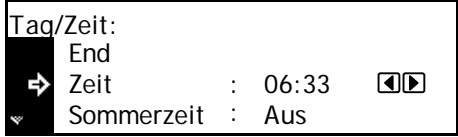

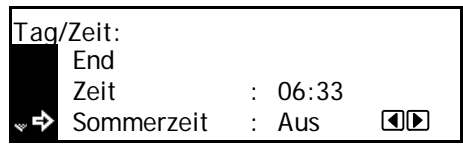

Sommerzeit über **<** bzw. **>** aktivieren bzw. deaktivieren.

8 Mithilfe der Pfeiltasten **A** oder  $\blacktriangledown$ die Option *Jahr* auswählen und die Eingabetaste drücken.

Jahr über **<** bzw. **>** einstellen.

**9** Mithilfe der Pfeiltasten **A** oder  $\nabla$ die Option *Monat* auswählen und die Eingabetaste drücken.

Monat über **<** bzw. **>** einstellen.

10 Mithilfe der Pfeiltasten **A** oder  $\blacktriangledown$ die Option *Tag* auswählen und die Eingabetaste drücken.

Tag über **<** bzw. **>** einstellen.

- 11 Nach Abschluss der Eingaben über die Pfeiltasten  $\triangle$  oder  $\nabla$  die Option *End* auswählen und die Eingabetaste drücken.
- **12** Taste **[Reset]** drücken.

Damit wird die Einstiegsanzeige zum Kopieren aufgerufen.

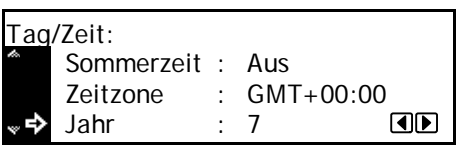

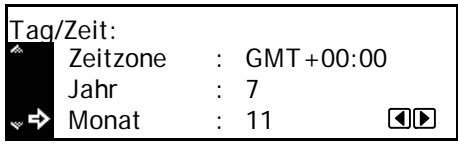

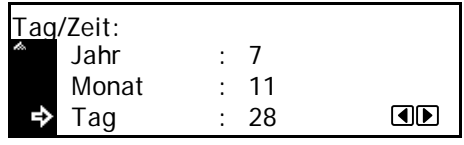

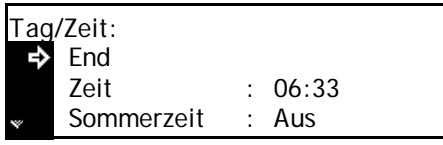

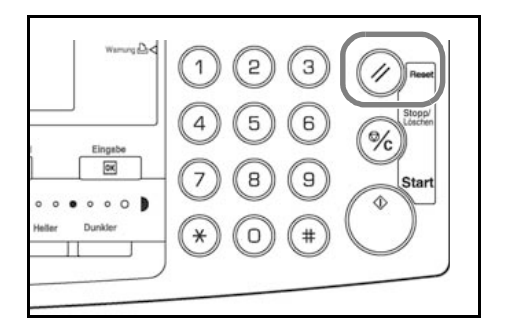

# <span id="page-53-0"></span>**Sprache**

Falls gewünscht, kann die Anzeigesprache geändert werden.

Auf dem Gerät stehen ab Werk folgende Sprachen zur Verfügung:

- Zoll: Englisch, Französisch, Spanisch und Japanisch ( $\boxdot$ )
- Millimeter: Englisch, Deutsch, Französisch, Spanisch und Italienisch

Weiteres hierzu siehe *Bedienungsanleitung*, Kapitel 3.

## <span id="page-53-1"></span>**Weitere Einstellungen**

Das Gerät bietet verschiedene Standardeinstellungen, die dazu dienen, das Gerät an individuelle Anforderungen anzupassen. Weitere Geräteparameter können nach Bedarf eingestellt werden. Weitere Hinweise hierzu siehe *Bedienungsanleitung*, Kapitel 3.

# **3 Grundlegende Bedienungsabläufe**

In diesem Kapitel werden folgende Themen behandelt:

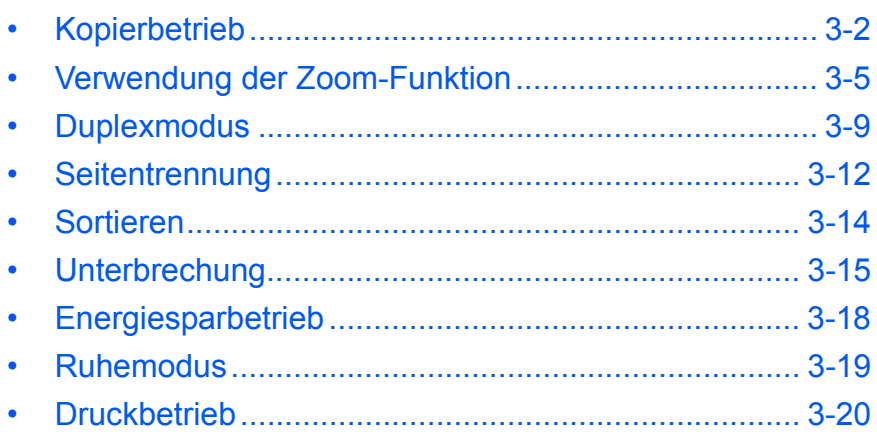

Ausführliche Erläuterungen zu diesen Grundfunktionen sowie den Zusatzfunktionen sind der *Bedienungsanleitung* zu entnehmen.

## <span id="page-55-0"></span>**Kopierbetrieb**

**1** Betriebsschalterabdeckung öffnen und Betriebsschalter einschalten ( **|** ).

> Nach Ablauf der Aufwärmphase leuchtet die Anzeige *Start* auf.

**2** Originalabdeckung öffnen und das Original mit dem Schriftbild nach unten auf das Vorlagenglas legen. Dabei das Original an der hinteren linken Ecke des Vorlagenglases ausrichten.

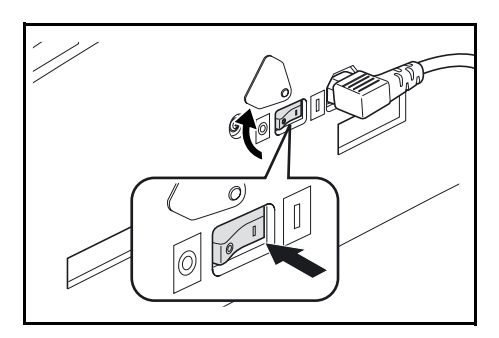

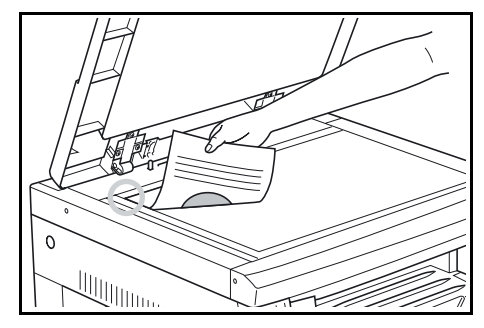

**HINWEIS:** Wenn das Gerät mit einem automatischen Vorlageneinzug ausgestattet ist, siehe *[Automatischer Vorlageneinzug](#page-78-0)*, S. 4-3.

Kopierbereit.

Auto

**3** Benötigtes Papier auswählen.

Bei Anzeige von "Auto" wird automatisch das für eine 1:1-Kopie erforderliche Papier ausgewählt.

Taste **[Papierauswahl]** drücken.

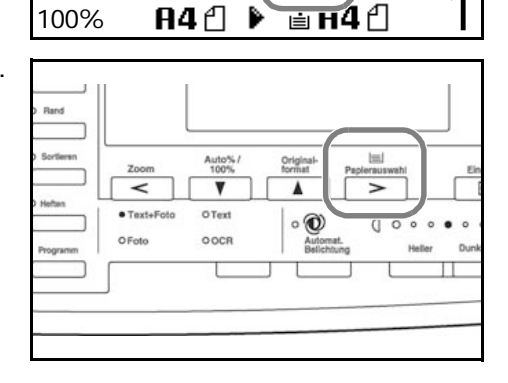

Auto

**HINWEIS:** Automatische Papierwahl (s. *Bedienungsanleitung*, Kapitel 3).

Die Standardeinstellung für die Papierzufuhr, d. h. welche Kassette automatisch aktiviert wird, kann ggf. geändert werden (Weiteres hierzu siehe *Bedienungsanleitung*, Kapitel 3).

**4** Über die entsprechende Auswahltaste einen geeigneten Bildqualitätsmodus wählen.

> Die aktive Option ist an der leuchtenden Anzeige (LED) zu erkennen.

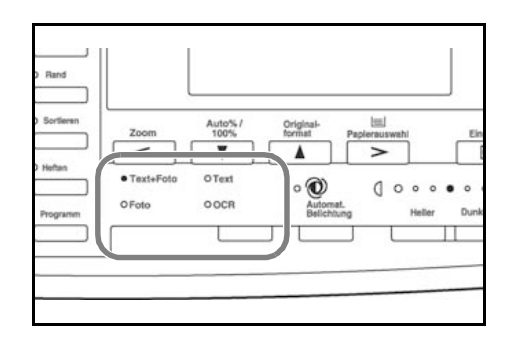

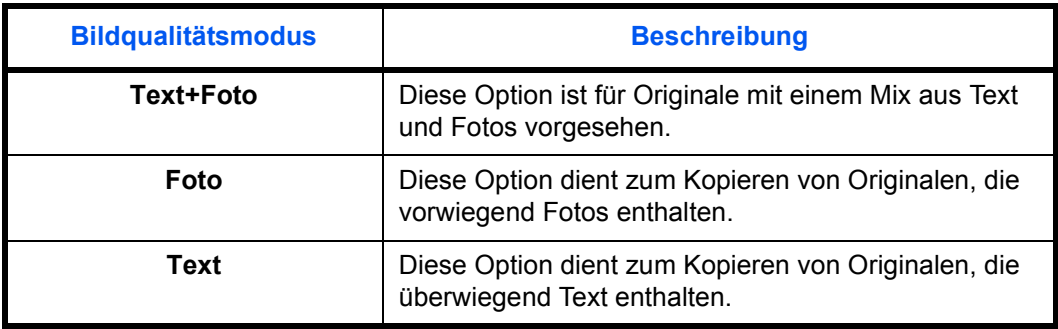

**HINWEIS:** Die Standardeinstellung für die Belichtung im jeweiligen Modus kann ggf. geändert werden. Weiteres hierzu siehe *Bedienungsanleitung*, Kapitel 3.

Außerdem kann ein Standard-Bildqualitätsmodus für den Bereitschaftsbetrieb vereinbart werden (siehe *Bedienungsanleitung*, Kapitel 3).

**5** Die Belichtung kann entweder automatisch erfolgen oder manuell eingestellt werden.

> Zur Aktivierung der optimalen Belichtung die Taste **[Automat. Belichtung]** drücken.

Soll die Belichtung manuell einstellt werden, die Tasten **[Heller]** bzw. **[Dunkler]**

 $\frac{1}{\sqrt{2}}$  $\circ$   $\circ$ 

verwenden. Es stehen sieben Stufen zur Auswahl.

Die aktive Belichtung wird am Display angezeigt.

**HINWEIS:** Im Bildqualitätsmodus *Foto* steht die automatische Belichtung nicht zur Verfügung.

 $\overline{5}$ 

 $\theta$ 

 $\sigma$ 

**6** Die Anzahl Exemplare eingeben.

Es können maximal 999 Exemplare gedruckt werden.

**7** Taste **[Start]** drücken. Der Kopiervorgang beginnt, sobald die Anzeige *Start* aufleuchtet.

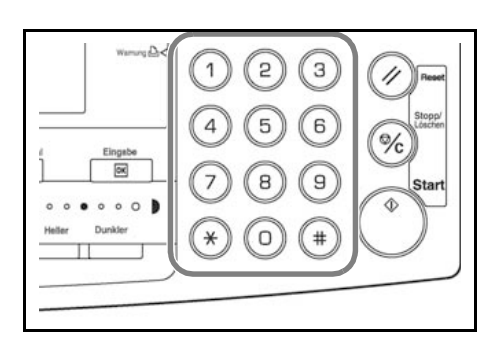

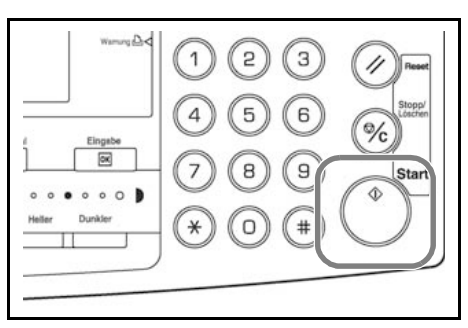

**8** Die fertig gestellten Kopien werden im Hauptausgabefach abgelegt.

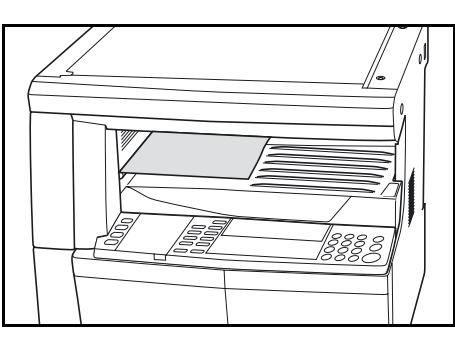

**HINWEIS:** Das Ausgabefach fasst bis zu 250 Blatt Standardpapier (80 g/m²). Wird Papier eines anderen Gewichts verwendet, ist die Kapazität entsprechend größer oder geringer.

#### **ACHTUNG: Ist das** Faxmodul installiert und das

Gerät wird eine Zeit lang nicht benutzt (z. B. über Nacht), ist es auszuschalten (O). Wird das Gerät über einen längeren Zeitraum nicht benutzt, empfiehlt es sich aus Sicherheitsgründen das Gerät vom Netz zu trennen.

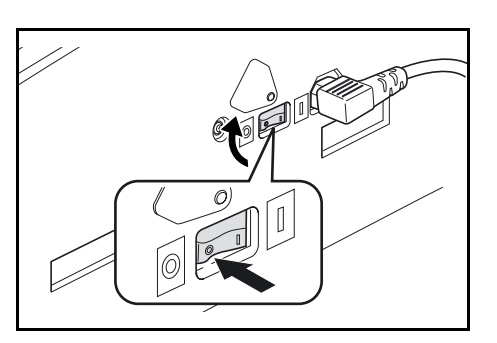

**HINWEIS:** Wird das Gerät ausgeschaltet oder der Netzstecker abgezogen, kann kein Fax gesendet oder empfangen werden.

## <span id="page-58-0"></span>**Verwendung der Zoom-Funktion**

Die Funktion *Zoom* dient dazu, vergrößerte oder verkleinerte Kopien zu erstellen.

Dabei kann entweder ein fester Standardzoomfaktor ausgewählt werden oder ein variabler Zoomwert verwendet werden.

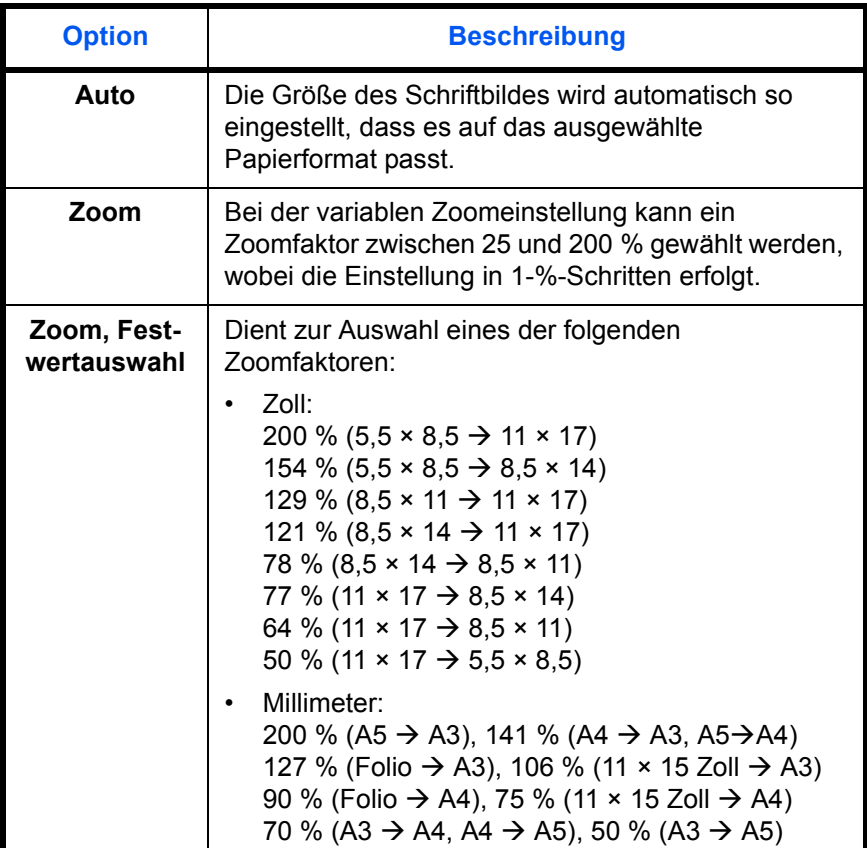

**Auto**

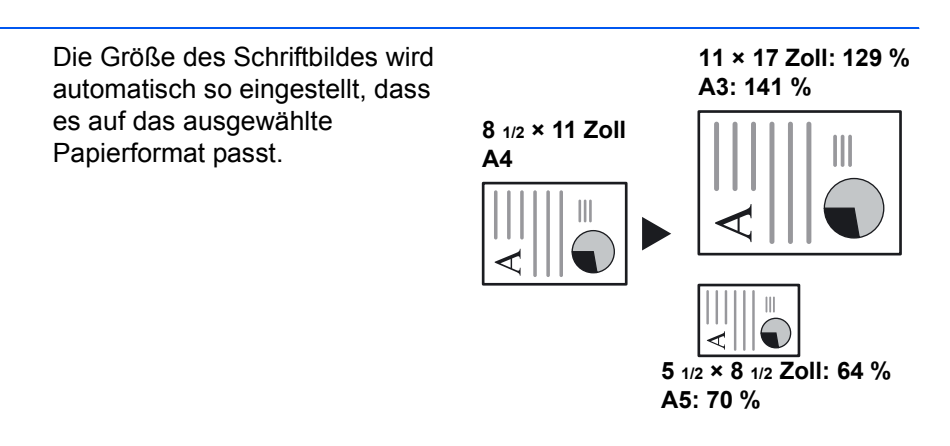

**HINWEIS:** Eine Anleitung zur Einstellung des Auto-Zoom als Standardeinstellung ist Kapitel 3 der *Bedienungsanleitung* zu entnehmen. **1** Original einlegen und die Taste **[Auto% / 100%]** drücken.

> Die zugehörige Anzeige wird eingeblendet.

**2** Das gewünschte Papier mithilfe der Taste **[Papierauswahl]** auswählen.

> Der Zoom-Faktor wird nun angezeigt.

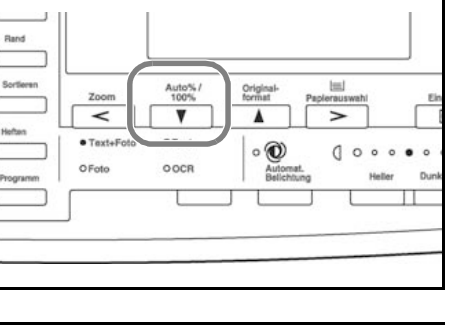

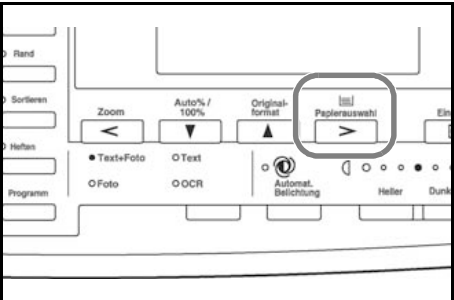

**3** Taste **[Start]** drücken.

Das Schriftbild wird nun automatisch an das Format des ausgewählten Papiers angepasst.

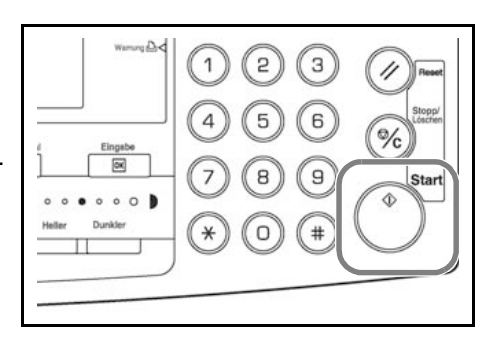

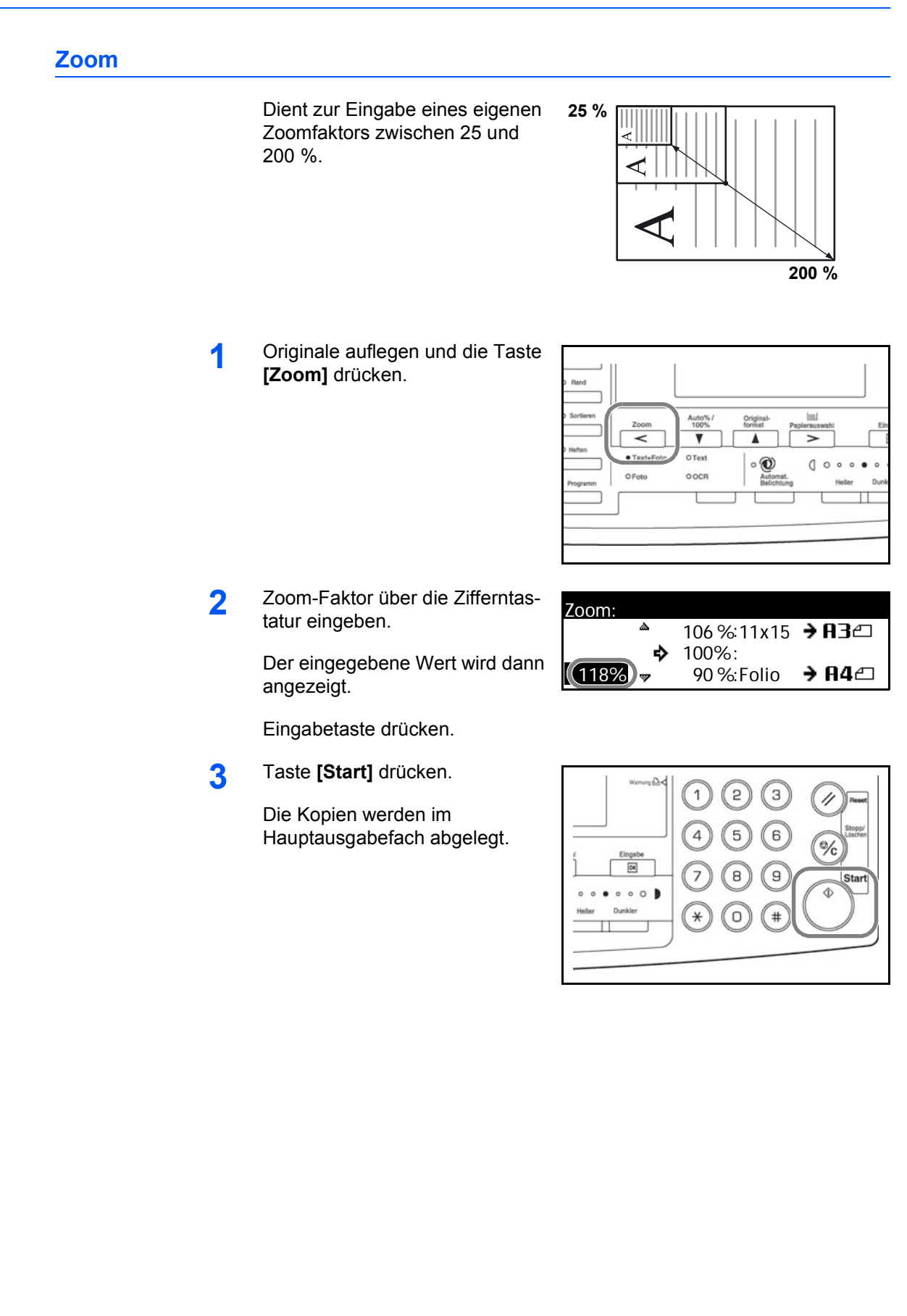

## **Zoom, Festwertauswahl**

Alternativ zur manuellen oder automatischen Auswahl des Zoom-Faktors kann einer der voreingestellten Festwerte verwendet werden.

**1** Originale auflegen und die Taste **[Zoom]** drücken.

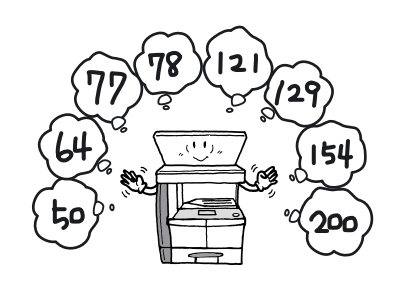

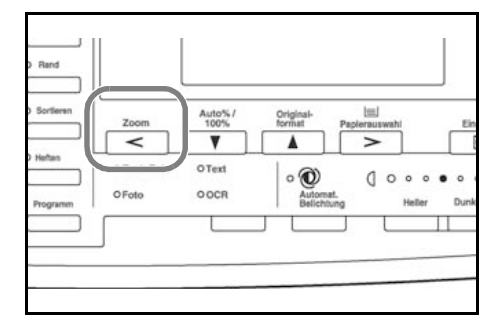

2 Mithilfe der Pfeiltasten ▲ oder ▼ den gewünschten Festwert auswählen und die Eingabetaste drücken.

Der Wert wird dann angezeigt.

**3** Taste **[Start]** drücken.

Die Kopien werden im Hauptausgabefach abgelegt.

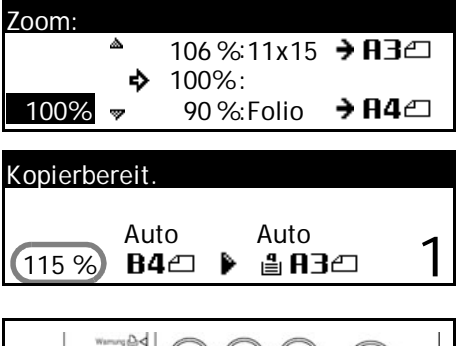

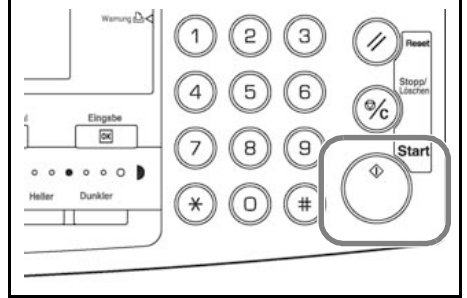

# <span id="page-62-0"></span>**Duplexmodus**

Ist ein Duplexmodul installiert, können zweiseitige Kopien erstellt werden.

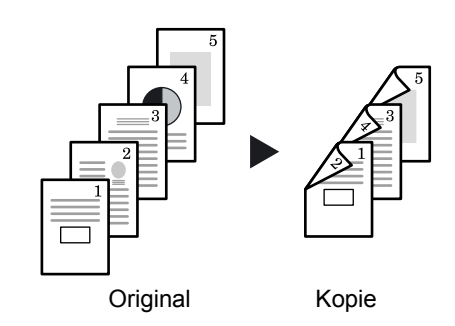

Es stehen folgende Optionen zur Auswahl:

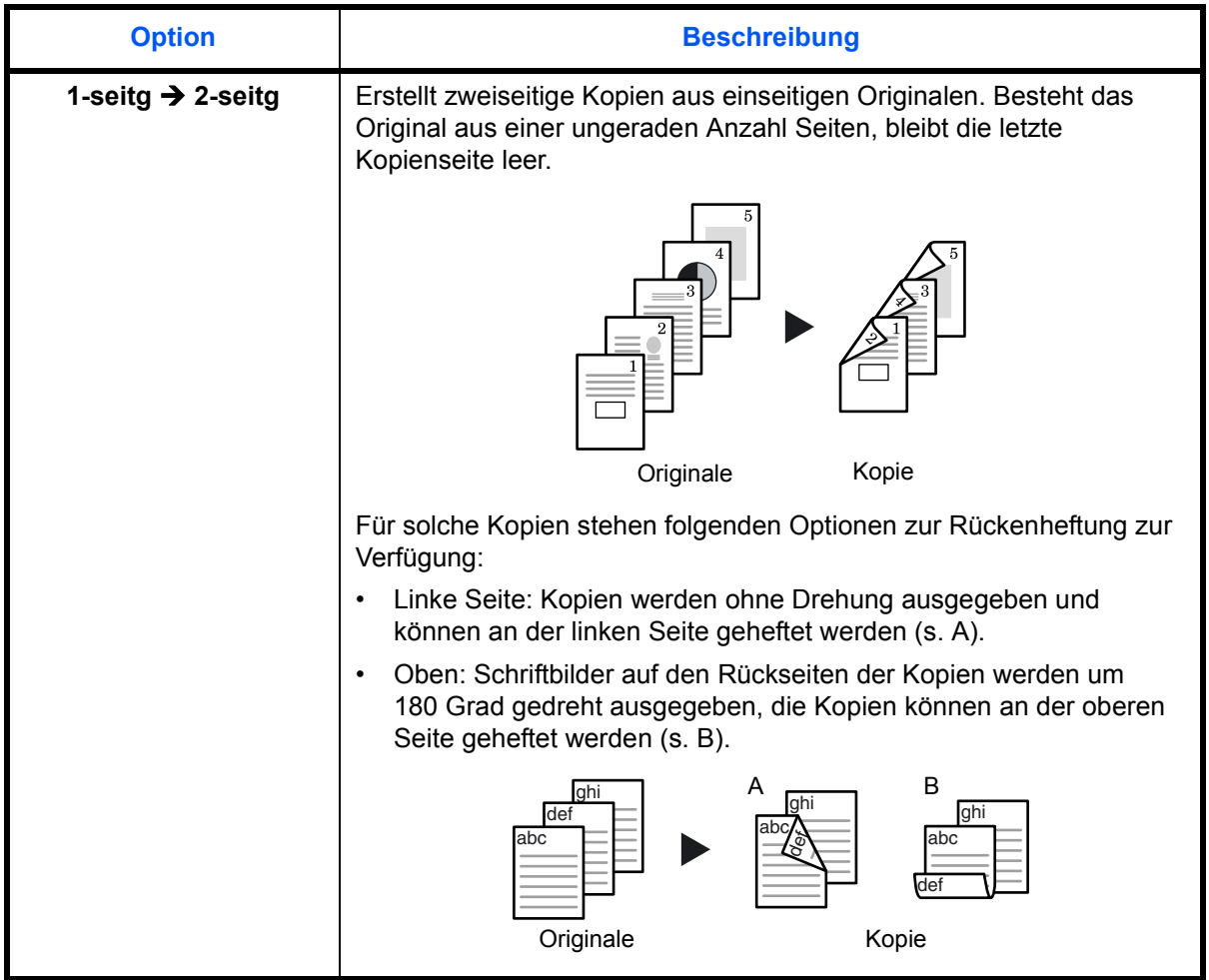

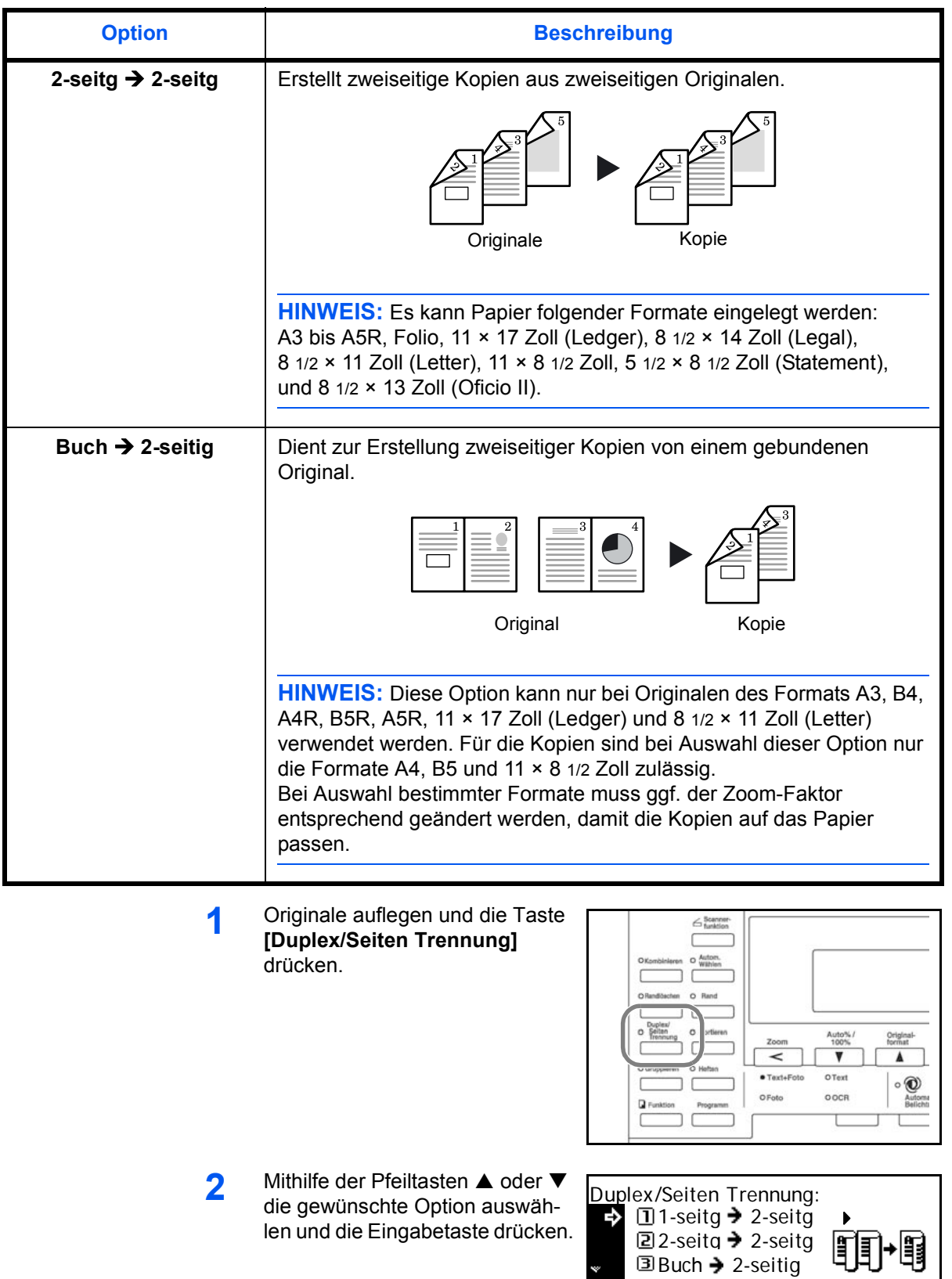

 $\sim$ 

Bei Auswahl von **[1-seitg → 2-seitg]** mithilfe der Tasten ▲ oder ▼ die Seite für die Heftung angeben und die Eingabetaste drücken.

**3** Taste **[Start]** drücken.

Bei Verwendung des automatischen Vorlageneinzugs wird die gesamte Kopie automatisch erstellt.

Bei Verwendung des Vorlagenglases wird eine Meldung angezeigt, wenn das nächste Original aufgelegt werden muss. Das

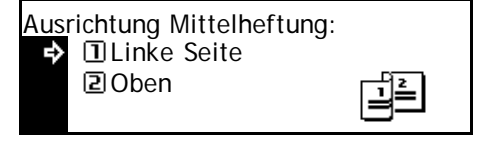

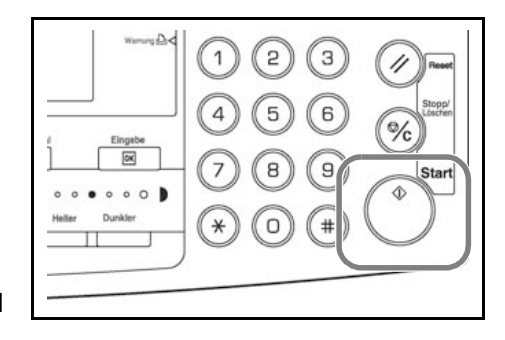

Original dann auflegen und die Starttaste drücken.

Sind alle Originale eingescannt, rechte Auswahltaste drücken.

# <span id="page-65-0"></span>**Seitentrennung**

Ermöglicht die Erstellung einseitiger Kopien aus zweiseitigen oder gebundenen Originalen.

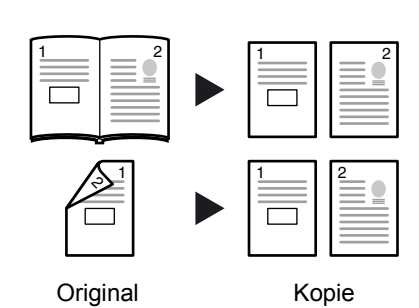

Es stehen folgende Optionen zur Auswahl:

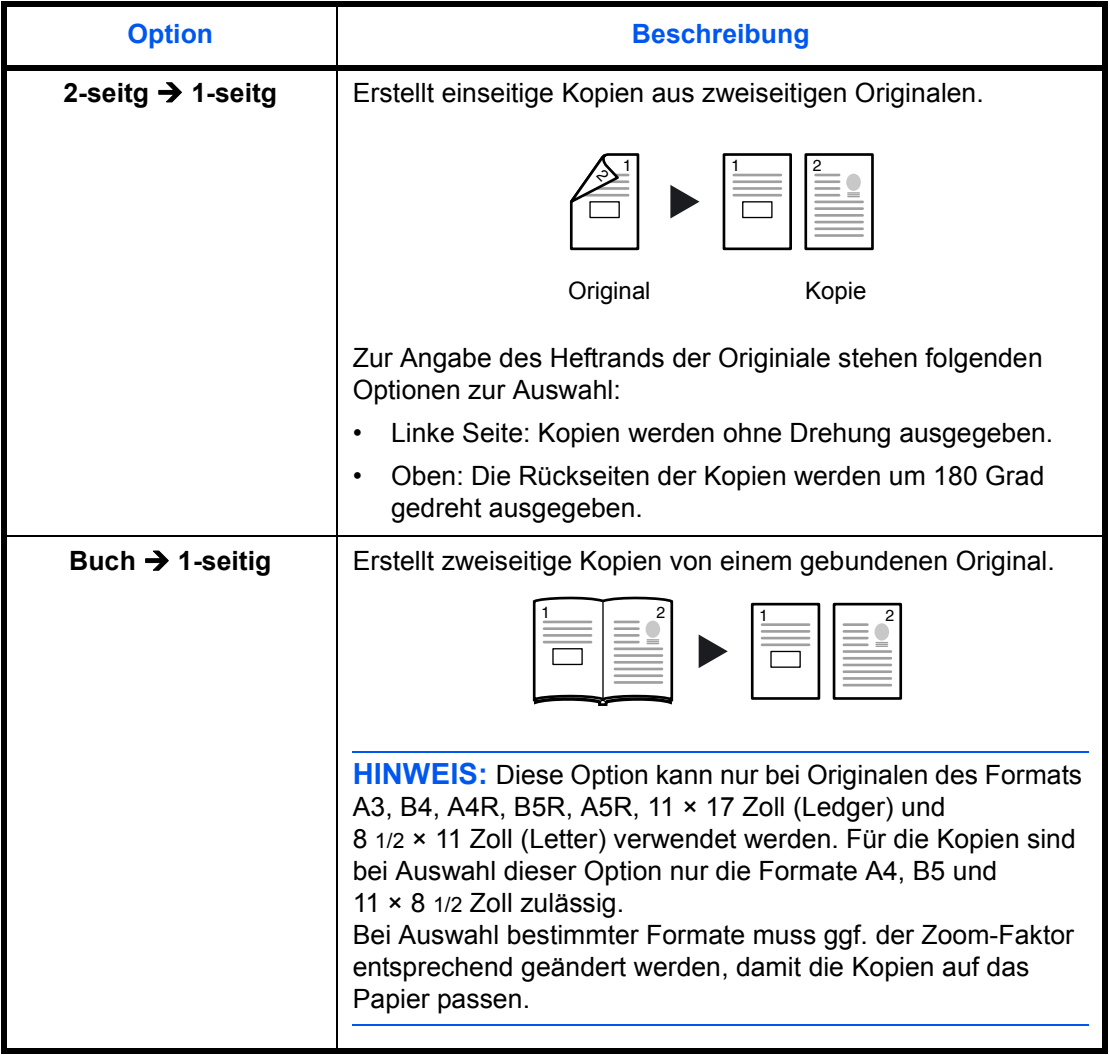

**1** Originale auflegen und die Taste **[Duplex/Seiten Trennung]** drücken.

> Gebundene Originale mit der Vorderseite nach unten auf das Vorlagenglas legen und am linken und oberen Rand ausrichten.

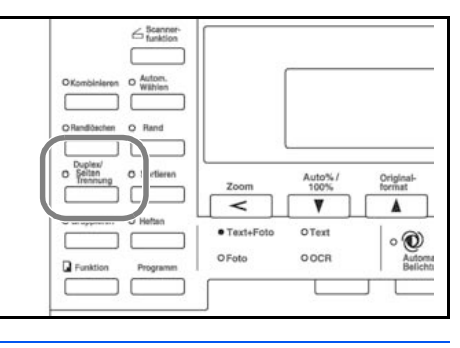

**HINWEIS:** Zur richtigen Platzierung des Originals die Formatmarkierungen beachten.

2 Mithilfe der Pfeiltasten ▲ oder ▼ die gewünschte Option auswählen und die Eingabetaste drücken.

> Bei Auswahl von **[2-seitg**  $\rightarrow$  **1-seitg]** mithilfe der Tasten  $\triangle$  oder  $\nabla$  den Heftungsrand der Originale angeben und die Eingabetaste drücken.

**3** Taste **[Start]** drücken.

Bei Verwendung des automatischen Vorlageneinzugs wird die gesamte Kopie automatisch erstellt.

Bei Verwendung des Vorlagenglases wird eine Meldung angezeigt, wenn das nächste Original aufgelegt

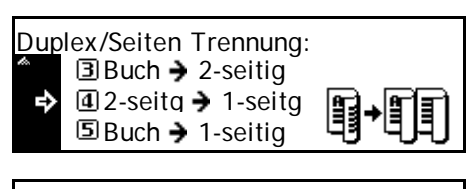

Heft Position Original: **DLinke Seite** 

⇒

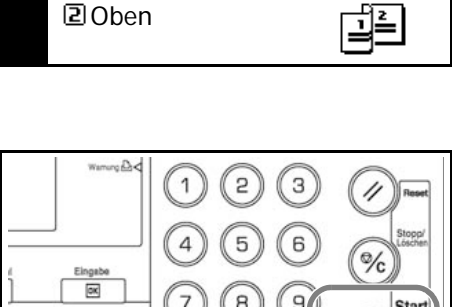

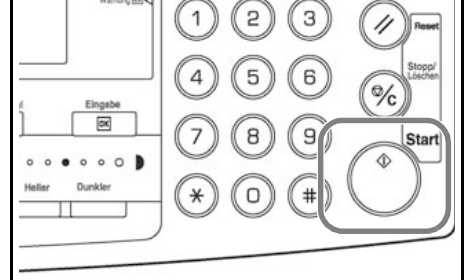

werden muss. Das Original dann auflegen und die Starttaste drücken.

Sind alle Originale eingescannt, rechte Auswahltaste drücken.

## <span id="page-67-0"></span>**Sortieren**

Es können mehrere Originale in einem Durchgang eingescannt und dann die gewünschte Anzahl Kopiensätze ausgegeben werden.

Wie viele Originale eingescannt werden können, hängt von der Größe des Gerätespeichers ab.

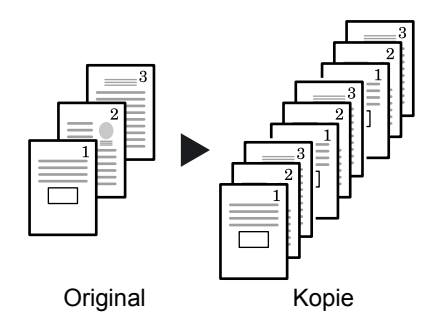

**HINWEIS:** Ist der optionale automatische Vorlageneinzug installiert, kann die Sortierung als Standardeinstellung gewählt werden (weiteres hierzu s. *Bedienungsanleitung*, Kapitel 3).

**1** Original einlegen und die Taste **[Sortieren]** drücken.

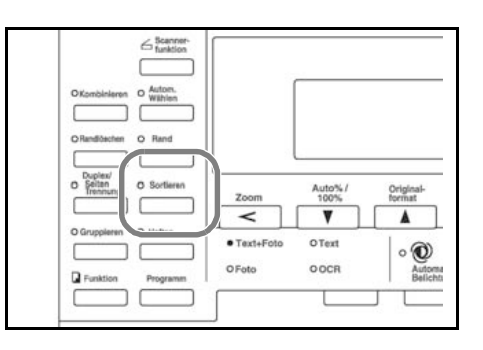

- **2** Die Auflage über die Zifferntasten eingeben.
- **3** Taste **[Start]** drücken.

Bei Verwendung des automatischen Vorlageneinzugs wird die gesamte Kopie automatisch erstellt.

Bei Verwendung des Vorlagenglases wird eine Meldung angezeigt, wenn das nächste Original aufgelegt

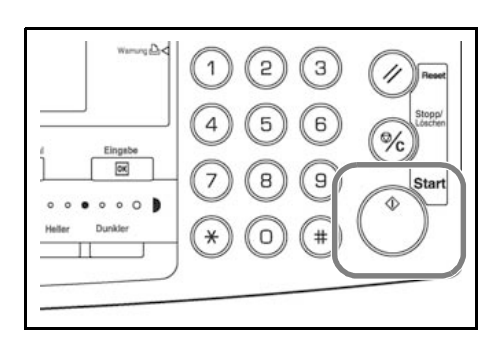

werden muss. Das Original dann auflegen und die Starttaste drücken.

Sind alle Originale eingescannt, rechte Auswahltaste drücken.

## <span id="page-68-0"></span>**Unterbrechung**

Kopier- und Druckaufträge können mithilfe der Auftragsunterbrechung angehalten werden, um einen dringenden anderen Auftrag zwischenzuschieben.

Nach Fertigstellung des Auftrags wird der ursprüngliche Auftrag wieder aufgenommen.

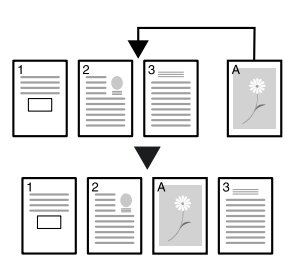

Es stehen folgende Optionen zur Auswahl:

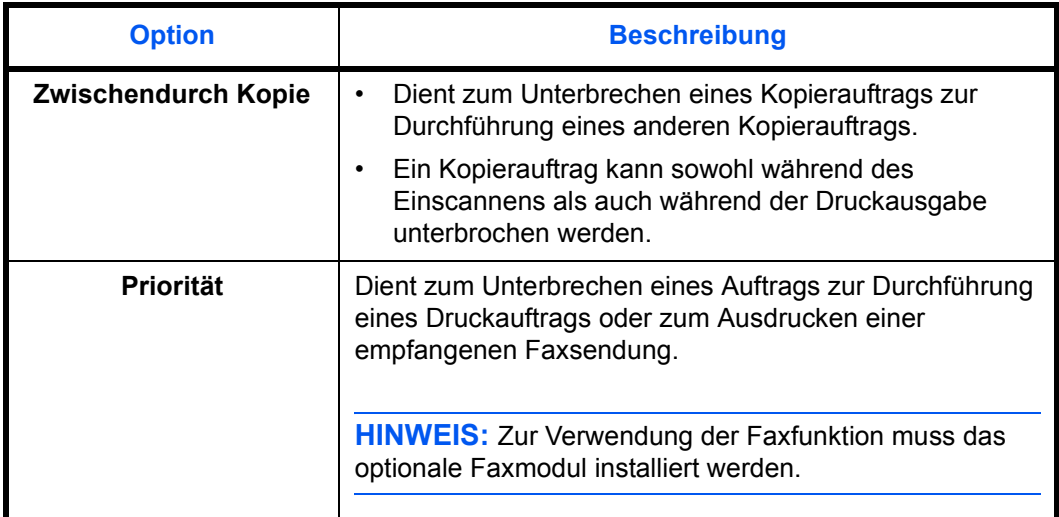

## **Kopierauftrag unterbrechen**

- **1** Taste **[Unterbrechung]** drücken.
	- Die Unterbrechung wird nun per Meldung bestätigt.

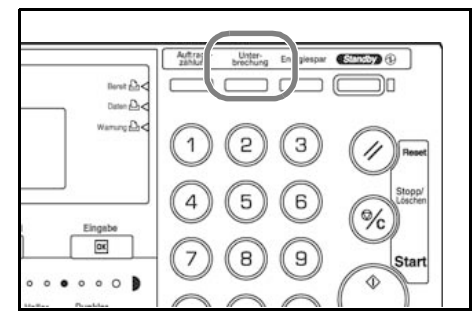

**2** Original des unterbrochenen Auftrags entnehmen.

**3** Original des zwischengeschobenen Auftrags auflegen.

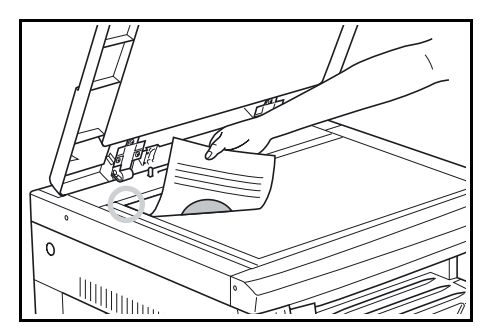

**4** Die gewünschte Einstellung vornehmen und die Eingabetaste drücken.

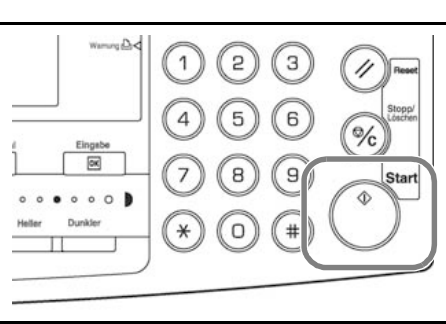

**5** Nach Fertigstellung des Auftrags das Original entnehmen und die Taste **[Unterbrechung]** drücken.

Die Einstellung des zuvor unterbrochenen Auftrags wird wieder aktiviert.

**6** Das Original auflegen und die Starttaste drücken, um die Auftragsverarbeitung wieder aufzunehmen.

## **Druck-/Faxaufträge unterbrechen**

**1** Im Druckbetrieb die Taste **[Unterbrechung]** drücken.

> Die Optionen zum Unterbrechen werden nun angezeigt.

2 Mithilfe der Pfeiltasten ▲ oder ▼ die gewünschte Option auswählen und die Eingabetaste drücken.

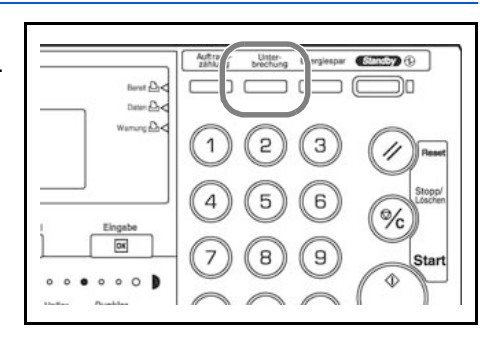

Unterbrechungsmodus auswählen.<br> **EX** II Zwischendurch Kopie Zwischendurch Kopie Priorität:Drucker Priorität:Fax

Je nach Art des gerade durchge-

führten Auftrags wird die Option *Priorität: Drucker* bzw. *Priorität: Fax* angeboten.

**HINWEIS:** Wird gerade kein Auftrag gedruckt, werden keine Optionen angeboten.

**3** Bei Auswahl von *Priorität: Drucker* oder *Priorität: Fax* erfolgt die Ausgabe automatisch.

Zur Durchführung eines Kopierauftrags das Original auflegen, die gewünschte Einstellung wählen und die Starttaste drücken.

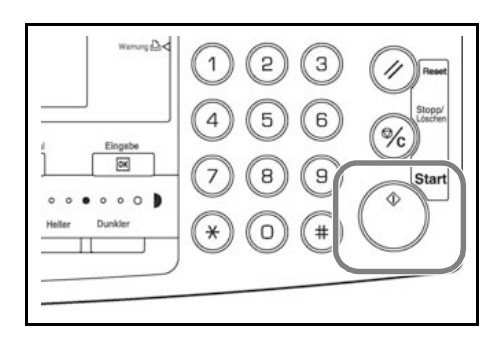

**4** Nach Fertigstellung des Auftrags die Taste **[Unterbrechung]** drücken.

Der zuvor unterbrochene Auftrag wird dann weiter ausgeführt.

## <span id="page-71-0"></span>**Energiesparbetrieb**

## **Energiesparmodus**

**1** Mithilfe der Taste **[Energiespar]** wird das Gerät in den Energiesparmodus geschaltet.

> In diesem Modus leuchten lediglich die Energiesparanzeige, die Netzanschlussleuchte und die Hauptbetriebsleuchte.

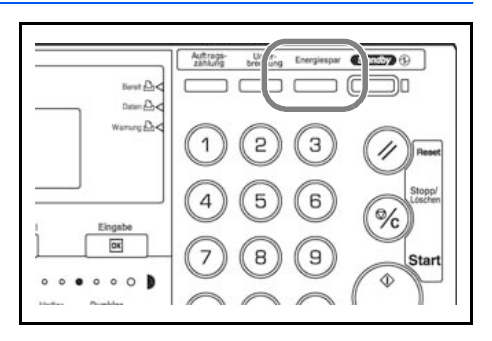

**2** Zur Umschaltung in den Betriebsmodus die Energiespartaste erneut drücken. Es können dann nach zehn Sekunden Kopien erstellt werden.

**HINWEIS:** Empfängt das Gerät im Energiesparmodus ein Fax oder einen Druckauftrag, schaltet es automatisch in den Betrieb um.

## **Automatische Umschaltung**

Wird das Gerät 15 Minuten lang nicht verwendet, schaltet das Gerät automatisch in den Energiesparmodus um.

Das Intervall von 15 Minuten ist die werkseitige Voreinstellung. Es kann nach Bedarf ein anderes Intervall in folgendem Bereich eingestellt werden:

- Zoll: 1 240 Minuten
- Millimeter: 1 120 Minuten

**HINWEIS:** Zur Einstellung des Energiesparintervalls siehe *Bedienungsanleitung*, Kapitel 3.
## **Ruhemodus**

Der Ruhemodus ist ein über den Energiesparmodus hinaus reduzierter Modus, der automatisch aktiviert wird, wenn das Gerät über einen festgelegten Zeitraum nicht benutzt wird. Die werkseitige Voreinstellung des Intervalls ist 30 Minuten (16- und 20-S./min-Modell) bzw. 45 Minuten (25-S./min-Modell).

Nach Bedarf kann ein anderes Intervall eingestellt werden. Zulässig ist folgender Bereich:

- Zoll: 1 240 Minuten
- Millimeter: 1 120 Minuten

**HINWEIS:** Zur Einstellung des Intervalls für den Ruhezustand siehe *Bedienungsanleitung*, Kapitel 3.

Das Gerät kann auch per Tastendruck direkt in den Ruhemodus versetzt werden:

**1** Taste **[Standby]** drücken. Der Ruhemodus tritt dann unmittelbar in Kraft.

> Im Ruhemodus leuchtet lediglich die Hauptbetriebsleuchte.

In diesem Modus wird noch weniger Energie verbraucht als im Energiesparmodus.

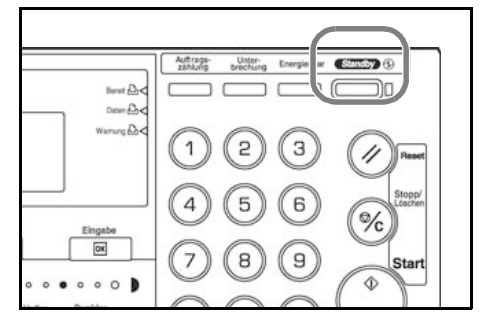

**2** Zur Wiederaufnahme des Betriebs die Taste **[Standby]** erneut drücken. Das Gerät ist nach ca. 20 Sekunden wieder einsatzfähig.

**HINWEIS:** Empfängt das Gerät im Ruhezustand ein Fax oder einen Druckauftrag, schaltet es automatisch in den Betrieb um.

## **Druckbetrieb**

Sicherstellen, dass das Netzkabel angeschlossen und der Drucker über das Netzwerkkabel mit dem Netzwerk bzw. über das Druckerkabel mit einem Computer verbunden ist.

#### **Installation des Druckertreibers**

Zur Nutzung des Geräts als Drucker ist es erforderlich, dass der Druckertreiber installiert wird. Anweisungen zur Installation der Druckertreibersoftware sind der Veröffentlichung *KX Printer Driver Operation Guide* zu entnehmen.

#### **Drucken aus einer Anwendung**

In den nachfolgenden Abschnitten wird beschrieben, wie die in einer Anwendung erstellen Dateien gedruckt werden. Dabei können das Papierformat und die Ausgabeeinheit gewählt werden.

**HINWEIS:** Das nachfolgend beschriebene Verfahren basiert auf Microsoft Word als Anwendungsbeispiel, beim Drucken aus anderen Anwendungen weicht das Verfahren u. U. leicht ab.

- **1** Papier in die Kassette einlegen.
- **2** Im Menü *Datei* der Anwendung **[Drucken]** wählen. Das Dialogfeld *Drucken* erscheint.
- **3** In der ersten Dropdownliste werden alle unter Windows installierten Drucker aufgeführt. Auf den Namen des Kyocera-Geräts klicken.

**4** Unter **[Anzahl]** die gewünschte Anzahl Exemplare eingeben. Es können bis zu 999 Exemplare gedruckt werden. Werden mehrere Exemplare gewünscht, das Kontrollkästchen **[Sortieren]** markieren (9), damit die Drucksätze in sortierter Reihenfolge ausgegeben werden.

Beim Drucken aus Microsoft Word empfiehlt es sich, die Schaltfläche **[Optionen]** zu aktivieren und die Option **[Druckereinstellungen verwenden]** unter **[Standardschacht]** zu wählen.

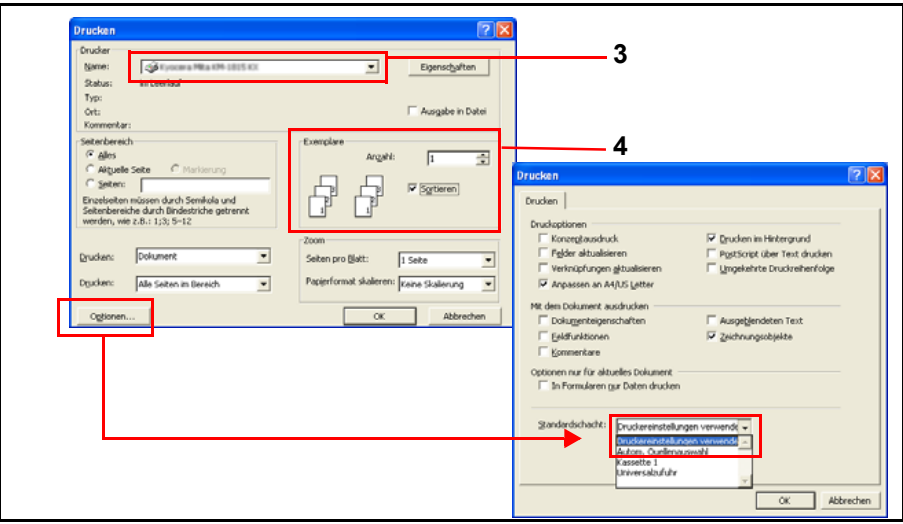

**5** Den Druckvorgang mit **[OK]** starten.

**HINWEIS:** Anweisungen zur Verwendung der Druckertreibersoftware sind der Veröffentlichung *KX Printer Driver Operation Guide* zu entnehmen.

# 4 Zubehör

# Folgende Zubehörelemente sind verfügbar:

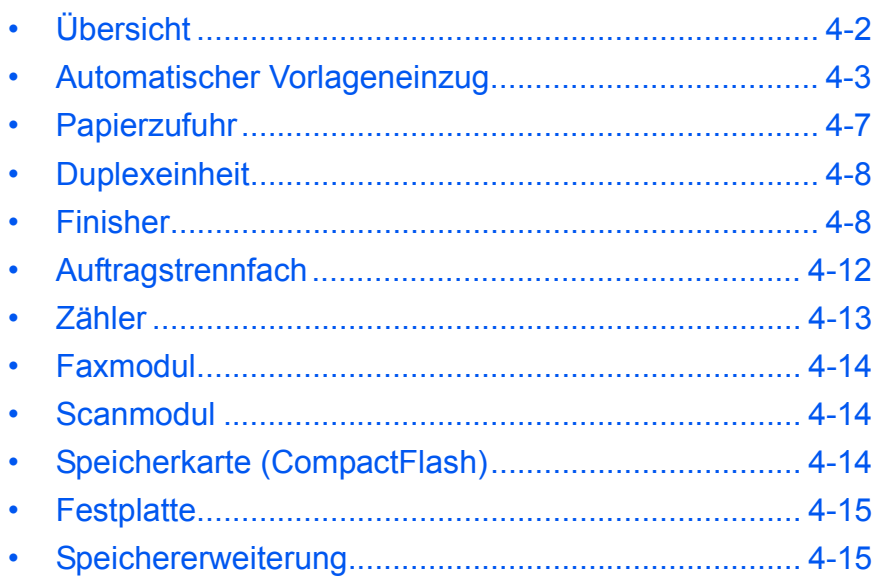

# <span id="page-77-0"></span>**Übersicht**

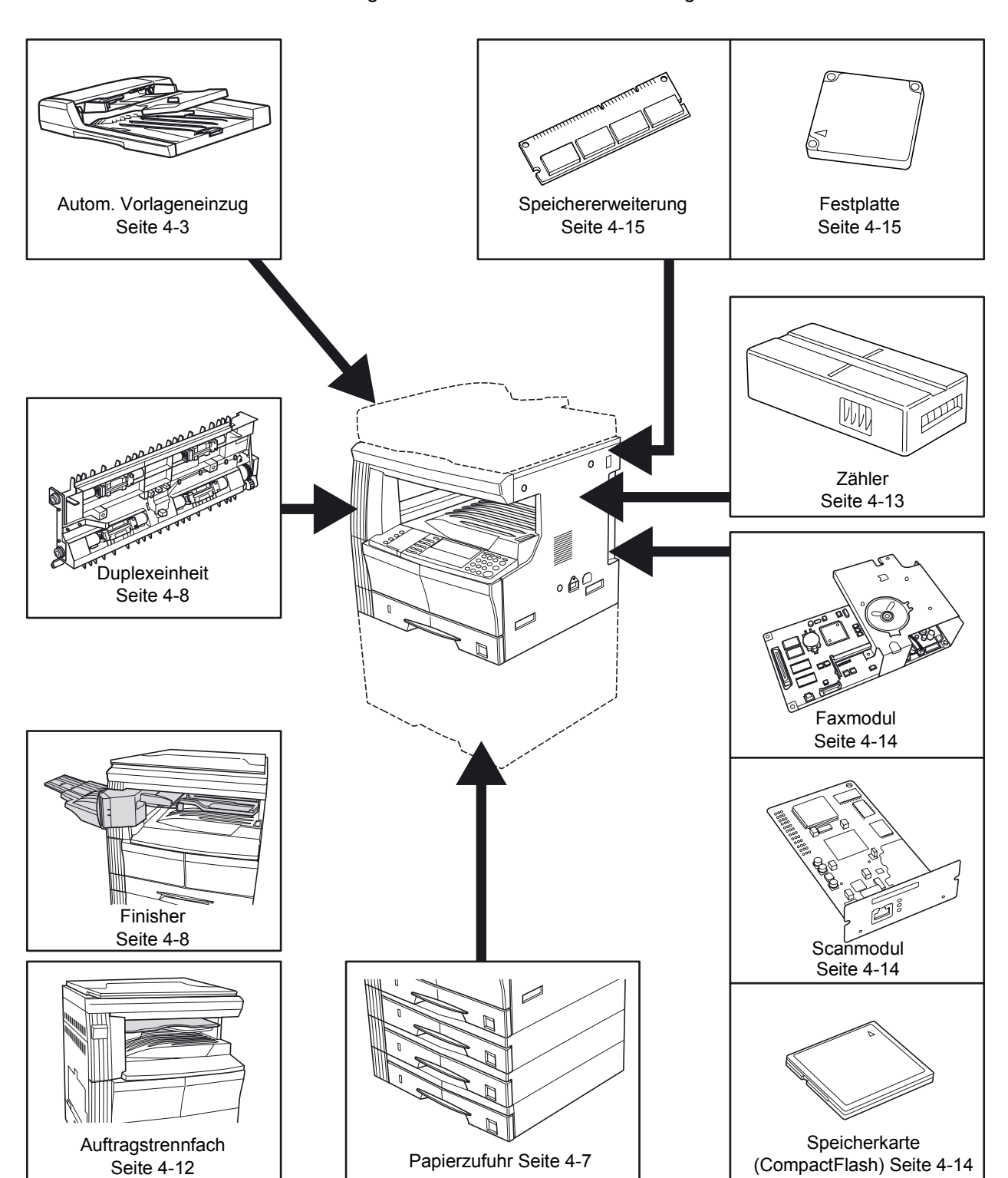

Folgende Zubehörelemente sind verfügbar:

## <span id="page-78-1"></span><span id="page-78-0"></span>**Automatischer Vorlageneinzug**

Diese Einheit dient dazu, mehrere Originale automatisch nacheinander einzuziehen und zu scannen.

Beidseitig bedruckte Originale werden automatisch gewendet, damit beide Seiten eingescannt werden können.

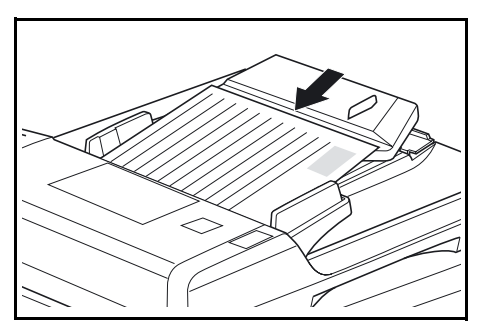

#### **Geeignete Originale**

- Ausschließlich für Einzelblattoriginale
- Gewicht:
	- Einseitige Originale: 45 160 g/m<sup>2</sup>
	- Zweiseitige Originale: 50 120 g/m<sup>2</sup>
- Formate: A3 A5R, Folio, 11  $\times$  17 Zoll (Ledger) 5  $1/2 \times 8$   $1/2$  Zoll (Statement)
- Kapazität: maximal 50 Blatt (50 bis 80 g/m²) (bei Verwendung der automatischen Papierwahl 30 Blatt)

#### **Besondere Hinweise zu Originalen**

Die nachfolgend aufgeführten Arten von Originalen können im automatischen Vorlageneinzug nicht verwendet werden. Darauf achten, dass Originale mit Lochung oder Perforation nicht mit dem gelochten bzw. perforierten Rand voran in den automatischen Vorlageneinzug eingezogen werden.

- Overheadfolien und andere Transparentfolien
- Besonders weiche Originale, z. B. Durchschreibepapier oder Vinylpapier oder verknitterte oder gewellte Originale
- Unregelmäßig geformte Originale, nasse Originale oder Originale mit Klebestreifen oder Klebstoff
- Originale mit Heft- oder Büroklammern (Vor dem Einlegen von Originalen in den automatischen Vorlageneinzug stets alle Heft- und Büroklammern entfernen und gewellte oder verknitterte Blätter glätten.)
- Ausschnitte oder Originale mit sehr glatter Oberfläche
- Originale mit noch feuchter Korrekturflüssigkeit
- Originale mit starren Falzungen (Vor dem Einlegen derartiger Originale die Falzungen gut glätten, um Fehleinzug der Originale zu vermeiden.)
- Gewellte Originale (solche Originale vor dem Einlegen gut glätten)

#### **Komponenten**

- **1 Originaltisch:**  Zur Ablage der zu kopierenden Originale.
- **2 Originalführungen:**  Zur Einstellung auf die Breite der eingelegten Originale.
- **3 Linke Abdeckung:**  Bietet Zugang zum Einzugsbereich bei Originalstaus.
- 3 2 124 5 7 6
- **4 Originalablagetisch:**  Bereich, in dem die kopierten Originale abgelegt werden.
- **5 Ausgabeverlängerung:** Zur Aufnahme großformatiger Originale, z. B. A3, B4, 11 × 17 Zoll (Ledger), 8 1/2 × 14 Zoll (Legal)
- **6 Griff:** dient zum Öffnen und Schließen des automatischen Vorlageneinzugs.
- **7 Duplexfach:** Hier werden zweiseitige Originale vor dem Wenden zwischengelagert.

**WICHTIG:** Beim Transport des Geräts den automatischen Vorlageneinzug geschlossen halten.

#### **Einlegen der Originale in den automatischen Vorlageneinzug**

**1** Die Originalführungen an die Originale heranschieben.

> **WICHTIG:** Zur Vermeidung von Fehleinzügen, die Originale auffächern und sämtliche Originale vom Originalausgabetisch nehmen.

Werden mehrere Originale eingelegt, müssen diese das gleiche Format besitzen. Bei Aktivierung der automatischen Papierwahl können Originale

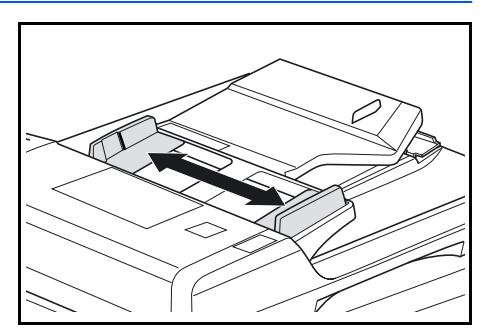

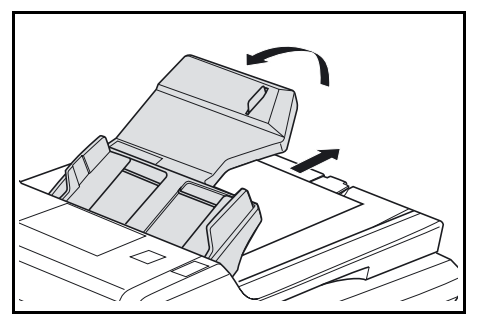

unterschiedlichen Formats (z. b. 11 × 17 Zoll (Ledger) und 11 × 8 1/2 Zoll oder A4 und A3) eingelegt werden, sofern die Breite identisch ist. Weiteres hierzu s. *Bedienungsanleitung*, Kapitel 1.

**2** Die Originale in der gewünschten Reihenfolge anordnen und mit der zu kopierenden Seite nach unten auf den Originaltisch legen. Das Original bzw. den Originalstapel bis zum Anschlag in den *automatischen Vorlageneinzug* einschieben.

> **WICHTIG:** Zur Vermeidung von Fehleinzügen darf der Originalstapel die Maximalmarkierung an der hinteren Führung nicht übersteigen.

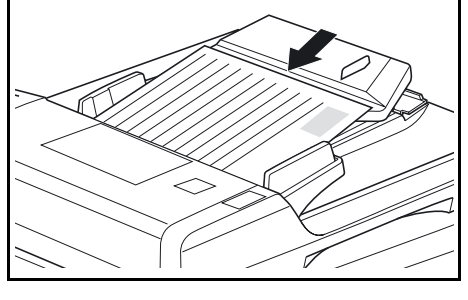

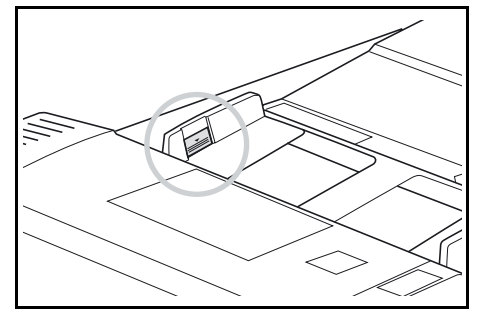

**3** Zur Aufnahme großformatiger Originale, z. B. A3, B4, 11 × 17 Zoll (Ledger) und 8 1/2 × 14 Zoll (Legal), die Ausgabeverlängerung ausziehen.

> **WICHTIG:** Zweiseitige Originale werden im Duplexfach zwischengelagert und anschließend gewendet. Diese

Originale nicht entnehmen oder berühren, um Einzugsfehler zu vermeiden.

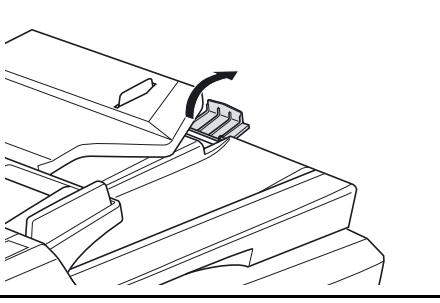

### **Auflegen der Originale auf das Vorlagenglas**

Originale, die nicht über den automatischen Vorlageneinzug kopiert werden können (z. B. Bücher, Zeitschriften etc.), sind über das Vorlagenglas einzulesen. Hierzu den automatischen Vorlageneinzug anheben und die Originale direkt auf das Glas legen.

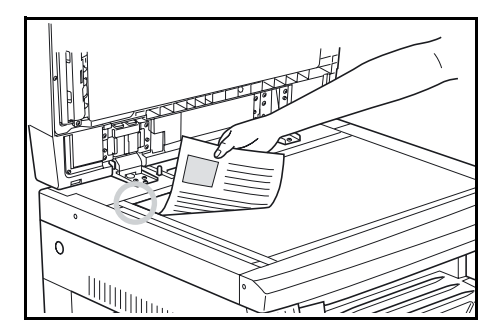

**HINWEIS:** Vor dem Anheben des automatischen Vorlageneinzugs sicherstellen, dass sich auf diesem keine Originale befinden. Beim Kopieren von Büchern können um die Ränder und in der Mitte der Kopien Schatten auftreten.

**WICHTIG:** Beim Schließen des automatischen Vorlageneinzugs keinen übermäßigen Druck ausüben.

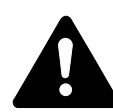

**VORSICHT:** Den automatischen Vorlageneinzug beim Kopieren nicht geöffnet lassen - Verletzungsgefahr!

# <span id="page-82-0"></span>**Papierzufuhr**

Zur Erweiterung der Papierkapazität kann das Gerät mit einer zusätzlichen Papierzufuhr ausgerüstet werden.

- Kapazität: 300 Blatt Standardpapier (64 - 105 g/m²)
- Formate: A3, B4, A4, A4R, B5, B5R, A5R, Folio, 11 × 17 Zoll (Ledger), 8 1/2 × 14 Zoll

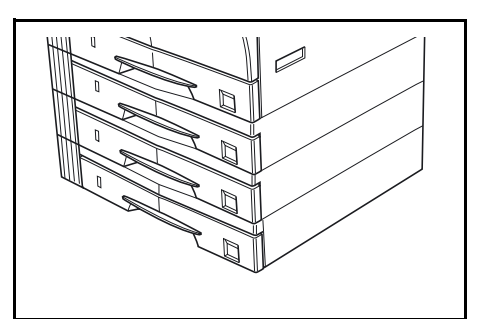

(Legal), 11 × 8 1/2 Zoll, 8 1/2 × 11 Zoll (Letter), 5 1/2 × 8 1/2 Zoll (Statement) und 8 1/2 × 13 Zoll (Oficio II)

**HINWEIS:** Das 16-S./min-Modell kann mit drei zusätzlichen Kassetten, das 20- und 25-S./min-Modell mit zwei zusätzlichen Kassetten ausgestattet werden.

Diese Zusatzkassetten werden in der gleichen Weise beladen wie die Standardkassetten. [\(Weiteres hierzu siehe](#page-37-0) *Papier*, S. 2-2.)

Zur Beseitigung von Papierstaus können die linken Abdeckungen geöffnet werden.

**WICHTIG:** Ist eine zusätzliche Papierzufuhr installiert, muss diese vor dem Transport oder Anheben des Geräts stets abmontiert werden.

## <span id="page-83-0"></span>**Duplexeinheit**

Die Duplexeinheit dient zur Erstellung zweiseitiger Kopien. Dies ist bei den Formaten A3 - A5R, Folio und 11 × 17 Zoll (Ledger) - 5 1/2 × 8 1/2 Zoll (Statement) möglich.

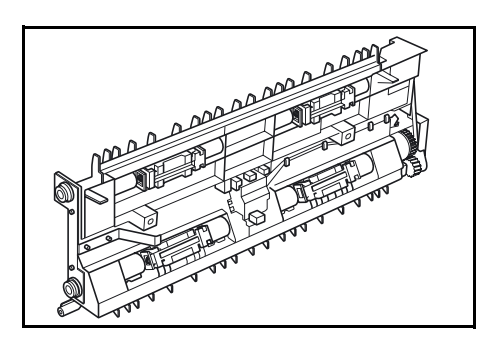

## <span id="page-83-2"></span><span id="page-83-1"></span>**Finisher**

Im Finisher können Kopiensätze versetzt ausgegeben und geheftet werden.

Der Finisher besitzt folgende Kapazität:

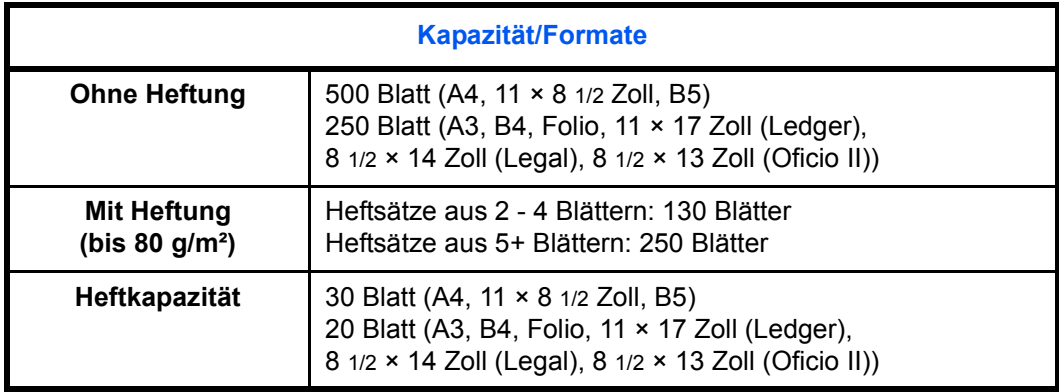

#### **Komponenten**

- **1 Endbearbeitungsfach**
- **2 Verarbeitungsfach**
- **3 Verarbeitungsfachverlängerung**
- **4 Endbearbeitungsfachverlängerung**
- **5 Ausgabeführung 1**
- **6 Ausgabeführung 2**

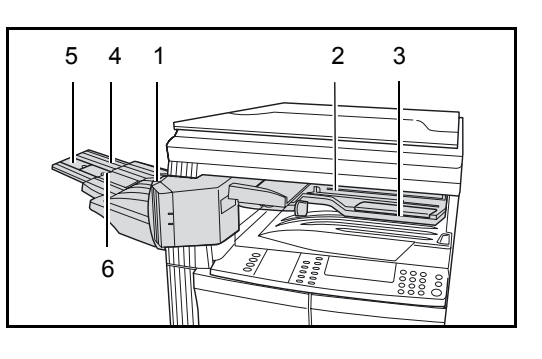

## **Einsatz des Finishers**

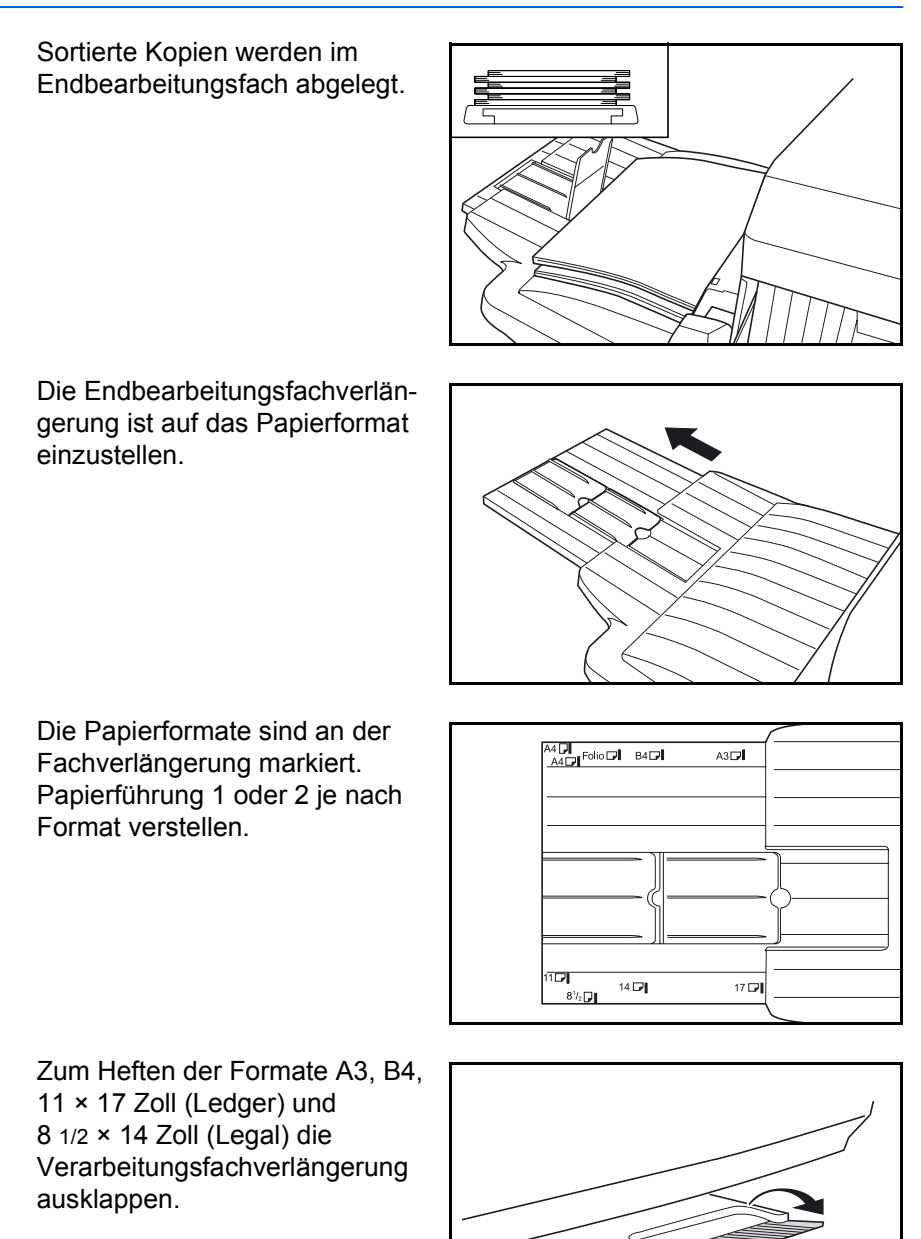

<span id="page-85-0"></span>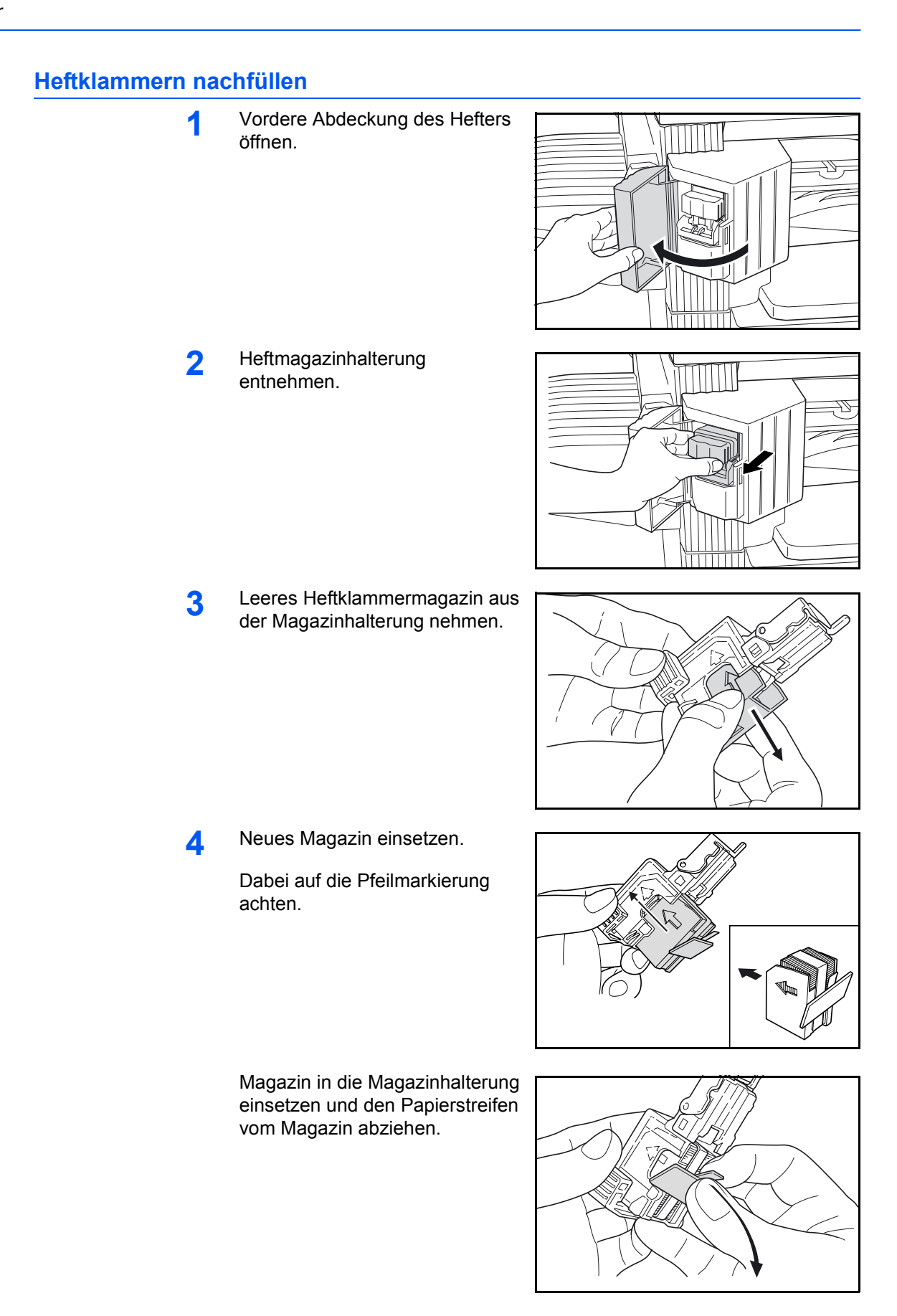

**A**

**5** Magazinhalterung in die Hefteinheit einführen, bis sie einrastet.

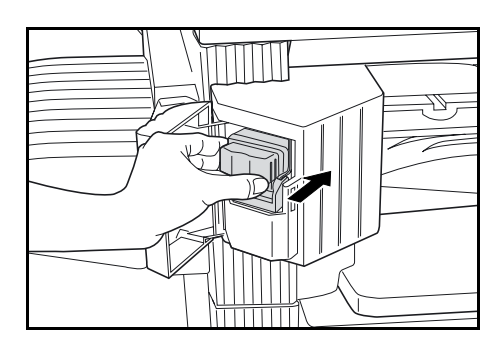

**6** Vordere Hefterabdeckung schließen.

### **Heftklammerstau beseitigen**

**1** Heftmagazinhalterung entnehmen, siehe *[Heftklammern](#page-85-0)  [nachfüllen](#page-85-0)*, S. 4-10.

> Platte durch Drehen von Knopf **A** anheben.

**2** Gestaute Heftklammern entnehmen.

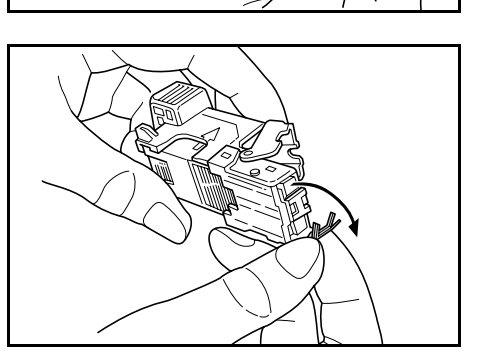

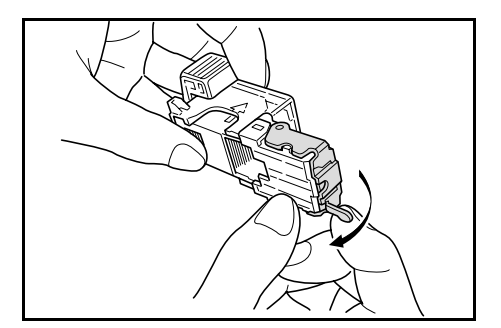

**3** Platte wieder absenken.

**4** Magazinhalterung in die Hefteinheit einsetzen und vordere Hefterabdeckung schließen.

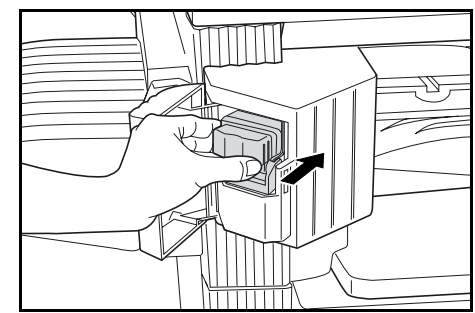

# <span id="page-87-0"></span>**Auftragstrennfach**

Dieses Modul dient der einfacheren Trennung von Aufträgen. Kopien werden entweder im Ausgabefach, Drucke im Trennfach ausgegeben. Das Ausgabeziel kann vom Benutzer vorgegeben werden.

Befindet sich Papier im Auftragstrennfach, leuchtet die entsprechende Anzeige an der Gerätevorderseite auf.

Sollen Kopien in das Auftragstrennfach ausgegeben werden, müssen die Gerätestandardeinstellungen für Kopien und Drucke entsprechend geändert werden. (Weiteres hierzu siehe *Bedienungsanleitung*, Kapitel 2 und 3.)

Papier beim Entnehmen nach unten ziehen, um eine Beschädigung zu vermeiden.

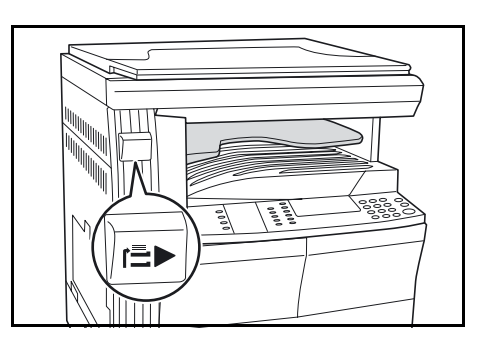

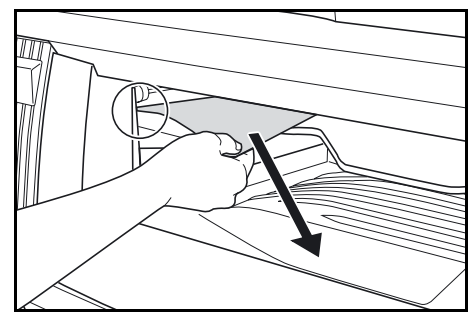

**HINWEIS:** Übermäßige Papierwellung kann zu Papierstaus im Ausgabebereich führen. Ist das Papier übermäßig gewellt, oder wird es ungleichmäßig gestapelt, das Papier in der Kassette umdrehen.

## <span id="page-88-0"></span>**Zähler**

Der Zähler dient zur Überwachung der Kopierernutzung. Die Kopierernutzung kann mit seiner Hilfe gruppen- oder abteilungsbezogen überwacht werden.

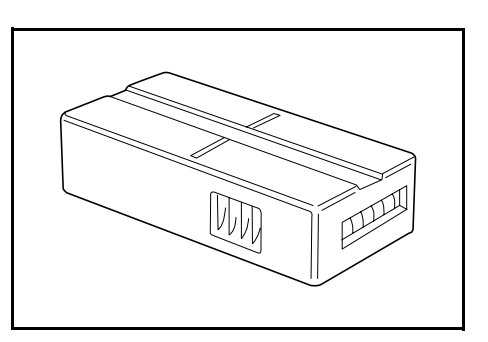

## **Einsetzen des Zählers**

Ist das Zählermodul installiert, der Zähler selbst jedoch nicht, wird eine Aufforderung zum Einsetzen des Zählers angezeigt.

Den Zähler einsetzen und darauf achten, dass er richtig einrastet.

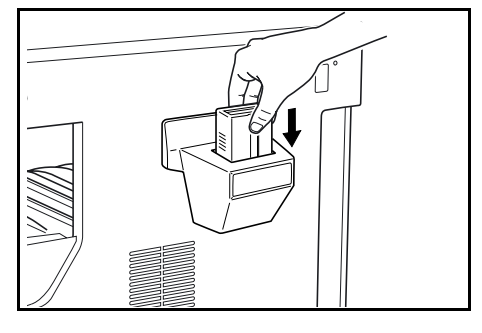

**HINWEIS:** Wenn das Zählermodul installiert ist, können nur dann Kopien erstellt werden, wenn auch der Zähler im Gerät eingesetzt ist.

# <span id="page-89-0"></span>**Faxmodul**

Das Faxmodul ermöglicht die Nutzung des Geräts als Fax. Ist zudem ein Scanmodul installiert, kann das Gerät als Netzwerkfaxgerät eingesetzt werden, d. h. Faxsendungen können vom Computer aus gesendet oder empfangen werden.

Weiteres hierzu ist dem Betriebshandbuch zu entnehmen.

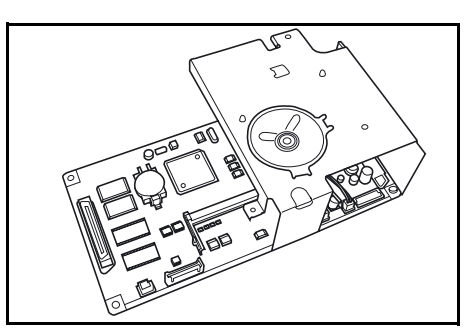

## <span id="page-89-1"></span>**Scanmodul**

Das Scanmodul ermöglicht die Verwendung des Geräts als Netzwerkscanner.

Weiteres hierzu ist dem Betriebshandbuch zu entnehmen.

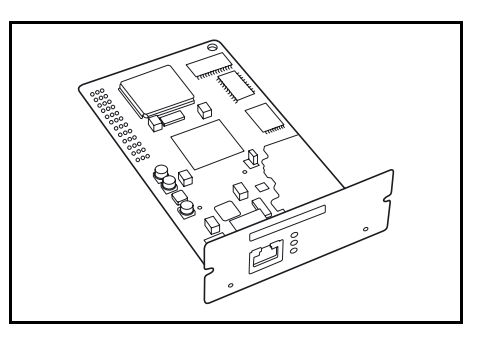

# <span id="page-89-2"></span>**Speicherkarte (CompactFlash)**

Auf der Speicherkarte können zusätzliche Schriften, Makros und Formulare gespeichert werden.

Der Steckplatz für die Speicherkarte befindet sich an der rechten Geräteseite.

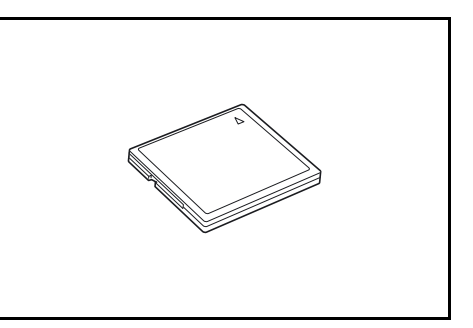

# <span id="page-90-0"></span>**Festplatte**

Die Festplatte dient zur Speicherung von Druckdaten. Sie muss zur Nutzung aller e-MPS-Funktionen installiert werden.

Kapazität: 340 MB, 512 MB, 1 GB

(Weiteres hierzu siehe *Bedienungsanleitung*, Kapitel 2.)

# <span id="page-90-1"></span>**Speichererweiterung**

Durch das Hinzufügen von Speicher kann die Scankapazität erhöht werden, d. h. pro Scandurchgang kann eine höhere Anzahl Originale gescannt werden. So lassen sich mit einer Speichererweiterung von 64 MB oder 128 MB Originale mit Fotos besser verarbeiten, da diese normalerweise einen geringen Komprimierungsfaktor aufweisen.

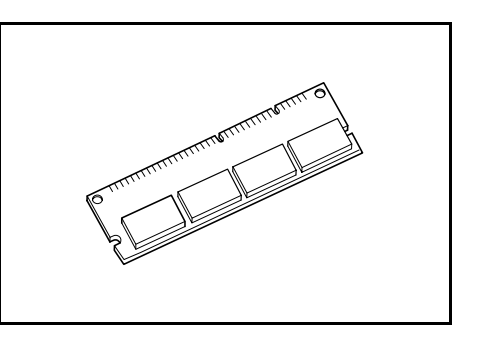

Speicher:

- Kopierer: 16 MB, 32 MB, 64 MB und 128 MB
- Drucker: 32 MB, 64 MB, 128 MB und 256 MB

Anzahl scanbarer Originale (A4, 6 % Tonerbedeckung, Text/Foto-Modus):

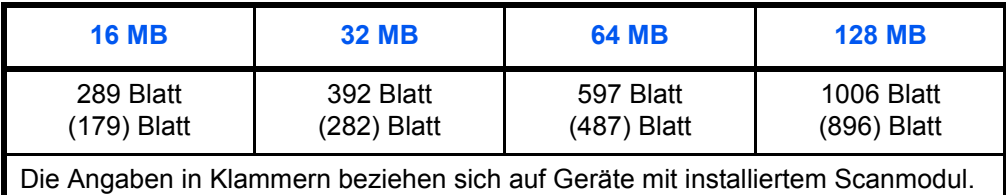

**WICHTIG:** Speichererweiterungen sollten nur vom Händler installiert werden. Für Schäden, die durch nicht vorschriftsmäßige Installation entstehen, wird keinerlei Haftung übernommen.

# **5 Wartung**

In diesem Kapitel werden folgende Themen behandelt:

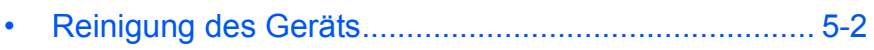

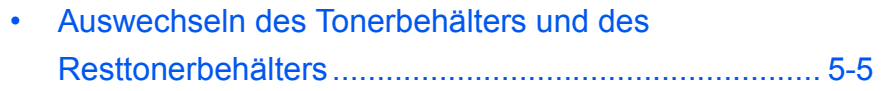

# <span id="page-93-0"></span>**Reinigung des Geräts**

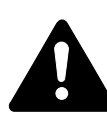

**ACHTUNG:** Aus Sicherheitsgründen das Gerät beim Reinigen stets vom Netz trennen.

Eine regelmäßige Reinigung des Geräts gewährleistet optimale Kopienqualität.

### <span id="page-93-1"></span>**Vorlagenglas, Originalabdeckung und Originaleinzugseinheit**

**1** Originalabdeckung bzw. Originaleinzugseinheit mit einem weichen, mit Alkohol oder einem milden Reinigungsmittel angefeuchteten Tuch abwischen.

> **WICHTIG:** Niemals Verdünnungsmittel oder andere organische Lösungsmittel verwenden.

**2** Erscheinen bei Verwendung der Originaleinzugseinheit Verschmutzungen auf den Kopien, z. B. schwarze Linien, weist dies auf ein verschmutztes Belichtungsglas hin. Das Belichtungsglas mit einem weichen, trockenen Tuch oder einem leicht mit Alkohol angefeuchteten Tuch reinigen.

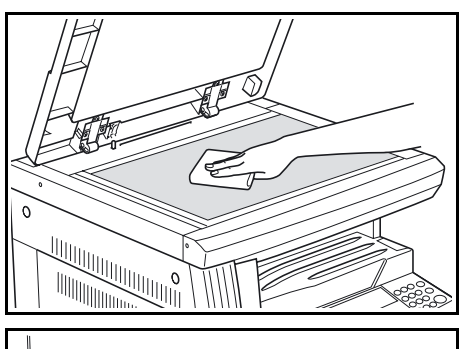

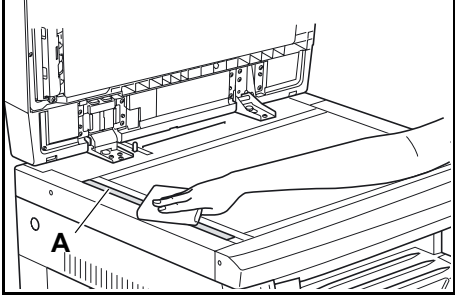

**WICHTIG:** Niemals Wasser, Verdünner oder andere organische Lösungsmittel verwenden.

<span id="page-94-0"></span>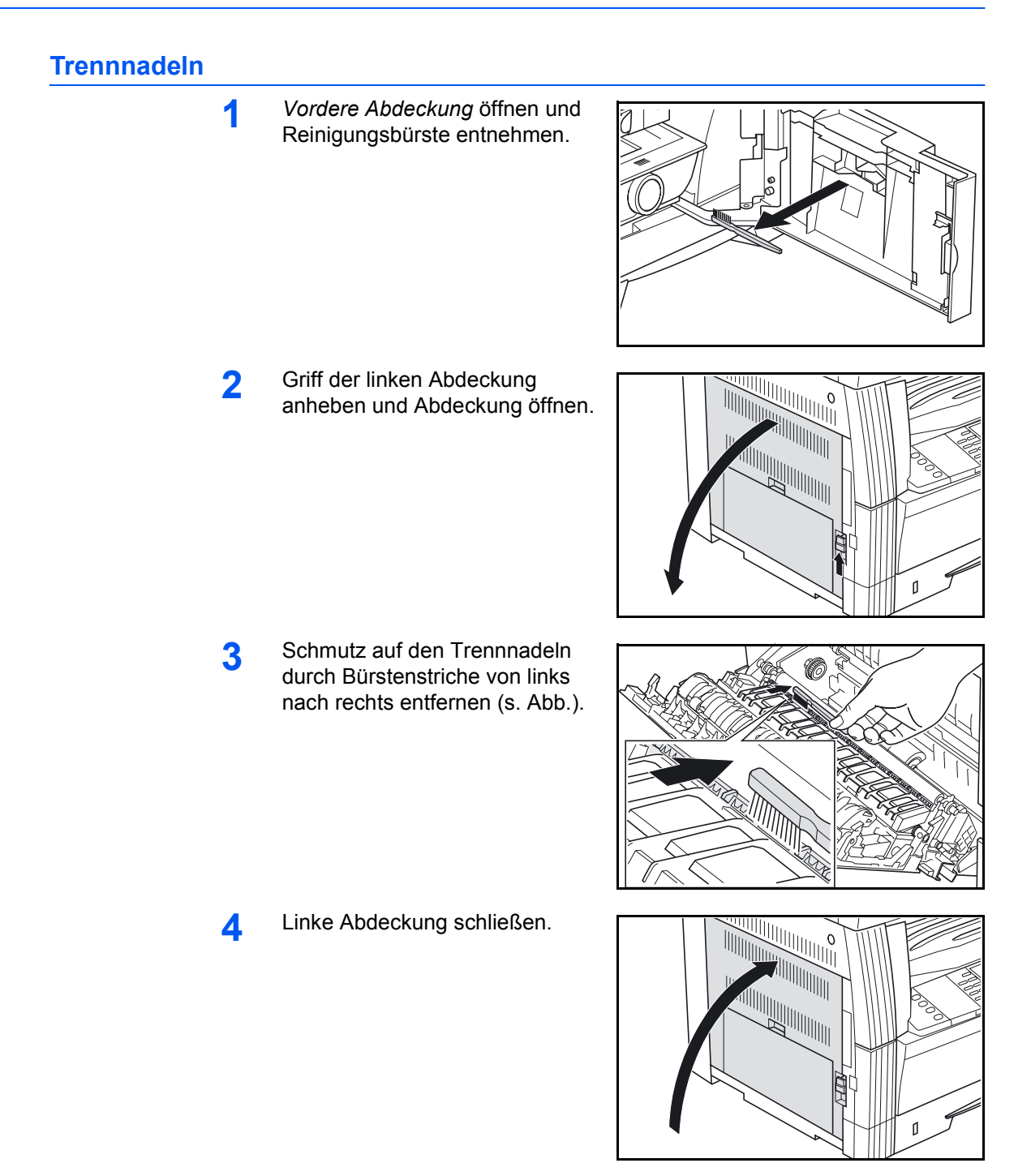

<span id="page-95-0"></span>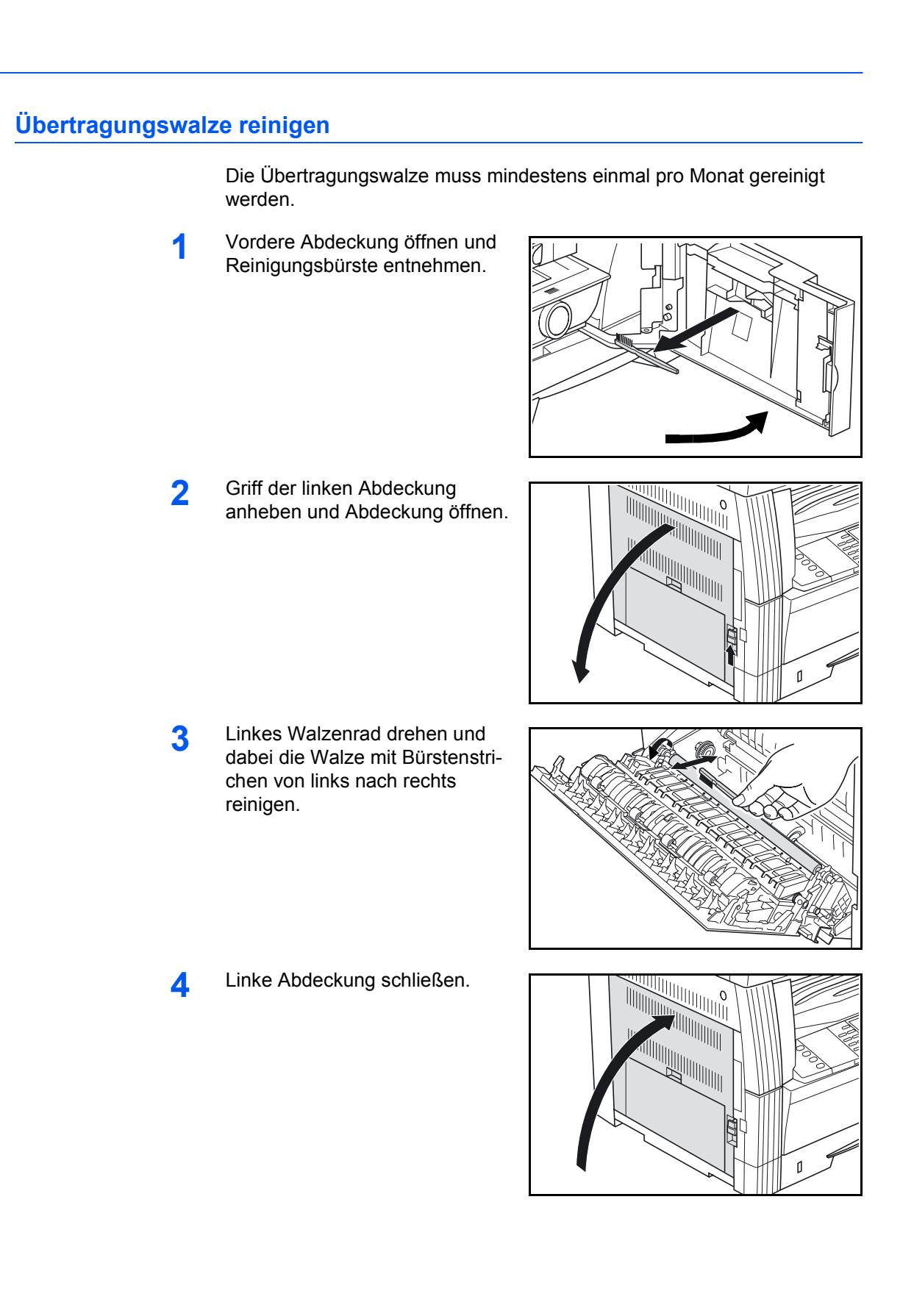

## <span id="page-96-1"></span><span id="page-96-0"></span>**Auswechseln des Tonerbehälters und des Resttonerbehälters**

Wenn die Meldung *Tonerbehälter einsetzen. Toner nachfüllen* erscheint, sind der *Tonerbehälter* und der *Resttonerbehälter* auszuwechseln.

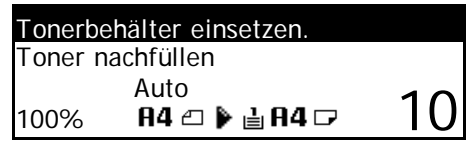

Der Tonerbehälter ist nur dann auszuwechseln, wenn diese Meldung erscheint.

Dabei ist gleichzeitig der entsprechende Reinigungsvorgang durchzuführen.

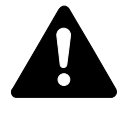

**ACHTUNG:** Der Tonerbehälter ist entzündlich - nicht offenen Flammen aussetzen!

Den Tonerbehälter nicht gewaltsam öffnen oder beschädigen.

**1** *Vordere Abdeckung* öffnen.

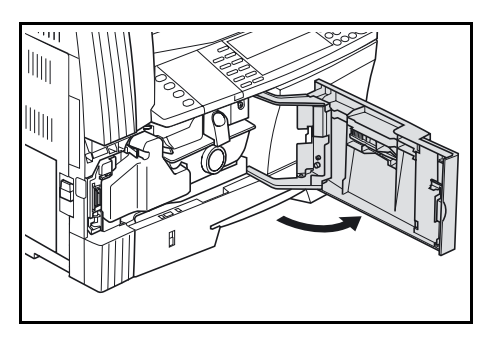

**2** Halterung des Resttonerbehälters nach links drücken und Resttonerbehälter entnehmen.

> **WICHTIG:** Behälter nicht kippen oder umdrehen.

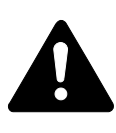

**VORSICHT:** Vorsicht beim Umgang mit der Ladeeinheit - Hochspannung! Bei unsachgemäßem Vorgehen besteht Elektroschockgefahr.

**3** Resttonerbehälter mit der dafür vorhandenen Kappe verschließen.

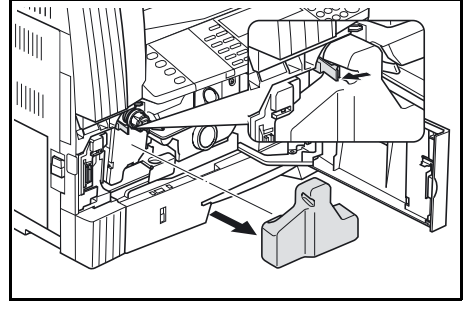

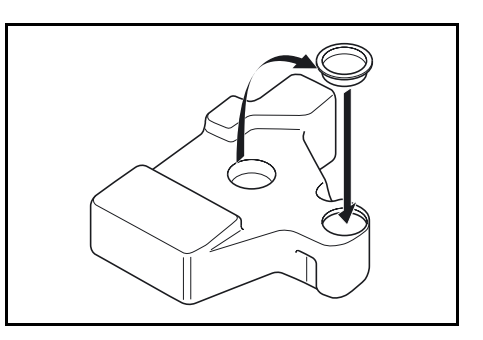

- **4** Tonerbehälter-Entriegelungshebel (A) nach links drehen, und den Tonerbehälter aus dem Gerät ziehen.
- **5** Alten Tonerbehälter und Resttonerbehälter in die vorgesehenen Plastiktüten verpacken.

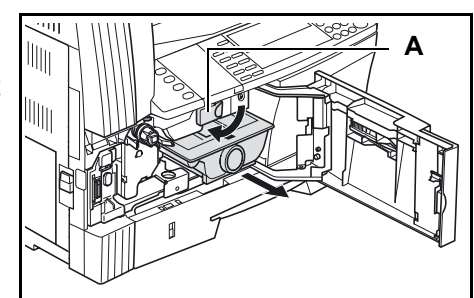

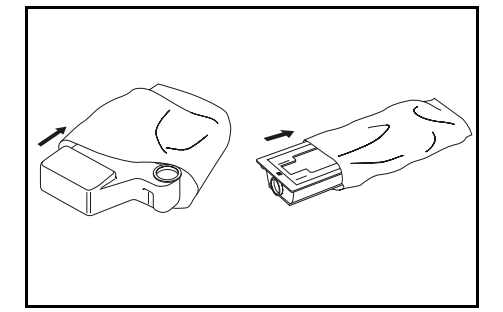

<span id="page-97-0"></span>**6** Ladeeinheit-Reinigungsstab vorsichtig bis zum Anschlag aus dem Gerät ziehen und wieder hineinschieben.

> Diesen Vorgang zwei bis drei Mal wiederholen.

**WICHTIG:** Stab nicht mit Gewalt und nicht vollständig aus dem Gerät ziehen.

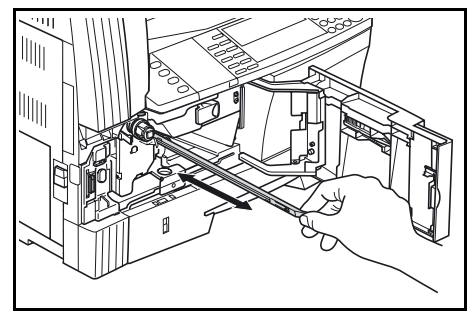

**HINWEIS:** Zur Gewährleistung einer optimalen Kopienqualität sollte die Reinigung mindestens einmal pro Monat erfolgen.

**7** Gitterreinigungselement auspacken und Kappe abnehmen.

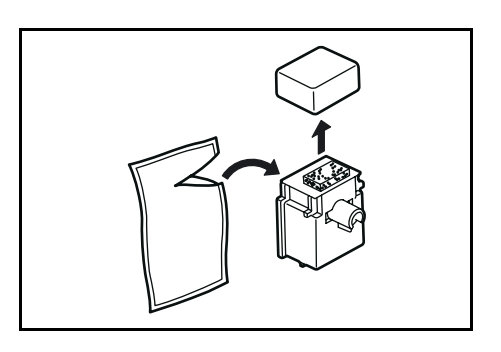

8 Gitterreinigungselement in das Gerät einsetzen.

- **9** Ladeeinheit vorsichtig bis zum Anschlag aus dem Gerät ziehen ein paar Mal vor und zurückschieben und wieder hineinschieben.
- 

<span id="page-98-1"></span>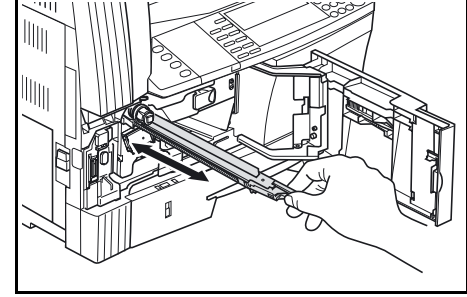

**10** Gitterreinigungselement entnehmen und mit der Kappe verschließen.

> **WICHTIG:** Nach Reinigung der Ladeeinheit fünf Minuten warten, bevor das Gerät wieder benutzt wird.

- <span id="page-98-0"></span>11 Auf den oberen Teil des neuen Tonerbehälters klopfen und den Behälter dann etwa zehn Mal waagrecht hin- und herschütteln, um den Toner gleichmäßig zu verteilen.
- **12** Tonerbehälter einsetzen und Tonerbehälter-Entriegelungshebel (A) nach rechts drehen.

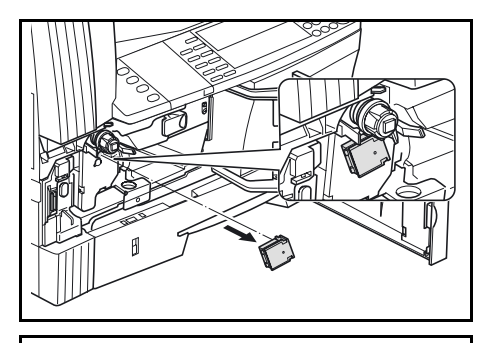

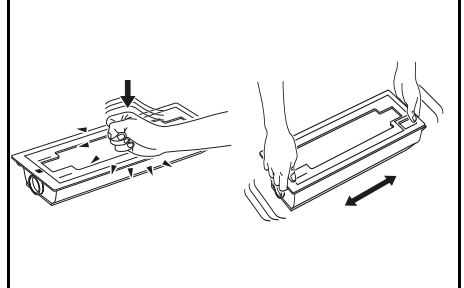

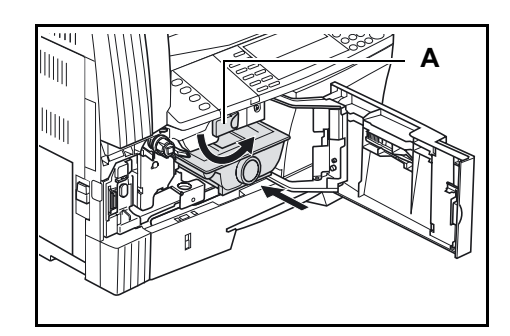

**13** Neuen Resttonerbehälter einsetzen.

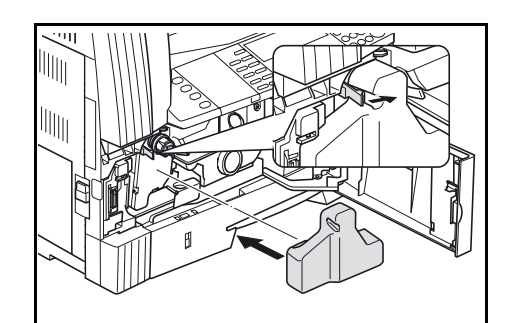

**14** Vordere Abdeckung schließen.

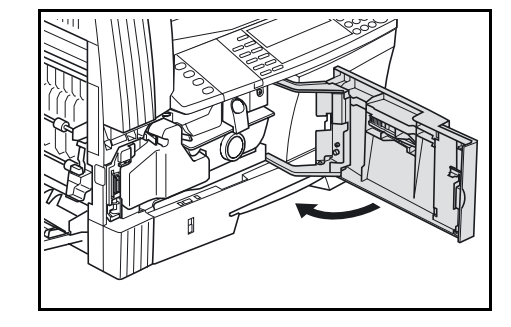

**HINWEIS:** Tonerbehälter und Resttonerbehälter den örtlichen Bestimmungen gemäß entsorgen.

# **6 Störungsbeseitigung**

## In diesem Kapitel werden folgende Themen behandelt:

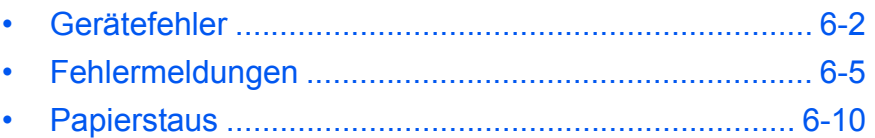

# <span id="page-101-0"></span>**Gerätefehler**

Die nachfolgende Tabelle enthält Richtlinien zur Störungsbeseitigung.

Die in diesem Kapitel beschriebenen Verfahren sind bei Auftreten einer Störung am Gerät hinzuzuziehen. Kann die Störung anhand dieser Anweisungen nicht beseitigt werden, ist der Kundendienst oder die zuständige Niederlassung zu benachrichtigen.

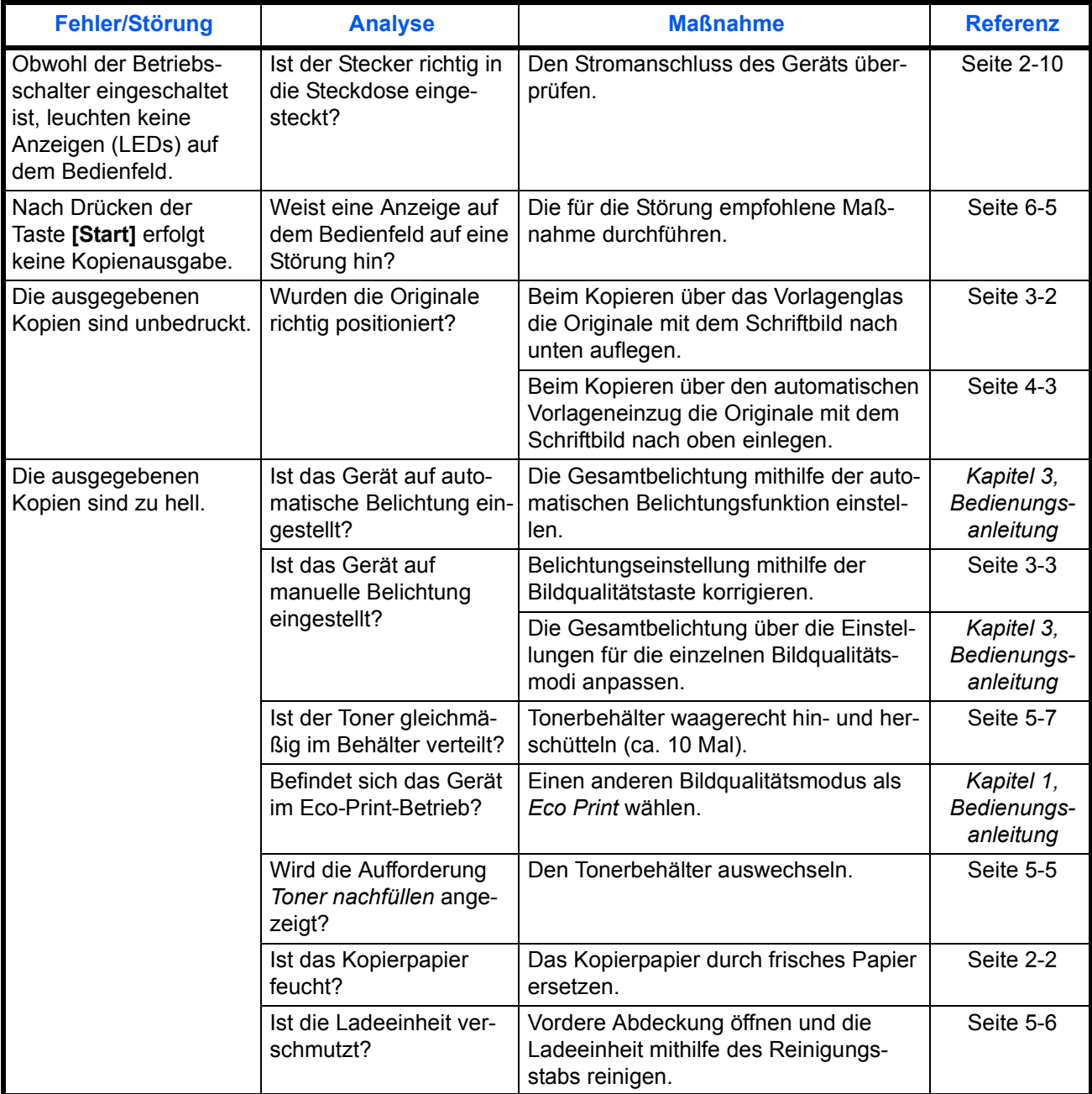

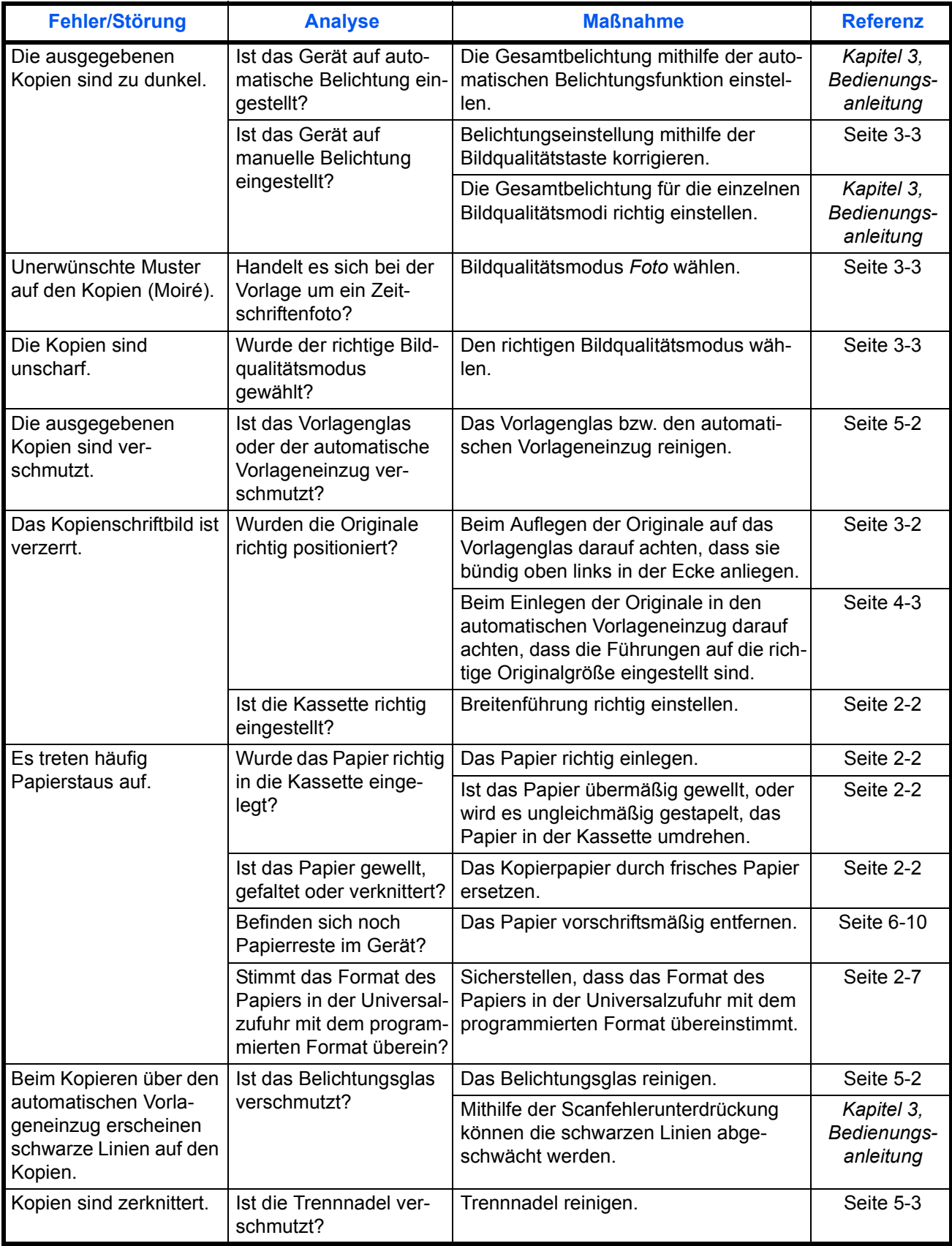

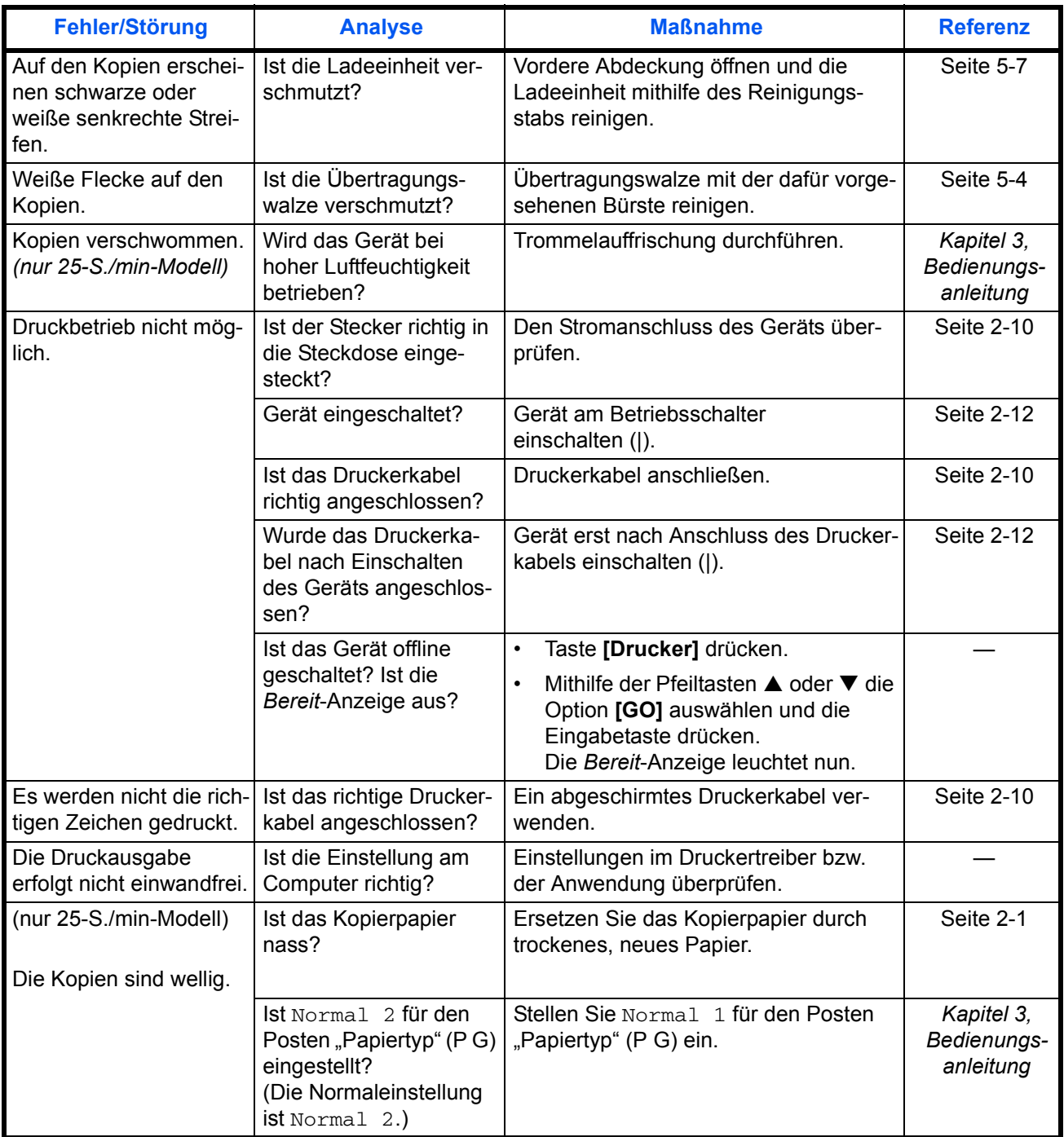

# <span id="page-104-0"></span>**Fehlermeldungen**

Die nachfolgende Tabelle zeigt, welche Maßnahmen zu ergreifen sind, wenn eine Fehlermeldung angezeigt wird.

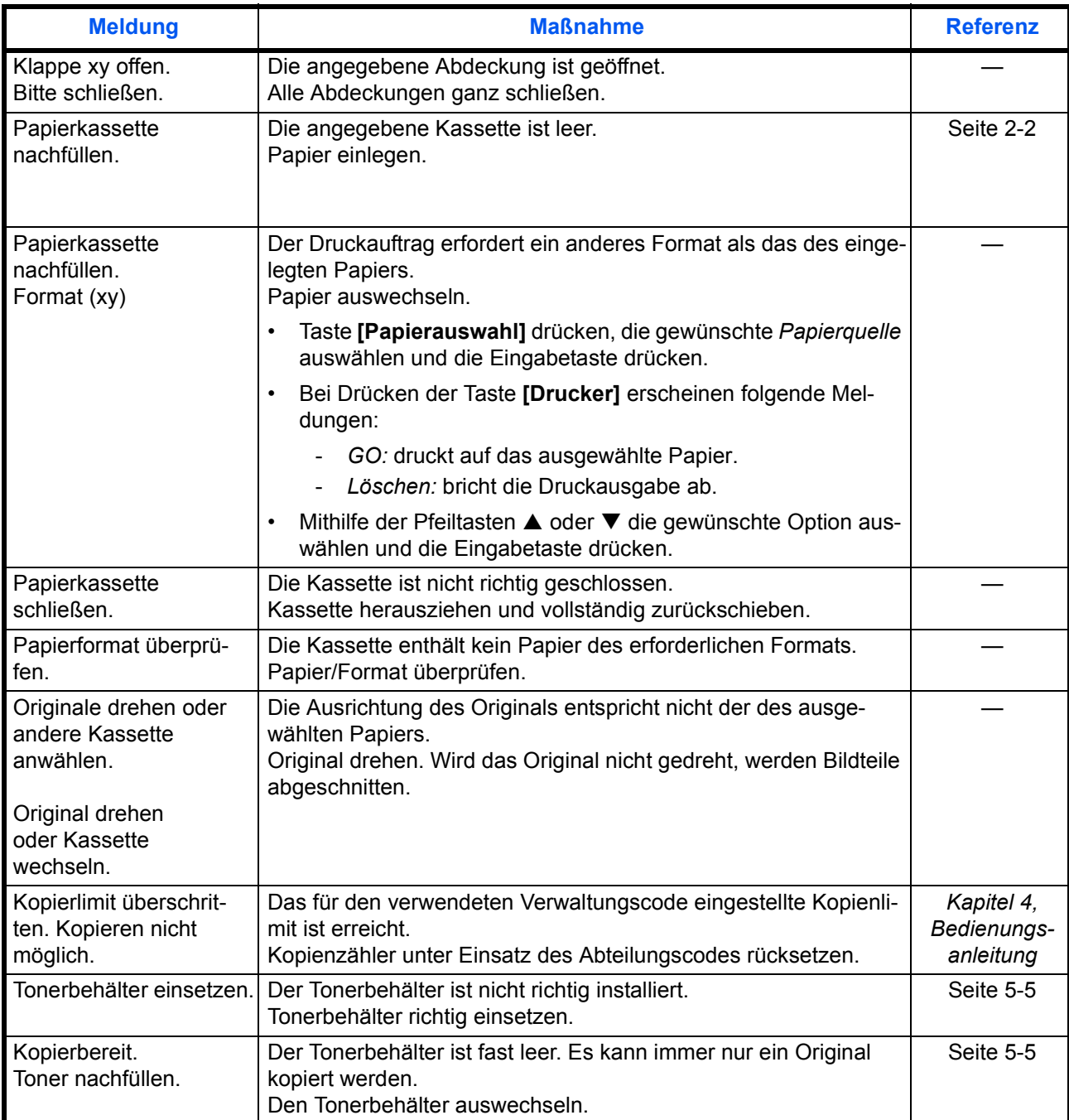

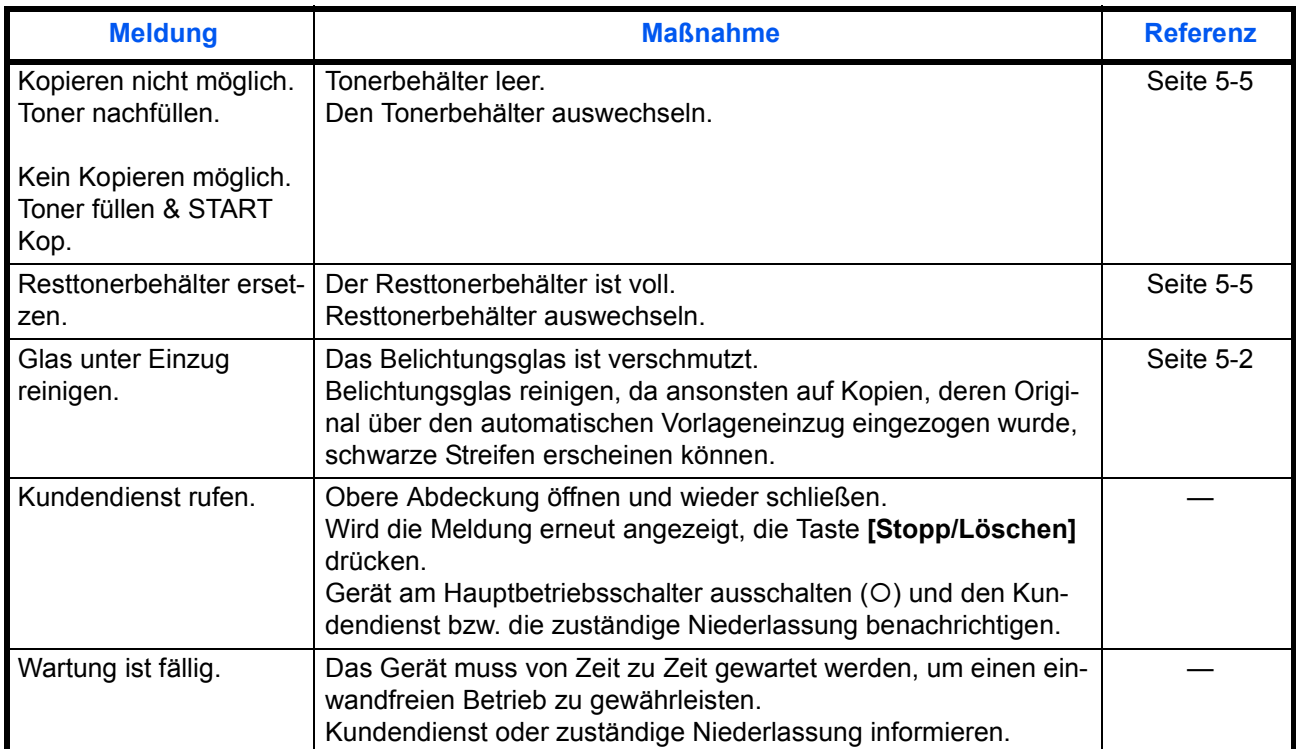

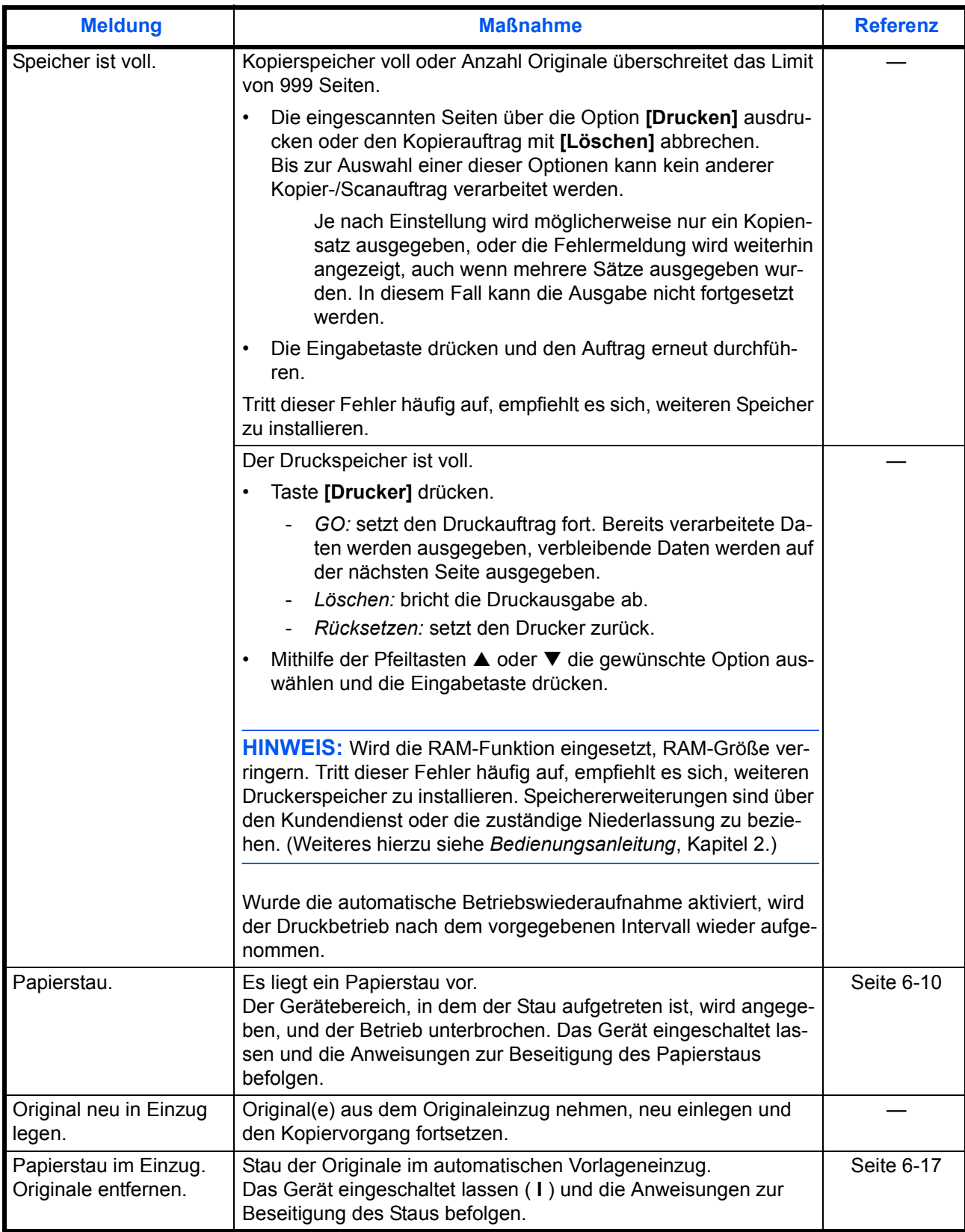

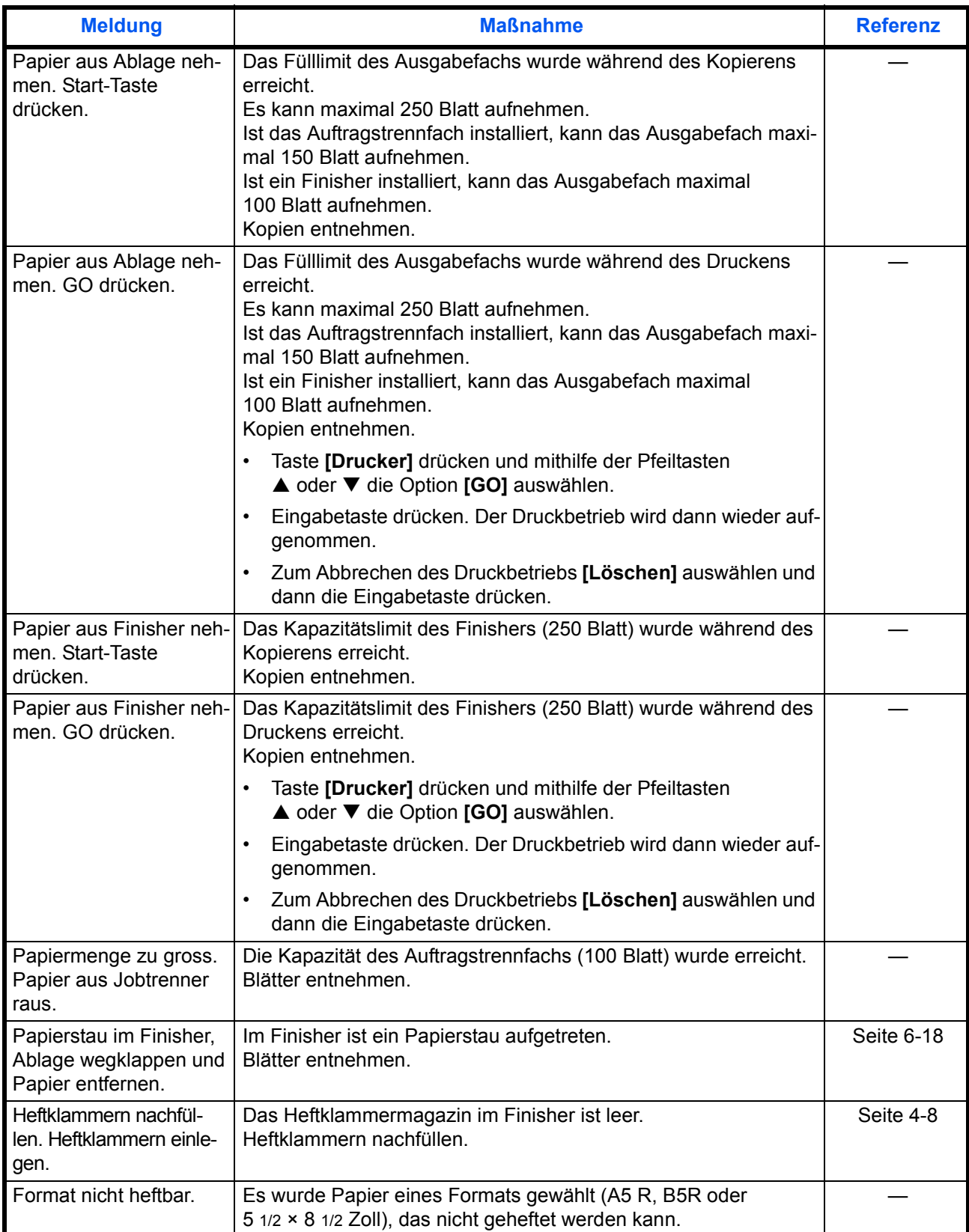
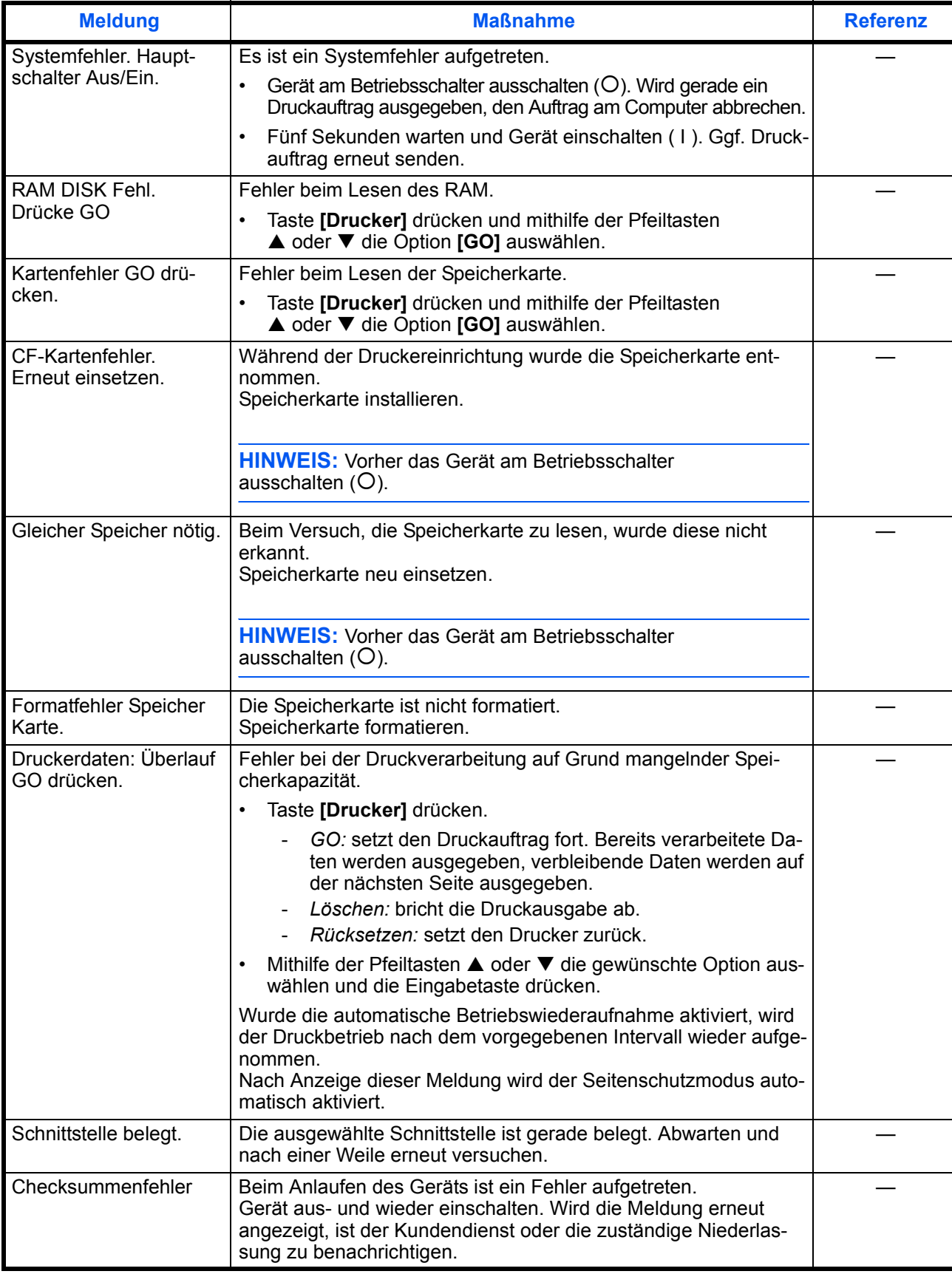

# <span id="page-109-0"></span>**Papierstaus**

Bei Auftreten eines Papierstaus erscheint eine Meldung und der Kopier- oder Druckbetrieb wird abgebrochen.

Papierstau in Papierkassette 1. JAM11 Papier entfernen.

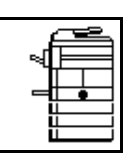

Am Gerät werden Anweisungen zur Beseitigung des Staus angezeigt. Zudem wird der Bereich angegezeigt, in dem der Stau aufgetreten ist.

<span id="page-109-1"></span>Das Gerät eingeschaltet lassen ( **I** ) und die Anweisungen zur Beseitigung des Papierstaus befolgen.

## **Potenzielle Papierstaubereiche**

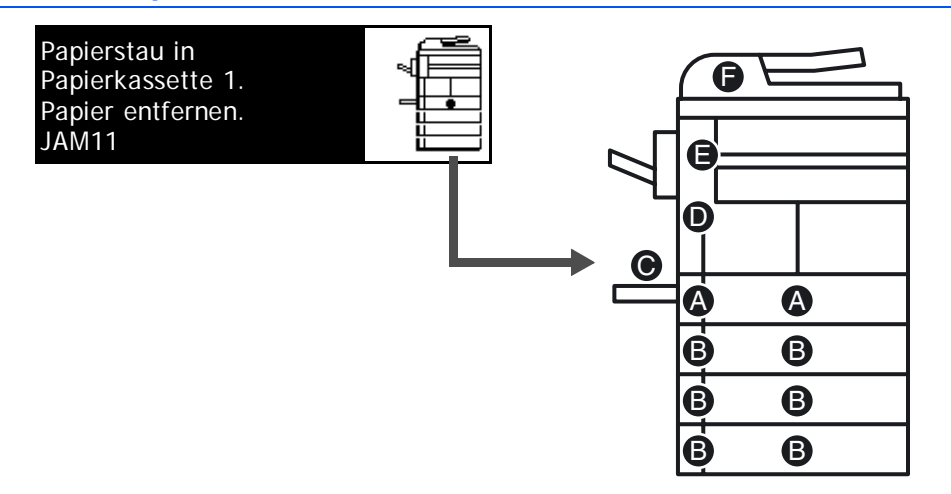

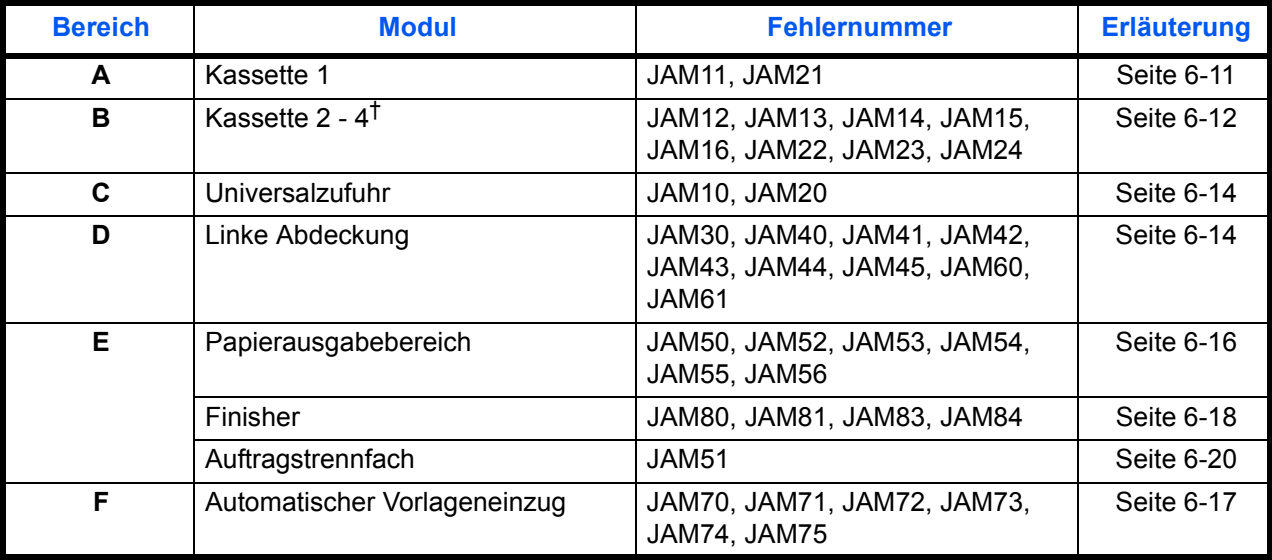

†Beim 16-S./min-Modell gehören Kassette 2 - 4 zur optionalen Papierzufuhr. Beim 20-S./min-Modell und 25-S./min-Modell gehören Kassette 3 - 4 zur optionalen Papierzufuhr.

<span id="page-110-1"></span><span id="page-110-0"></span>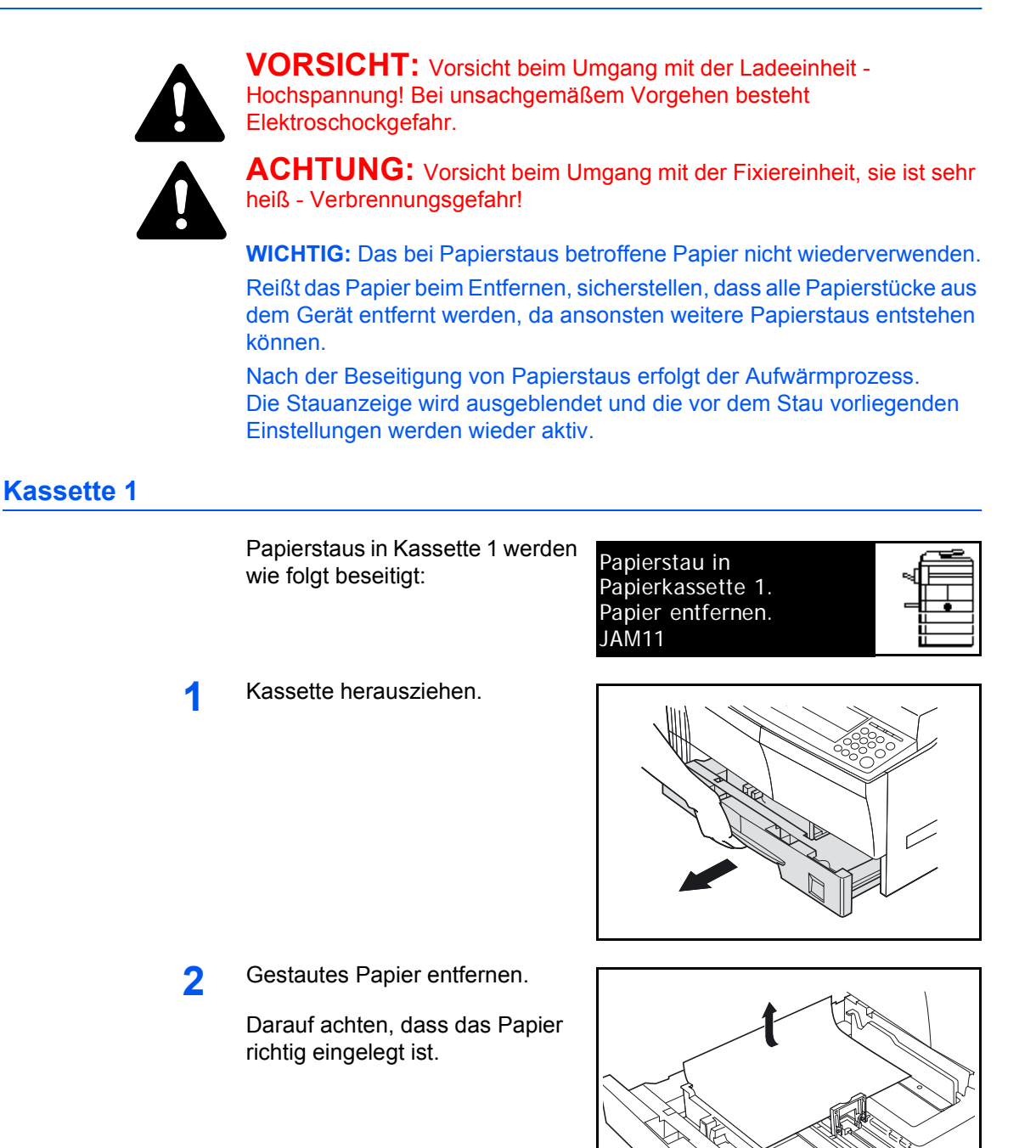

**HINWEIS:** Reißt Papier während der Staubeseitigung, sämtliche Papierteile aus dem Geräteinnenraum entfernen.

**3** Die Kassette wieder ganz einschieben.

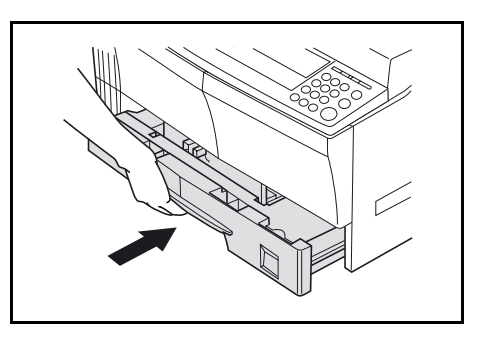

**HINWEIS:** Wird die Meldung *JAM21* angezeigt, gestautes Papier entfernen. [\(Weiteres hierzu siehe](#page-113-1) *Linke Abdeckung*, auf Seite 6-14.)

## <span id="page-111-0"></span>**Kassetten 2 - 4**

<span id="page-111-1"></span>Papierstaus in Kassette 2, 3 und 4 werden wie folgt beseitigt:

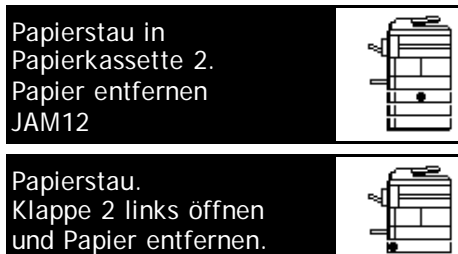

**HINWEIS:** Beim 16-S./min-Modell gehören Kassette 2 - 4 zur optionalen Papierzufuhr. Beim 20-S./min-Modell und 25-S./min-Modell gehören Kassette 3 - 4 zur optionalen Papierzufuhr.

JAM15

**1** Linke Abdeckung der Kassette öffnen.

**2** Gestautes Papier entfernen.

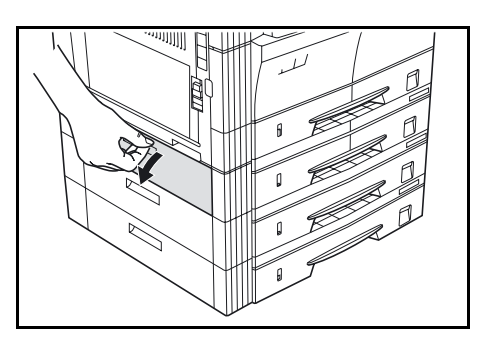

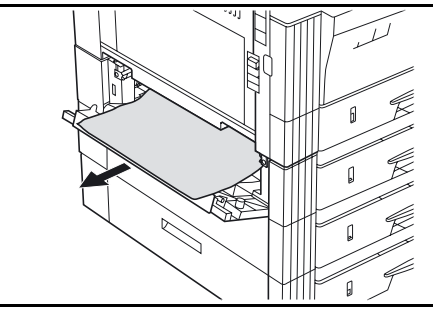

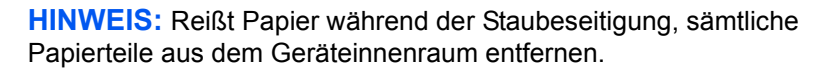

**3** Linke Abdeckung schließen.

**4** Die betreffende Kassette herausziehen.

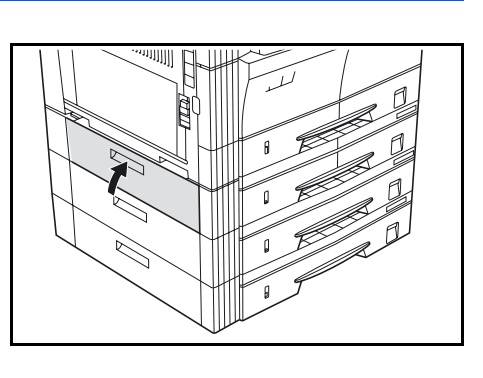

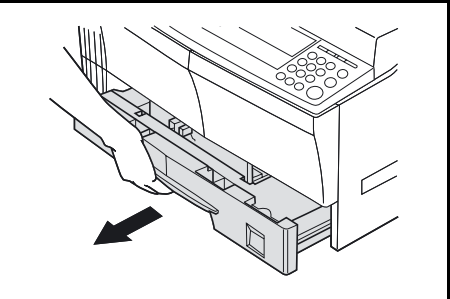

**5** Gestautes Papier entfernen.

Darauf achten, dass das Papier richtig eingelegt ist.

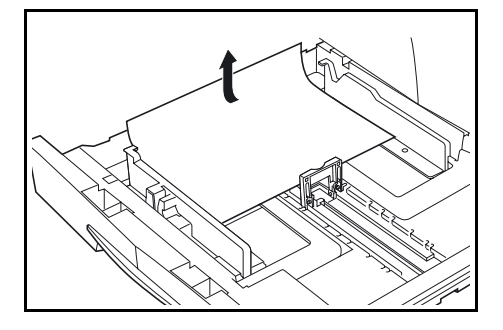

**HINWEIS:** Reißt Papier während der Staubeseitigung, sämtliche Papierteile aus dem Geräteinnenraum entfernen.

**6** Die Kassette wieder ganz einschieben.

## <span id="page-113-0"></span>**Universalzufuhr**

<span id="page-113-3"></span>Papierstaus in der Universalzufuhr werden wie folgt beseitigt:

**WICHTIG:** Wird der Fehler JAM20 oder JAM40 angezeigt, siehe *[Linke Abdeckung](#page-113-1)*, auf Seite 6-14.

Papierstau im Stapeleinzug. JAM10 Papier entfernen.

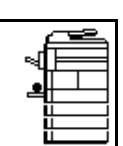

**1** Papier aus der Universalzufuhr nehmen.

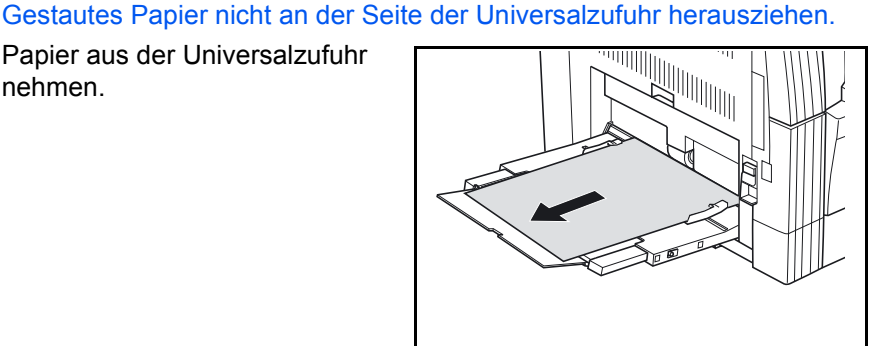

**2** Papier wieder einlegen.

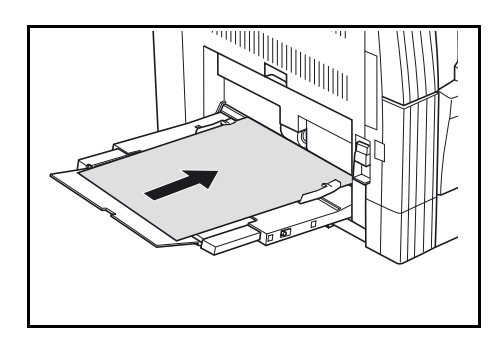

#### <span id="page-113-1"></span>**Linke Abdeckung**

<span id="page-113-2"></span>Papierstaus hinter der linken Abdeckung werden wie folgt beseitigt:

**WICHTIG:** Die Trommel ist sehr

Papierstau. Linke Klappe öffnen JAM30 und Papier entfernen.

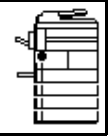

empfindlich. Beim Entfernen von Papier darauf achten, dass die Trommel nicht durch die Armbanduhr, Ringe etc. beschädigt wird.

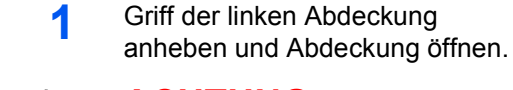

**ACHTUNG:** Vorsicht beim Umgang mit der Fixiereinheit, sie ist sehr heiß -

Verbrennungsgefahr!

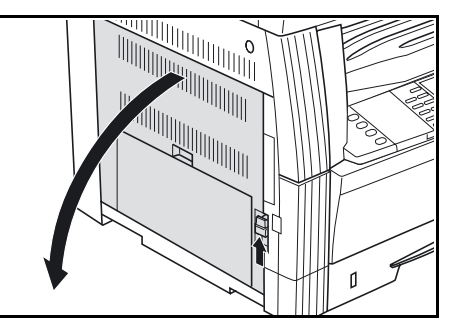

**A**

**2** Gestautes Papier entfernen. (nur 25-S./min-Modell) Falls Papier zwischen der Trommelabdeckung **A** und der Trommel hängen bleibt, wie in der Abbildung gezeigt, entfernen Sie das Papier von der Unterseite her (in der durch den Pfeil angegebenen Richtung). Beachten Sie, dass die

Trommelabdeckung **A** beschädigt werden kann, wenn Sie versuchen, das Papier gewaltsam von der Oberseite der Trommelabdeckung **A** her zu entfernen.

**HINWEIS:** Reißt Papier während der Staubeseitigung, sämtliche Papierteile aus dem Geräteinnenraum entfernen.

**3** Ist ein Duplexmodul installiert, dieses anheben und jegliches Papier entfernen.

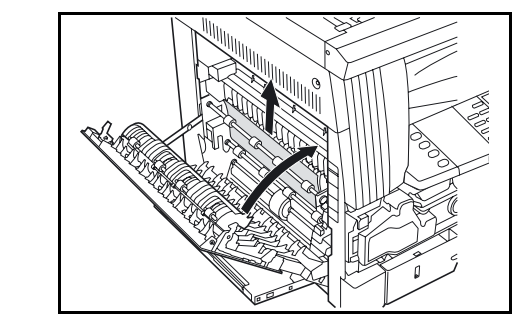

**HINWEIS:** Reißt Papier während der Staubeseitigung, sämtliche Papierteile aus dem Geräteinnenraum entfernen.

**4** Linke Abdeckung schließen.

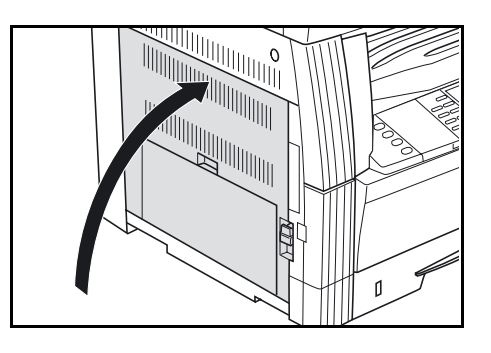

## <span id="page-115-0"></span>**Papierausgabebereich**

<span id="page-115-1"></span>Papierstaus im Ausgabebereich werden wie folgt beseitigt:

**WICHTIG:** Die Trommel ist sehr empfindlich. Beim Entfernen von Papier darauf achten, dass die Trommel nicht durch die Armbanduhr, Ringe etc. beschädigt wird.

**1** Ist Papier am Ausgabebereich zu sehen, dieses herausziehen.

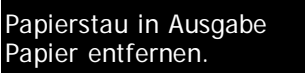

JAM50

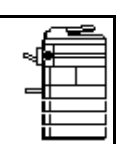

**HINWEIS:** Reißt Papier während der Staubeseitigung, sämtliche Papierteile aus dem Geräteinnenraum entfernen.

**2** Griff der linken Abdeckung anheben und Abdeckung öffnen.

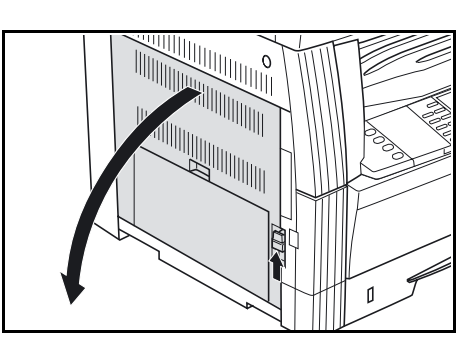

**3** Gestautes Papier entfernen.

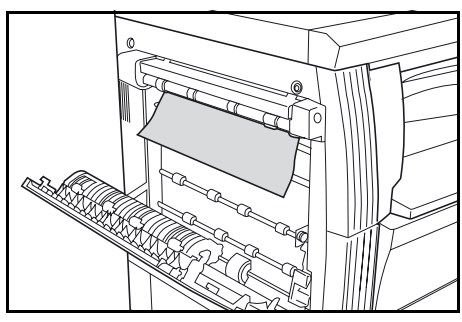

**HINWEIS:** Reißt Papier während der Staubeseitigung, sämtliche Papierteile aus dem Geräteinnenraum entfernen.

**4** Linke Abdeckung schließen.

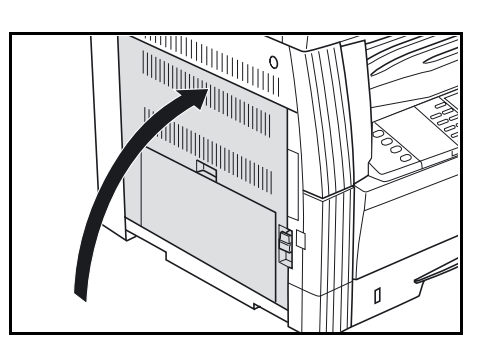

## <span id="page-116-0"></span>**Automatischer Vorlageneinzug**

- <span id="page-116-1"></span>Papierstaus im automatischen Vorlageneinzug werden wie folgt beseitigt:
- **1** Alle Originale vom Originaltisch entfernen.

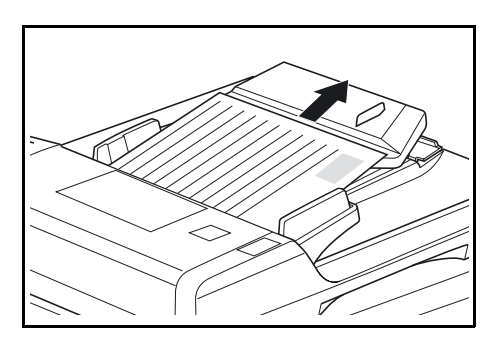

Papierstau im Einzug Originale entfernen.

JAM70

- **2** Linke Abdeckung des automatischen Vorlageneinzugs öffnen.
- **3** Gestaute Originale entfernen.

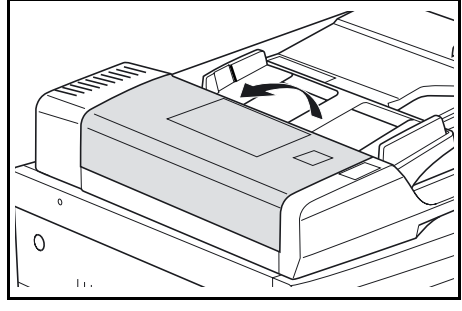

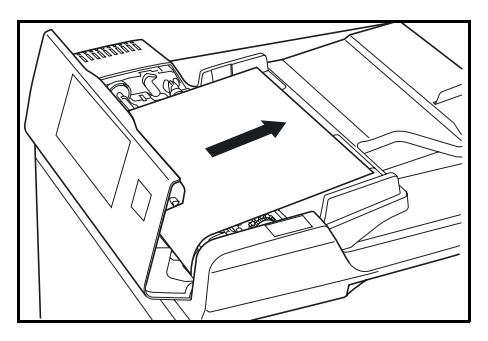

**HINWEIS:** Reißt das Papier während der Staubeseitigung, sämtliche Papierteile aus dem automatischen Vorlageneinzug entfernen, um einen Fehleinzug der Originale zu vermeiden.

**4** Papierzufuhr (A) anheben und gestaute Originale entfernen.

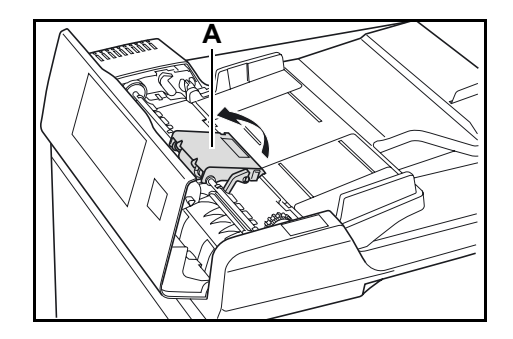

- 
- **6** Linke Abdeckung schließen.

**5** Zur Entnahme des gestauten Originals das Rad wie gezeigt

drehen.

<span id="page-117-1"></span>**7** Originale erneut einlegen und Kopiervorgang durchführen.

### <span id="page-117-0"></span>**Finisher**

Papierstaus im Finisher werden wie folgt beseitigt:

**WICHTIG:** Die Trommel ist sehr empfindlich. Beim Entfernen von Papier darauf achten, dass die Trommel nicht durch die Armbanduhr,

Ringe etc. beschädigt wird. **1** Verarbeitungsfach durch Drehen des Hebels absenken.

Papierstau im Finisher Ablage wegklappen und JAM80 Papier entfernen.

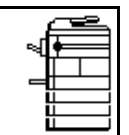

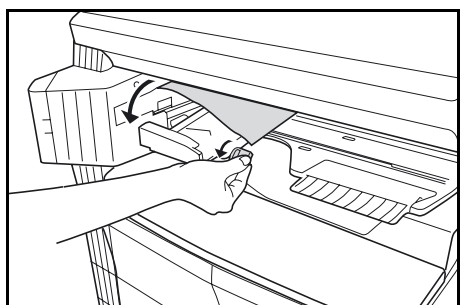

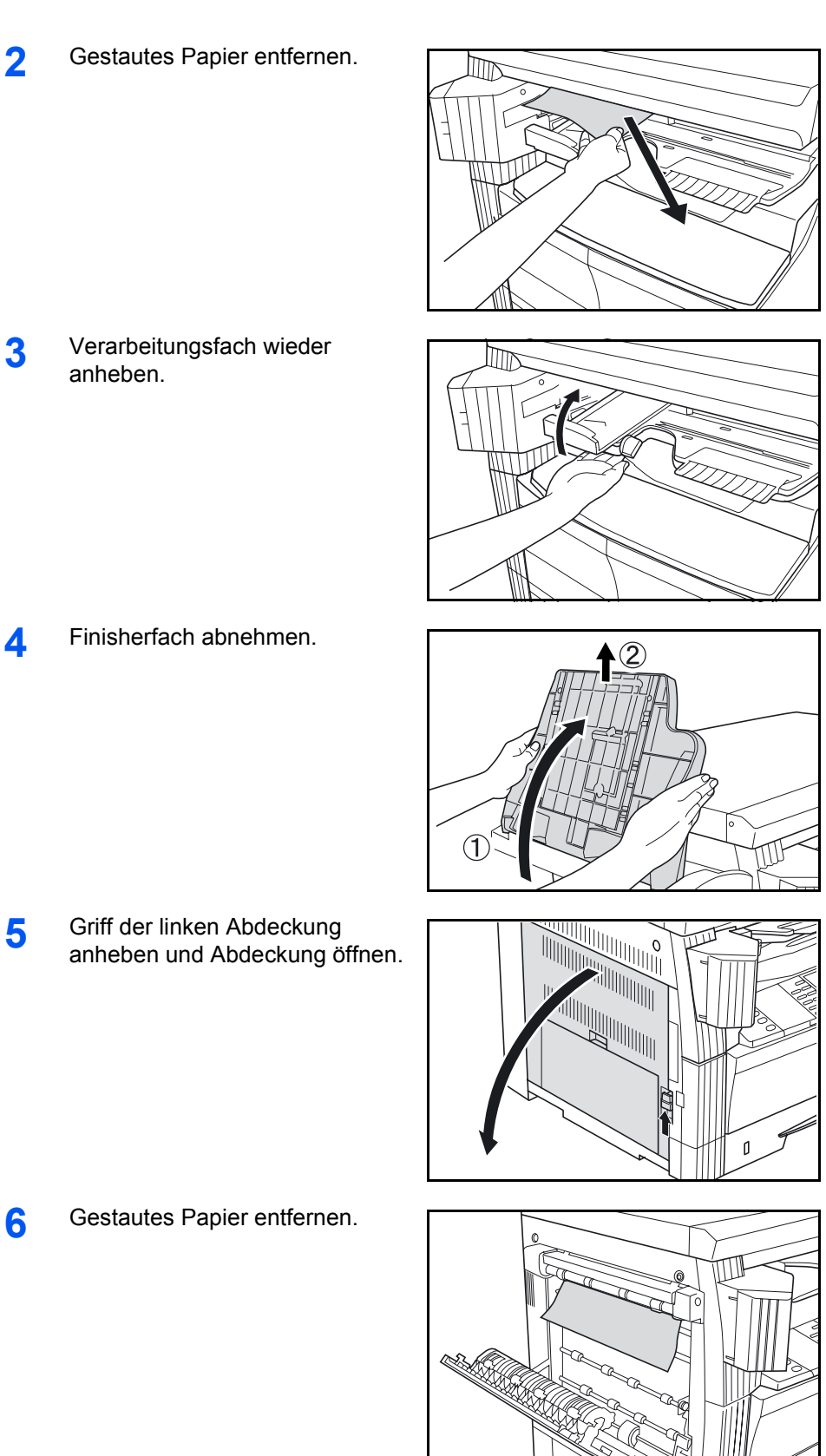

**HINWEIS:** Reißt Papier während der Staubeseitigung, sämtliche Papierteile aus dem Geräteinnenraum entfernen.

**7** Linke Abdeckung schließen.

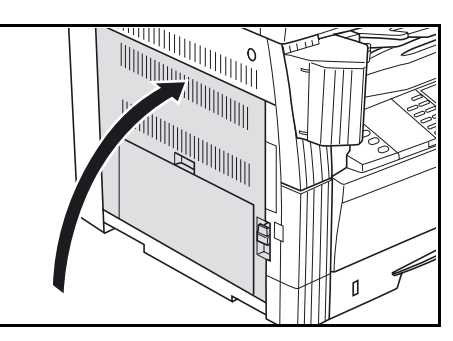

**8** Finisherfach wieder einsetzen.

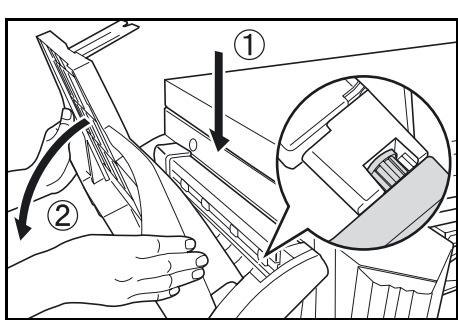

<span id="page-119-1"></span>**9** Verarbeitungsfach wieder absenken.

### <span id="page-119-0"></span>**Auftragstrennfach**

Papierstaus im Auftragstrennfach werden wie folgt beseitigt:

**WICHTIG:** Die Trommel ist sehr empfindlich. Beim Entfernen von Papierstau in Job Trenner JAM51 Papier entfernen.

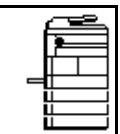

Papier darauf achten, dass die Trommel nicht durch die Armbanduhr, Ringe etc. beschädigt wird.

**1** Ist Papier am Ausgabebereich zu sehen, dieses herausziehen.

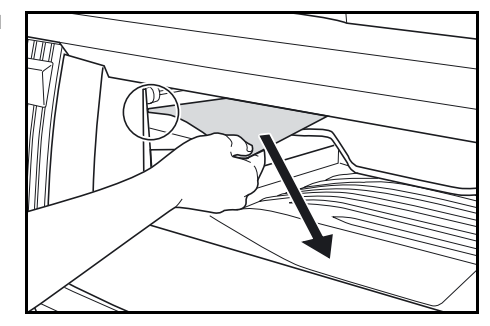

**HINWEIS:** Reißt Papier während der Staubeseitigung, sämtliche Papierteile aus dem Geräteinnenraum entfernen.

**2** Griff der linken Abdeckung anheben und Abdeckung öffnen.

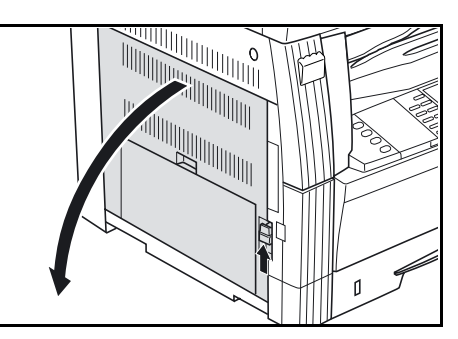

**3** Gestautes Papier entfernen.

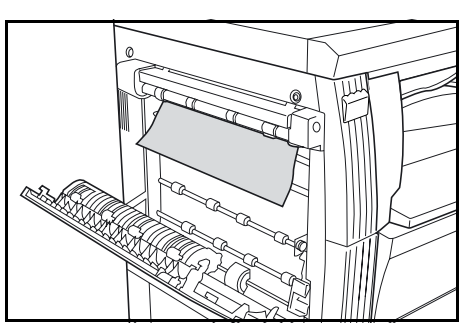

**HINWEIS:** Reißt Papier während der Staubeseitigung, sämtliche Papierteile aus dem Geräteinnenraum entfernen.

**4** Linke Abdeckung schließen.

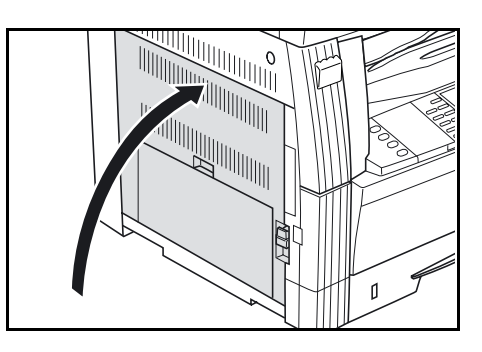

# **Anhang**

## Der Anhang enthält technische Daten zu folgenden Bereichen:

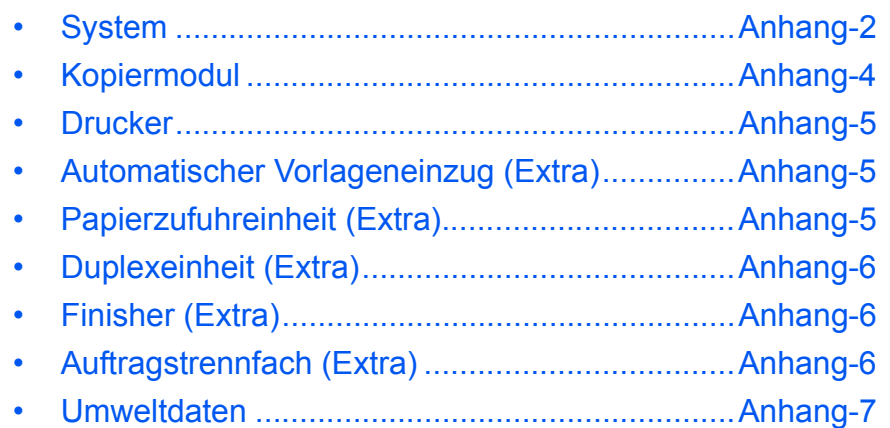

# **Technische Daten**

<span id="page-123-1"></span>**HINWEIS:** Änderungen an den technischen Daten sind jederzeit vorbehalten.

# <span id="page-123-2"></span><span id="page-123-0"></span>**System**

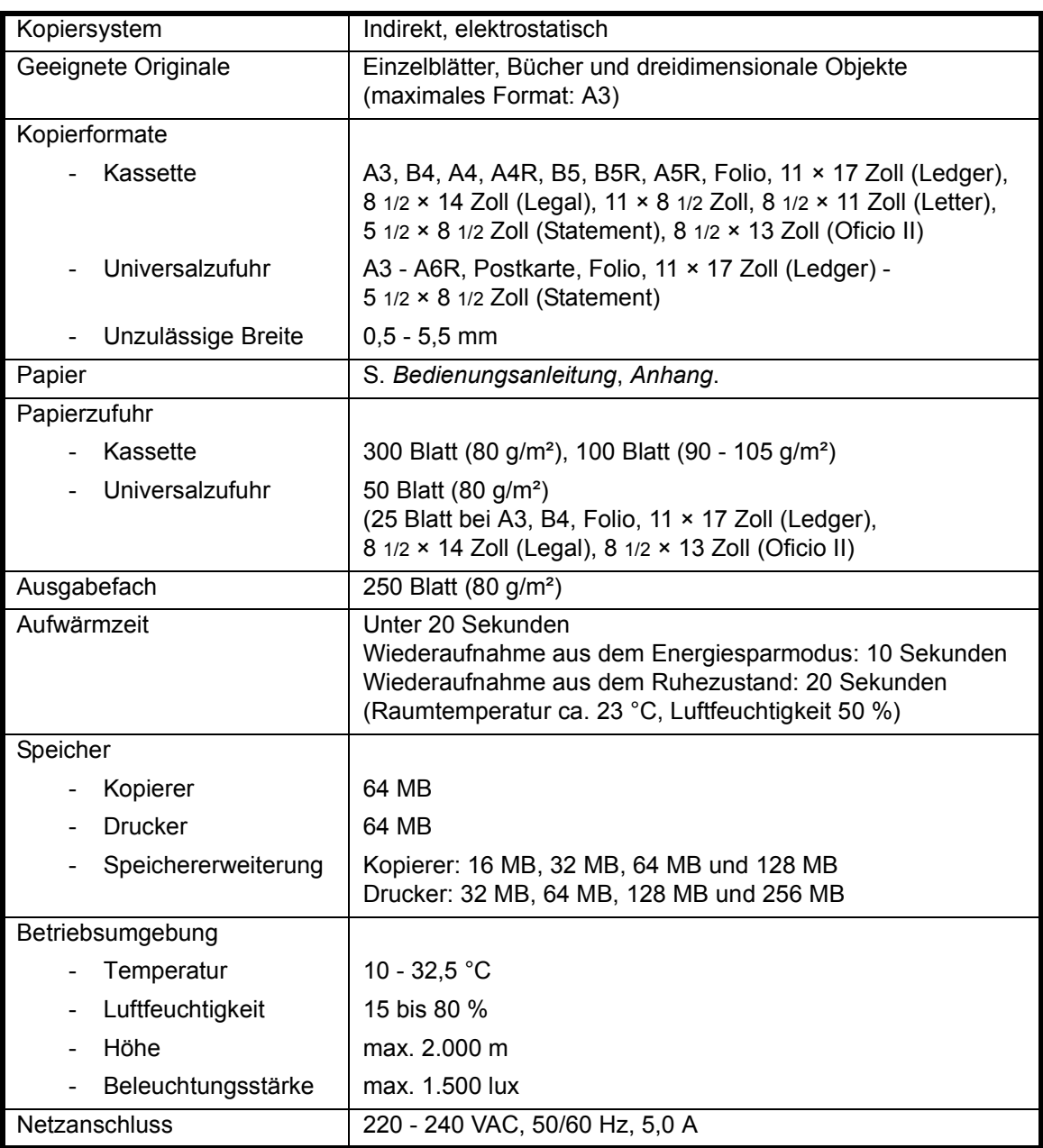

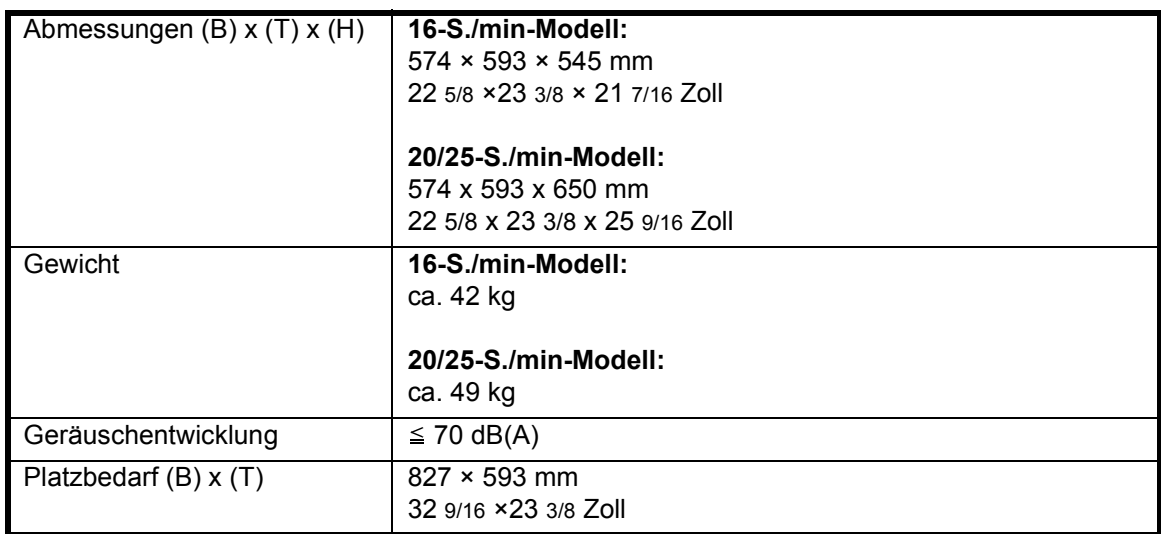

# <span id="page-125-4"></span><span id="page-125-0"></span>**Kopiermodul**

<span id="page-125-3"></span><span id="page-125-2"></span><span id="page-125-1"></span>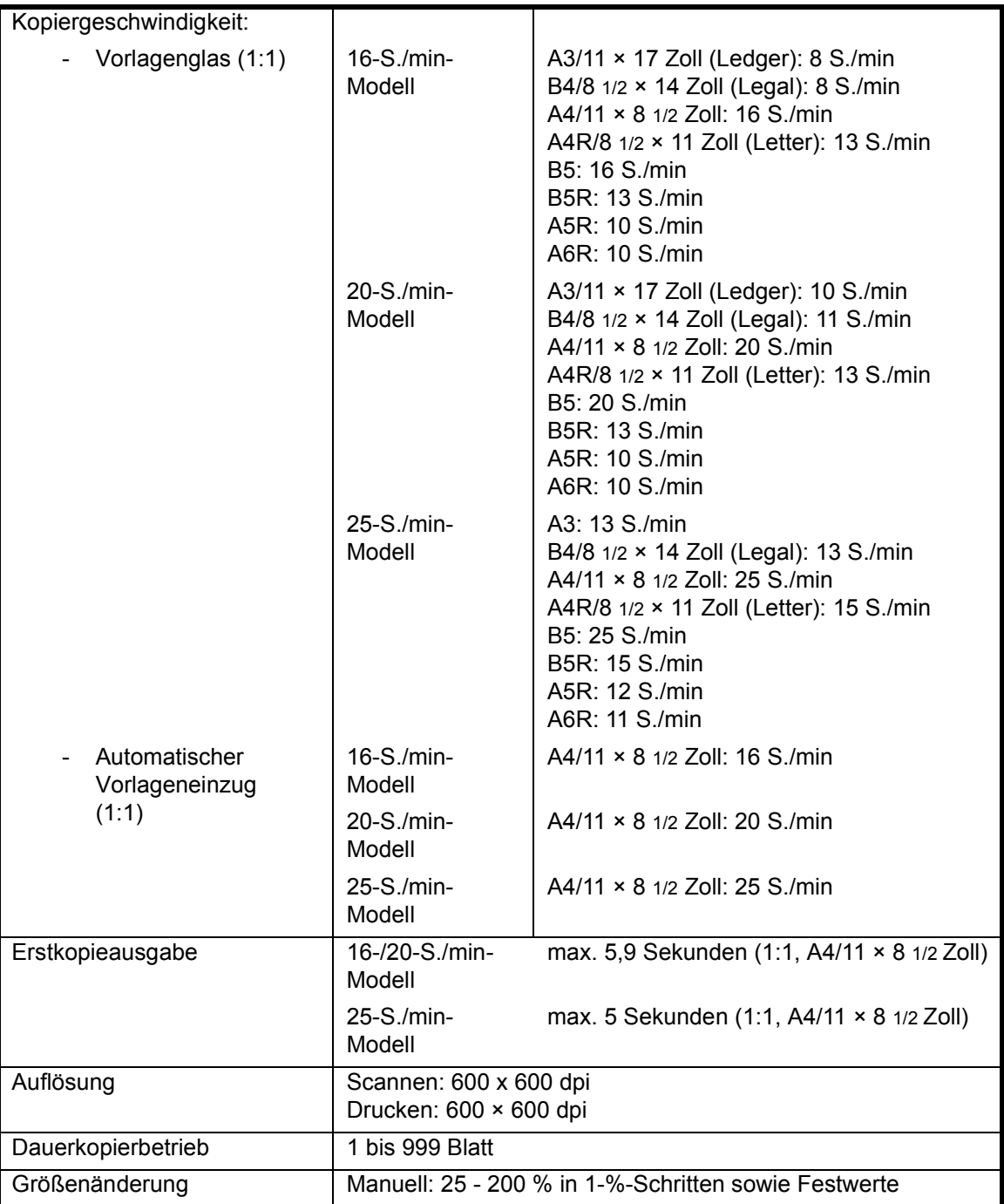

## <span id="page-126-5"></span><span id="page-126-0"></span>**Drucker**

<span id="page-126-7"></span><span id="page-126-6"></span><span id="page-126-3"></span>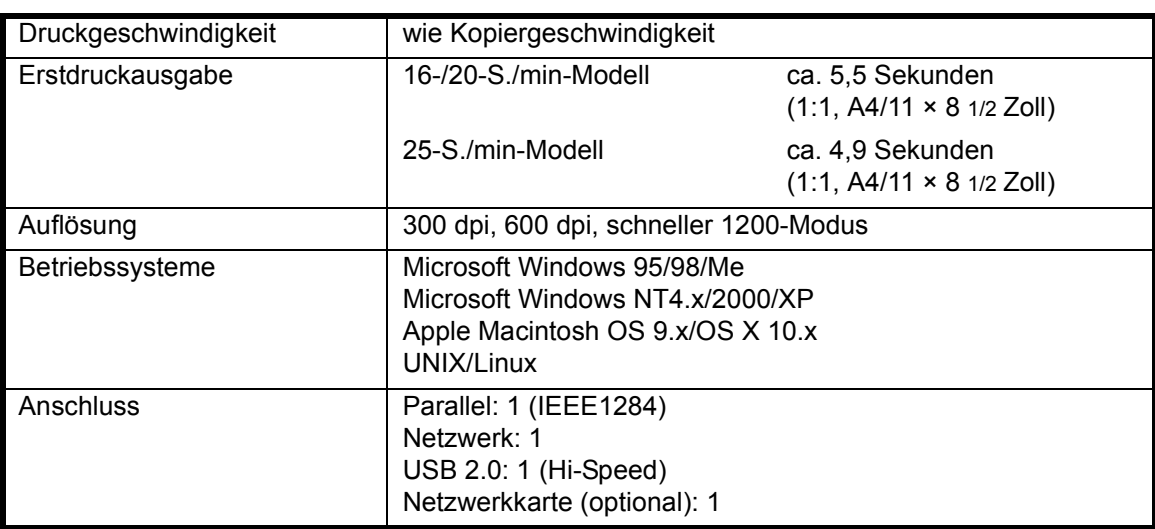

# <span id="page-126-4"></span><span id="page-126-1"></span>**Automatischer Vorlageneinzug (Extra)**

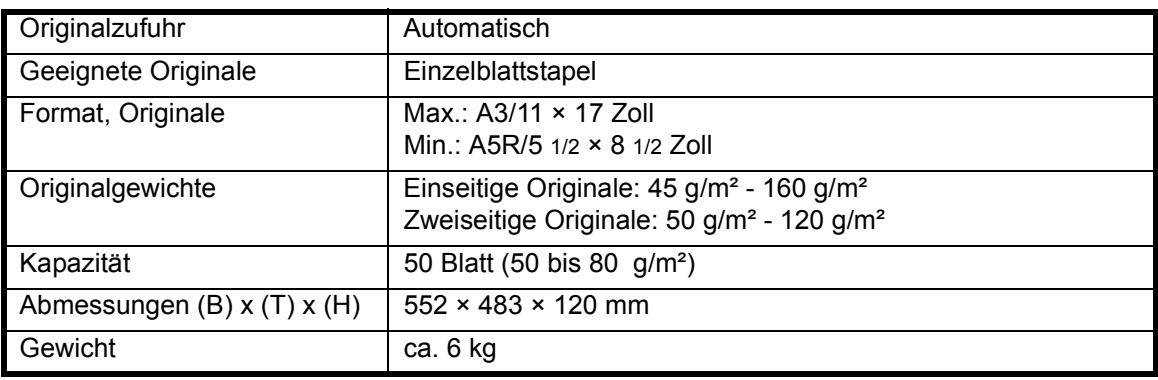

# <span id="page-126-8"></span><span id="page-126-2"></span>**Papierzufuhreinheit (Extra)**

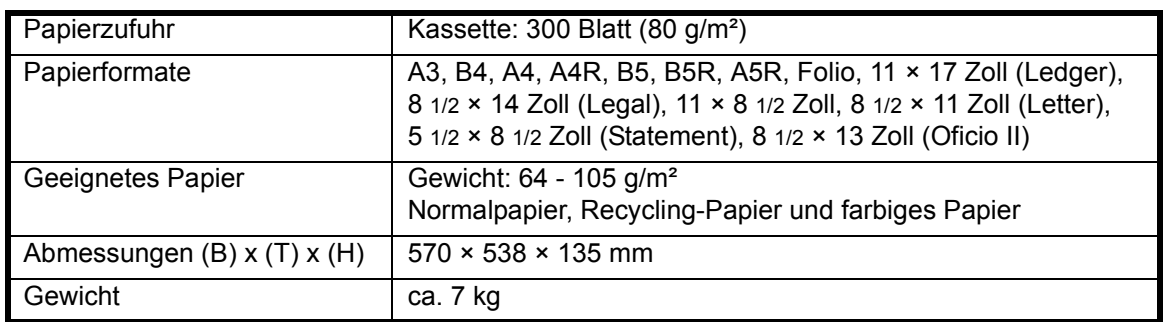

# <span id="page-127-4"></span><span id="page-127-0"></span>**Duplexeinheit (Extra)**

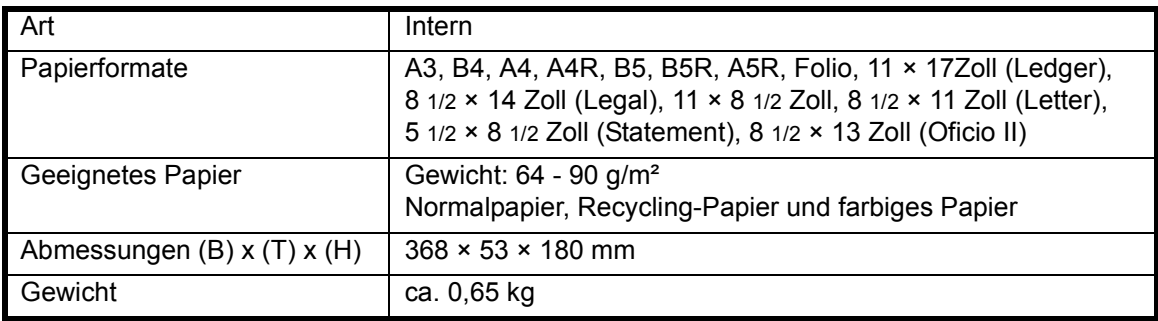

## <span id="page-127-5"></span><span id="page-127-1"></span>**Finisher (Extra)**

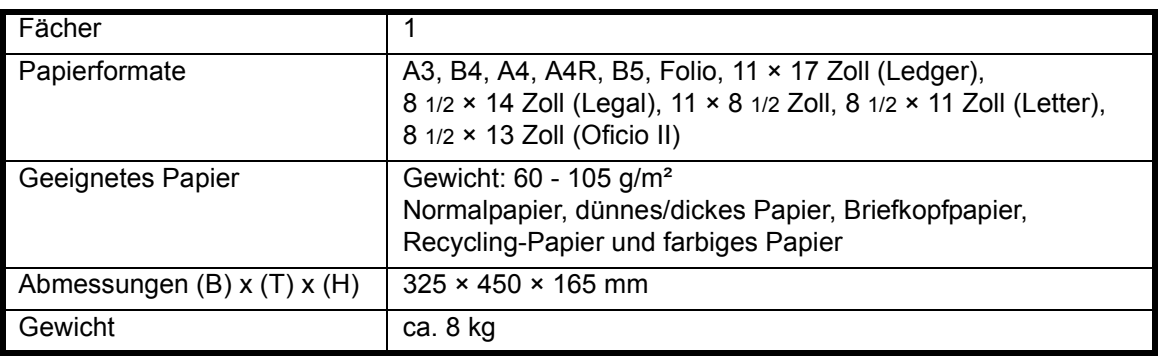

# <span id="page-127-3"></span><span id="page-127-2"></span>**Auftragstrennfach (Extra)**

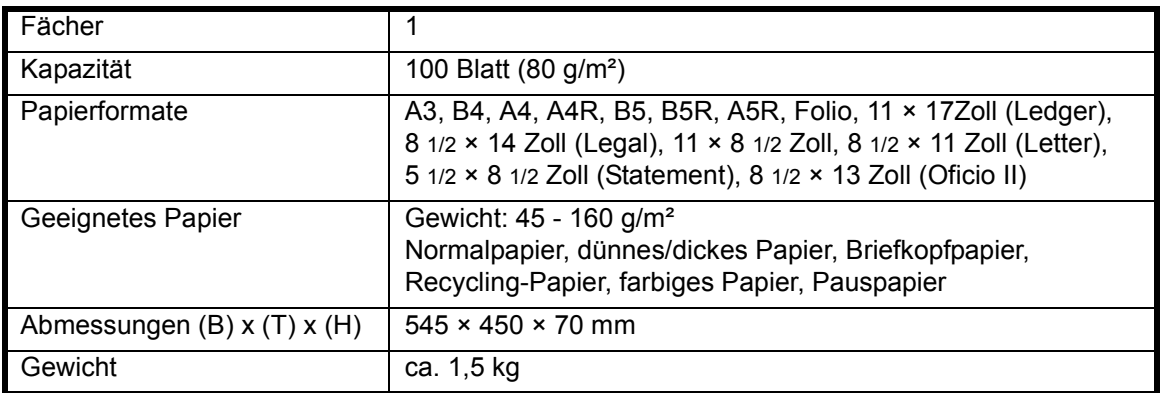

## <span id="page-128-1"></span><span id="page-128-0"></span>**Umweltdaten**

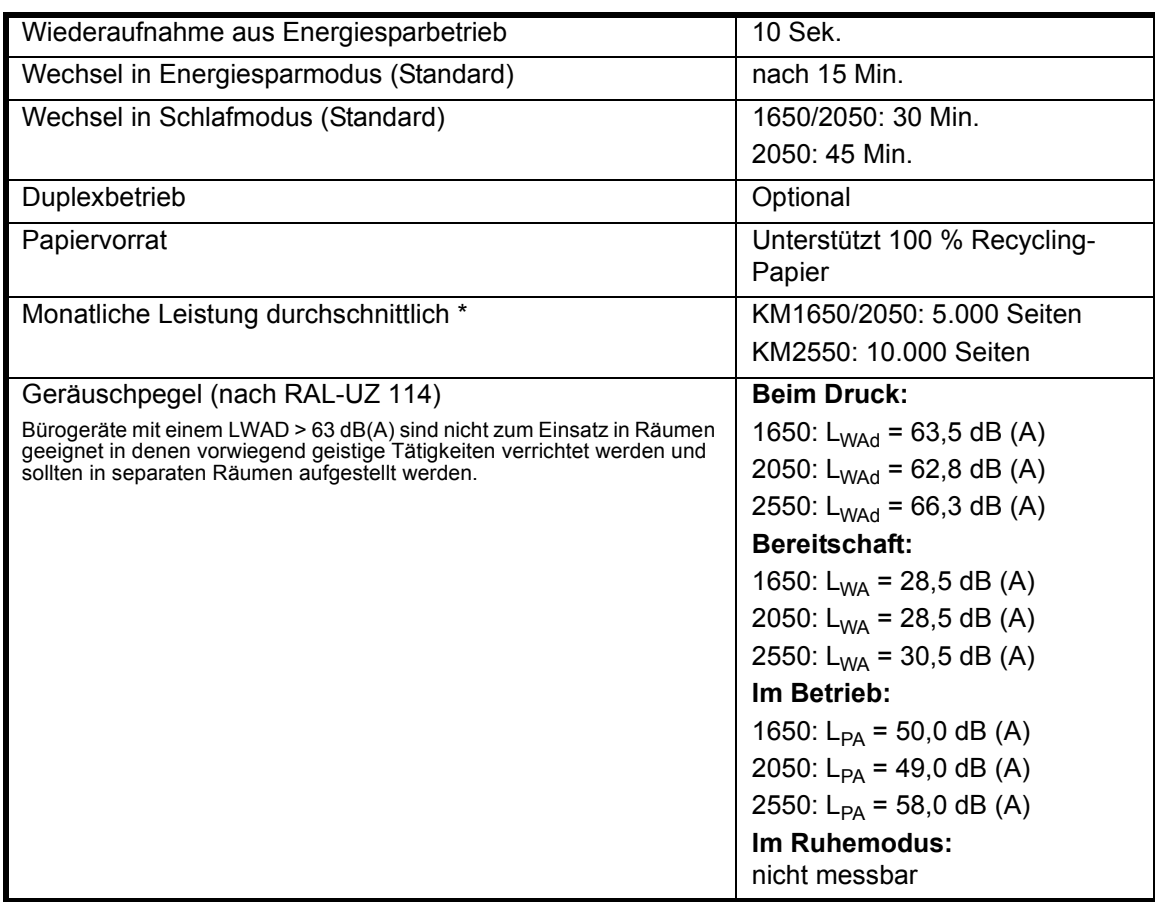

\* kalkuliert für eine Laufzeit von 60 Monaten.

## **Angaben gemäß den Vorgaben des Blauen Engels RAL-UZ 114:**

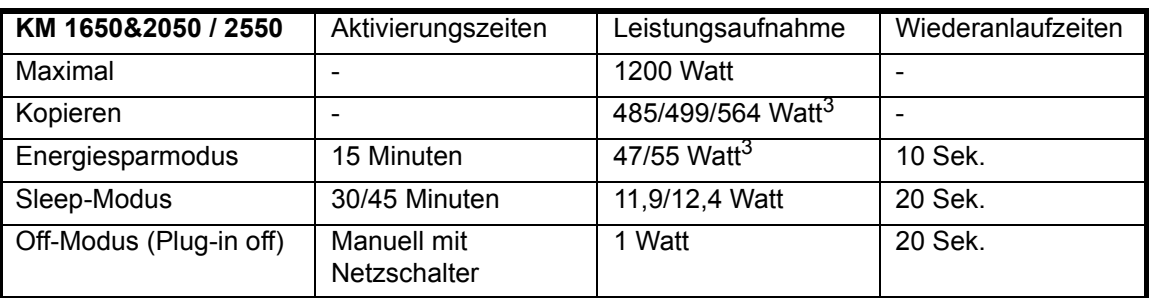

Eine Leistungsaufnahme kann durch eine vollständige Trennung des Gerätes vom Netz unterbunden werden, zum Beispiel über eine schaltbare Steckdosenleiste.

3 gemittelter Wert

# **Index**

# **Numerische Einträge**

2-seitiges Kopieren **[v,](#page-6-0) [3-9,](#page-62-0) [4-8](#page-83-0)**

# **A**

Abrechnungsmodus **[ii](#page-3-0)** Anschluss an einem Computer **[2-11](#page-46-0)** Anschluss des Geräts **[2-10](#page-45-0)** Anschluss, parallele Schnittstelle **[1-4](#page-31-0)** Auflösung **[Anhang-4,](#page-125-1) [Anhang-5](#page-126-3)** Auftragstrennfach **[4-12,](#page-87-0) [6-20,](#page-119-1) [Anhang-6](#page-127-3)** Aufwärmzeit **[3-2](#page-55-0)** Ausgabefach **[1-2,](#page-29-0) [3-4](#page-57-0)** Auswechseln, Resttonerbehälter **[5-5](#page-96-0)** Auswechseln, Tonerbehälter **[5-5](#page-96-0)** Automatische Umschaltung in den Energiesparbetrieb **[3-18](#page-71-0)** Automatischer Vorlageneinzug **[4-3,](#page-78-0) [6-17,](#page-116-1)  [Anhang-5](#page-126-4)** Automatischer Vorlageneinzug, Komponenten **[4-4](#page-79-0)** Auto-Zoom **[3-5](#page-58-0)**

# **B**

Bedienfeld **[1-2,](#page-29-1) [1-5](#page-32-0)** Belichtung **[3-3](#page-56-0)** Betriebsschalter **[1-4,](#page-31-1) [2-12,](#page-47-0) [3-2](#page-55-1)** Betriebsschalterabdeckung **[1-4](#page-31-2)** Betriebssicherheit **[xi](#page-12-0)** Bildqualität **[3-3](#page-56-1)** Belichtung **[3-3](#page-56-0)** Foto **[3-3](#page-56-2)** Text **[3-3](#page-56-3)** Text+Foto **[3-3](#page-56-4)** Breiteneinstellung **[1-2,](#page-29-2) [2-3](#page-38-0)**

# **C**

CE-Kennzeichnung **[xv](#page-16-0)**

# **D**

Datum/Zeit **[2-16](#page-51-0)** Dauerkopierbetrieb **[i](#page-2-0)** Druckanzeige **[1-8](#page-35-0)** Drucken **[3-20](#page-73-0)** Anwendung **[3-20](#page-73-1)** Druckertreiber **[3-20](#page-73-2)** Unterbrechung **[3-15](#page-68-0)** Drucken aus einer Anwendung **[3-20](#page-73-1)** Drucker **[Anhang-5](#page-126-5)** Druckerkabel **[2-11](#page-46-0)** Druckertreiber **[3-20](#page-73-2)** Druckertreiber installieren **[3-20](#page-73-2)** Druckgeschwindigkeit **[Anhang-5](#page-126-6)** Duplexeinheit **[4-8,](#page-83-0) [Anhang-6](#page-127-4)** Duplexmodus **[v,](#page-6-0) [3-9](#page-62-0)**

# **E**

Ein **[2-12](#page-47-0)** Einbindung in ein Netzwerk **[2-10](#page-45-1)** Einlegen der Originale in den automatischer Vorlageneinzug **[4-4](#page-79-1)** Einschalten **[2-12](#page-47-0)** Einstellungen Datum/Zeit **[2-16](#page-51-0)** Sommerzeit **[2-17](#page-52-0)** Sprache **[2-18](#page-53-0)** Zeitzone **[2-16](#page-51-1)** Energiesparmodus **[v,](#page-6-1) [3-18](#page-71-1)** Automatische Umschaltung in den Energiesparbetrieb **[3-18](#page-71-0)** Energiesparmodus **[3-18](#page-71-1)** Energy Star **v** Erdung **x** Erstdruckausgabe **[Anhang-5](#page-126-7)** Erstkopieausgabe **[Anhang-4](#page-125-2)** Extras **[4-2](#page-77-0)**

## **F**

Faxmodul **[4-14](#page-89-0)** Fehlerbeseitigung **[6-2](#page-101-0)** Auftragstrennfach **[6-20](#page-119-1)** Automatischer Vorlageneinzug **[6-17](#page-116-1)** Finisher **[6-18](#page-117-1)** Kassette 1 **[6-11](#page-110-1)** Kassetten 2 - 4 **[6-12](#page-111-1)** Linke Abdeckung **[6-14](#page-113-2)** Papierausgabebereich **[6-16](#page-115-1)** Papierstaus **[6-10](#page-109-0)** Potenzielle Papierstaubereiche **[6-10](#page-109-1)** Universalzufuhr **[6-14](#page-113-3)** Fehlerkorrektur **[6-5](#page-104-0)** Fehlermeldungen **[6-5](#page-104-0)** Festplatte **[4-15](#page-90-0)** Finisher **[4-8,](#page-83-1) [6-18,](#page-117-1) [Anhang-6](#page-127-5)** Heftklammerstau **[4-11](#page-86-0)** Mit Heftung **[4-10](#page-85-0)** Papierstaus **[6-18](#page-117-1)** Finisher-Komponenten **[4-8](#page-83-2)** Foto **[3-3](#page-56-2)**

# **G**

Gerätedisplay **[1-7](#page-34-0)** Gerätefehler **[6-2](#page-101-0)** Fehlermeldungen **[6-5](#page-104-0)** Gerätehauptteil **[1-2](#page-29-3)** Gerätekomponenten **[1-1](#page-28-0)** Gerätenutzung, Tipps **[i](#page-2-1)** Gerätereinigung **[5-2](#page-93-0)** Griff, linke Abdeckung **[1-2](#page-29-4)**

## **H**

Heftklammern nachfüllen **[4-10](#page-85-0)** Heftklammerstau **[4-11](#page-86-0)** Heftklammerstau beseitigen **[4-11](#page-86-0)** Heftung **[4-11](#page-86-0)**

# **I**

IP-Adresseinstellung **[2-13](#page-48-0)**

## **K**

Kassette **[2-2](#page-37-0)** Kassette 1 **[1-2,](#page-29-5) [6-11](#page-110-1)** Kassette 2 **[1-2](#page-29-6)** Kassetten 2 - 4 **[6-12](#page-111-1)** Komponenten Automatischer Vorlageneinzug **[4-4](#page-79-0)** Finisher **[4-8](#page-83-2)** Kopie **[3-2](#page-55-2)** 2-seitiges Kopieren **[3-9](#page-62-0)** Auto-Zoom **[3-5](#page-58-0)** Bildqualität **[3-3](#page-56-1)** Foto **[3-3](#page-56-2)** Seitentrennung **[3-12](#page-65-0)** Sortieren **[3-14](#page-67-0)** Text **[3-3](#page-56-3)** Text+Foto **[3-3](#page-56-4)** Unterbrechung **[3-15](#page-68-0)** Zoom **[3-5,](#page-58-1) [3-7](#page-60-0)** Zoom, Festwertauswahl **[3-5,](#page-58-2) [3-8](#page-61-0)** Kopieranzeige **[1-7](#page-34-1)** Kopieren **[3-2](#page-55-2)** Kopiergeschwindigkeit **[Anhang-4](#page-125-3)** Kopiermodul **[Anhang-4](#page-125-4)**

# **L**

Ladeeinheit-Reinigungsstab **[1-3,](#page-30-0) [5-6](#page-97-0)** Lasersicherheit **[xiv](#page-15-0)** Linke Abdeckung **[1-3,](#page-30-1) [6-14](#page-113-2)**

## **M**

Mehrfachnutzen **[i](#page-2-2)** Mit Heftung **[4-10](#page-85-0)**

## **N**

Netzanschluss **[x, 2-12](#page-47-1)** Netzkabel **[2-12](#page-47-1)** Netzwerk **[2-13](#page-48-1)** IP-Adresse **[2-13](#page-48-0)** Standard-Gateway **[2-15](#page-50-0)** Subnetzmaske **[2-14](#page-49-0)** Netzwerkkabel **[2-10](#page-45-1)** Netzwerkschnittstellenanschluss **[1-4](#page-31-3)**

# **O**

Originalabdeckung **[1-2](#page-29-7)** Originale auflegen Automatischer Vorlageneinzug (Zubehör) **[4-4](#page-79-1)** Vorlagenglas **[3-2](#page-55-3)** Originalformat-Markierungen **[1-3](#page-30-2)**

# **P**

**Papier** Einlegen **[2-2](#page-37-1)** Kassette **[2-2](#page-37-0)** Sorten **[2-9](#page-44-0)** Universalzufuhr **[2-5](#page-40-0)** Universalzufuhr, Papierformate und sorten **[2-7](#page-42-0)** Vorbereitung **[2-2](#page-37-2)** Papier einlegen **[2-2](#page-37-1)** Papier in die Kassette einlegen **[2-2](#page-37-0)** Papier in die Universalzufuhr einlegen **[2-5](#page-40-0)** Papierausgabebereich **[6-16](#page-115-1)** Papierführung **[1-2,](#page-29-8) [2-6](#page-41-0) Papierstau** Auftragstrennfach **[6-20](#page-119-1)** Automatischer Vorlageneinzug **[6-17](#page-116-1)** Finisher **[6-18](#page-117-1)** Kassette 1 **[6-11](#page-110-1)** Kassetten 2 - 4 **[6-12](#page-111-1)** Linke Abdeckung **[6-14](#page-113-2)** Papierausgabebereich **[6-16](#page-115-1)** Universalzufuhr **[6-14](#page-113-3)** Papierstaubereiche **[6-10](#page-109-1)** Papierstaus **[6-10](#page-109-0)** Papierzufuhr **[4-7,](#page-82-0) [Anhang-5](#page-126-8)** Paralleles Kabel **[2-11](#page-46-0)** Pin-Code **[2-16](#page-51-2)** Potenzielle Papierstaubereiche **[6-10](#page-109-1)**

# **R**

Rand **[i](#page-2-3)** Randlöschen **[i](#page-2-4)** Rechtliche Informationen **[iv](#page-5-0)** Reinigung System **[5-2](#page-93-0)**

Trennnadeln **[5-3](#page-94-0)** Übertragungswalze **[5-4](#page-95-0)** Vorlagenglas **[5-2](#page-93-1)** Resttonerbehälter **[1-3,](#page-30-3) [5-5](#page-96-0)** Resttonerbehälter auswechseln **[5-5](#page-96-0)** Ruhemodus **[v,](#page-6-2) [3-19](#page-72-0)**

## **S**

Scanmodul **[4-14](#page-89-1)** Seitentrennung **[3-12](#page-65-0) Sicherheit** Betriebssicherheit **[xi](#page-12-0)** Konventionen **[vi](#page-7-0)** Laser **[xiv](#page-15-0)** Netzanschluss **[x](#page-11-0)** Rechtliche Informationen **[iv](#page-5-0)** Sicherheitsvorkehrungen bei der Installation **[ix](#page-10-0)** Strom abschalten **[xv](#page-16-1)** Symbole **[vi](#page-7-1)** Warnschilder im Gerät **[viii](#page-9-0)** Sicherheitsvorkehrungen bei der Installation **[ix](#page-10-0)** Siehe **[i](#page-2-5)** Sommerzeit **[2-17](#page-52-0)** Sortieren **[3-14](#page-67-0)** Speichererweiterung **[4-15](#page-90-1)** Speicherfunktion **[ii](#page-3-1)** Speicherkarte (CompactFlash) **[4-14](#page-89-2)** Speicherkartensteckplatz **[1-4](#page-31-4)** Sprache **[2-18](#page-53-0)** Standard-Gateway **[2-15](#page-50-0)** Staubeseitigung **[6-10](#page-109-0)** Stromabschaltung **xv** Subnetzmaske **[2-14](#page-49-0)** Symbole **[vi](#page-7-1)**

# **T**

Technische Daten **[Anhang-2](#page-123-1)** Auftragstrennfach **[Anhang-6](#page-127-3)** Automatischer Vorlageneinzug **[Anhang-5](#page-126-4)** Drucker **[Anhang-5](#page-126-5)** Duplexeinheit **[Anhang-6](#page-127-4)**

Finisher **[Anhang-6](#page-127-5)** Kopiermodul **[Anhang-4](#page-125-4)** Papierzufuhr **[Anhang-5](#page-126-8)** System **[Anhang-2](#page-123-2)** Umweltschutz **[Anhang-7](#page-128-1)** Technische Daten zum Druckbetrieb **[Anhang-5](#page-126-5)** Technische Daten zum Kopierbetrieb **[Anhang-4](#page-125-4)** Text+Foto **[3-3](#page-56-4)** Textmodus **[3-3](#page-56-3)** Tonerbehälter **[1-3,](#page-30-4) [5-5](#page-96-0)** Tonerbehälter auswechseln **[5-5](#page-96-0)** Tonerbehälter-Freigabehebel **[1-3](#page-30-5)** Transportgriffe **[1-4](#page-31-5)** Trennnadeln reinigen **[5-3](#page-94-0)** Trennung vom Stromnetz **[xv](#page-16-1)**

# **U**

Übertragungswalze reinigen **[5-4](#page-95-0)** Umweltdaten **[Anhang-7](#page-128-1)** Universalzufuhr **[1-2,](#page-29-9) [2-5,](#page-40-0) [6-14](#page-113-3)** Universalzufuhr, Papierformate und sorten **[2-7](#page-42-0)** Universalzufuhr-Erweiterung **[1-2](#page-29-10)** Unterbrechung **[3-15](#page-68-0)** USB-Kabel **[2-11](#page-46-0)** USB-Schnittstellenanschluss **[1-4](#page-31-6)**

# **V**

Vergrößerungs-/ Verkleinerungsfaktoren **[3-5](#page-58-3)** Versatz **[i](#page-2-6)** Vordere Abdeckung **[1-3](#page-30-6)** Vorgehensweise **[3-20](#page-73-0)** Vorlagenglas **[1-3,](#page-30-7) [3-2](#page-55-3)** Vorlagenglasreinigung **[5-2](#page-93-1)**

## **W**

Warnschilder im Gerät **[viii](#page-9-0)** Wartung **[5-1](#page-92-0)**

# **Z**

Zähler **[4-13](#page-88-0)** Zeitzone **[2-16](#page-51-1)** Zoom **[3-5,](#page-58-1) [3-7](#page-60-0)** Auto-Zoom **[3-5](#page-58-0)** Zoom **[3-5,](#page-58-4) [3-7](#page-60-0)** Zoom, Festwertauswahl **[3-5,](#page-58-2) [3-8](#page-61-0)** Zoom, Festwertauswahl **[3-5,](#page-58-2) [3-8](#page-61-0)** Zubehör **[4-1](#page-76-0)** Auftragstrennfach **[4-12](#page-87-0)** Automatischer Vorlageneinzug **[4-3](#page-78-0)** Duplexeinheit **[4-8](#page-83-0)** Faxmodul **[4-14](#page-89-0)** Festplatte **[4-15](#page-90-0)** Finisher **[4-8](#page-83-1)** Papierzufuhr **[4-7](#page-82-0)** Scanmodul **[4-14](#page-89-1)** Speichererweiterung **[4-15](#page-90-1)** Speicherkarte **[4-14](#page-89-2)** Übersicht **[4-2](#page-77-0)** Zähler **[4-13](#page-88-0)** Zwischenschieben von Aufträgen **[3-15](#page-68-0)**

**Um optimale Ergebnisse und eine optimale Geräteleistung zu erzielen, empfiehlt es sich, nur Originalverbrauchsmaterial für das Produkt zu verwenden.**

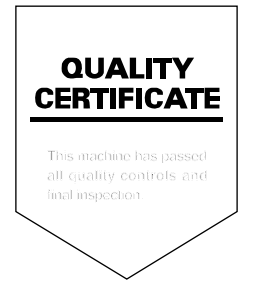

# **X** KYOCERA

## **Deutschland**

**KYOCERA MITA Deutschland GmbH** Mollsfeld 12, 40670 Meerbusch Postfach 2252, 40645 Meerbusch http://www.kyoceramita.de

# Österreich

**KYOCERA MITA Austria** Eduard-Kittenberger-Gasse 95 1230 Wien http://www.kyoceramita.at

# **Schweiz**

**KYOCERA MITA Schweiz AG** Industriestrasse 28 8604 Volketswil http://www.kyoceramita.ch

KYOCERA MITA DEUTSCHLAND GmbH - Mollsfeld 12 - D-40670 Meerbusch www.kyoceramita.de

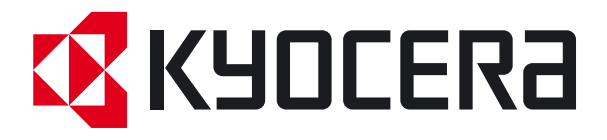